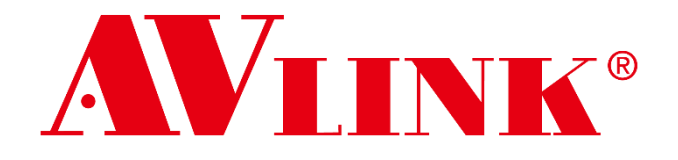

**High Speed Makes Easy**

**4K/60Hz AV Over IP Solution IPS-TC / IPS-TF IPS-RC / IPS-RF IPS-AC / IPS-AF IPS-M**

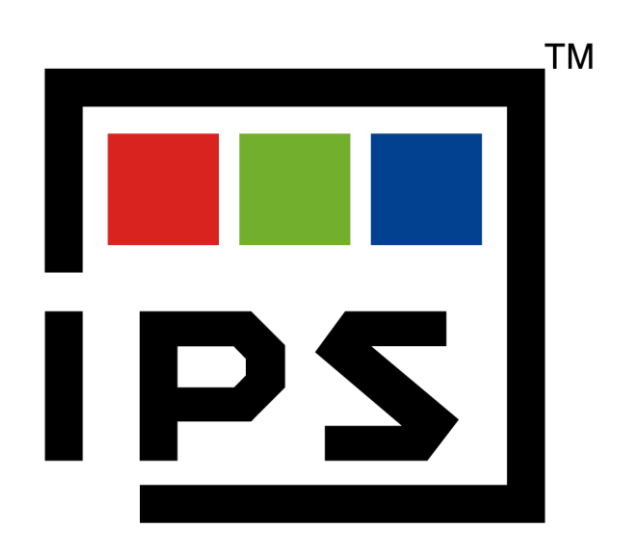

**The User Manual**

IPS-Serials V.30

## **The IPS system installation and usage instruction**

### **The following items are conditions that must be followed in the construction of the IPS system, please read carefully and confirm before use.**

- The 10G Switch used with the IPS system must be an SDVoE certified manufacturer and model.
- Before connecting the IPS to 10G Switch, you must enable the DHCP service of the Switch and confirm that the domain setting of the DHCP service is correct to ensure that the IPS is operating in the correct network environment.
- If the specified IP address is to be used in the installation environment, the setting of the IP cannot be a continuous number, for example: (192.168.1.5, 192.168.1.7, 192.168.1.9)
- As from item 3, when specifying the IP, "192.168.1.50" or more represents N, then the IP required by USB will be the tail number for the next IP group, that is, N+1.

### **CAUTION**

- Follow all instructions marked on the device during using.
- Provide proper ventilation and air circulation and do not use near water.
- It is better to keep it in a dry environment.
- Place the device on a stable surface (example cart, stand, table, etc.).
- The system should be installed indoor only. Install either on a sturdy rack or desk in a well-ventilated place.
- Make sure the rack is level and stable before extending a device from the rack if necessary.
- Make sure all equipment installed on the rack including power strips and other electrical connectors are properly grounded.
- Only use the power cord supported with the device.
- Do not use liquid or aerosol cleaners to clean the device.
- Always unplug the power to the device before cleaning.
- Unplug the power cord during lightning or after a prolonged period of non-use to avoid damage to the equipment.
- Do not stand on any device while installing the device to the rack.
- Do not attempt to maintain the device by yourself, any faults, please contact your vendor.
- Save this manual properly for future reference.

### **Copyright and Trademarks**

All rights reserved by AV LINK GROUP LTD. No part of this document may be reproduced in any form or by any means without written permission from the product manufacturer. Changes are periodically made to the information in this document. They will be incorporated in subsequent editions. The product manufacturer may make improvements and /or changes in the product described in this document at any time.

All the registered trademarks referred to this manual are belonging to their respective companies.

### **Contact Information**

<span id="page-2-0"></span>AV LINK GROUP LTD.

Headquarters:

[13F.-1, No. 2, Jian 8th Rd., Zhonghe Dist.,](https://maps.google.com.tw/?q=24.9982309,%20121.4862997) New Taipei City 235, Taiwan (R.O.C.)

TEL: 886-2-8226-2268

E-mail: [sales@cctch.com.tw](mailto:sales@cctch.com.tw)

Website: [https://avlinksystem.com](https://avlinksystem.com/)

## *i* For Warranty:

Please follow the warranty policy according to AV LINK's local offical distributor; during the warranty period, it is recommended to keep your proof of purchase, accessories, and packaging in place.

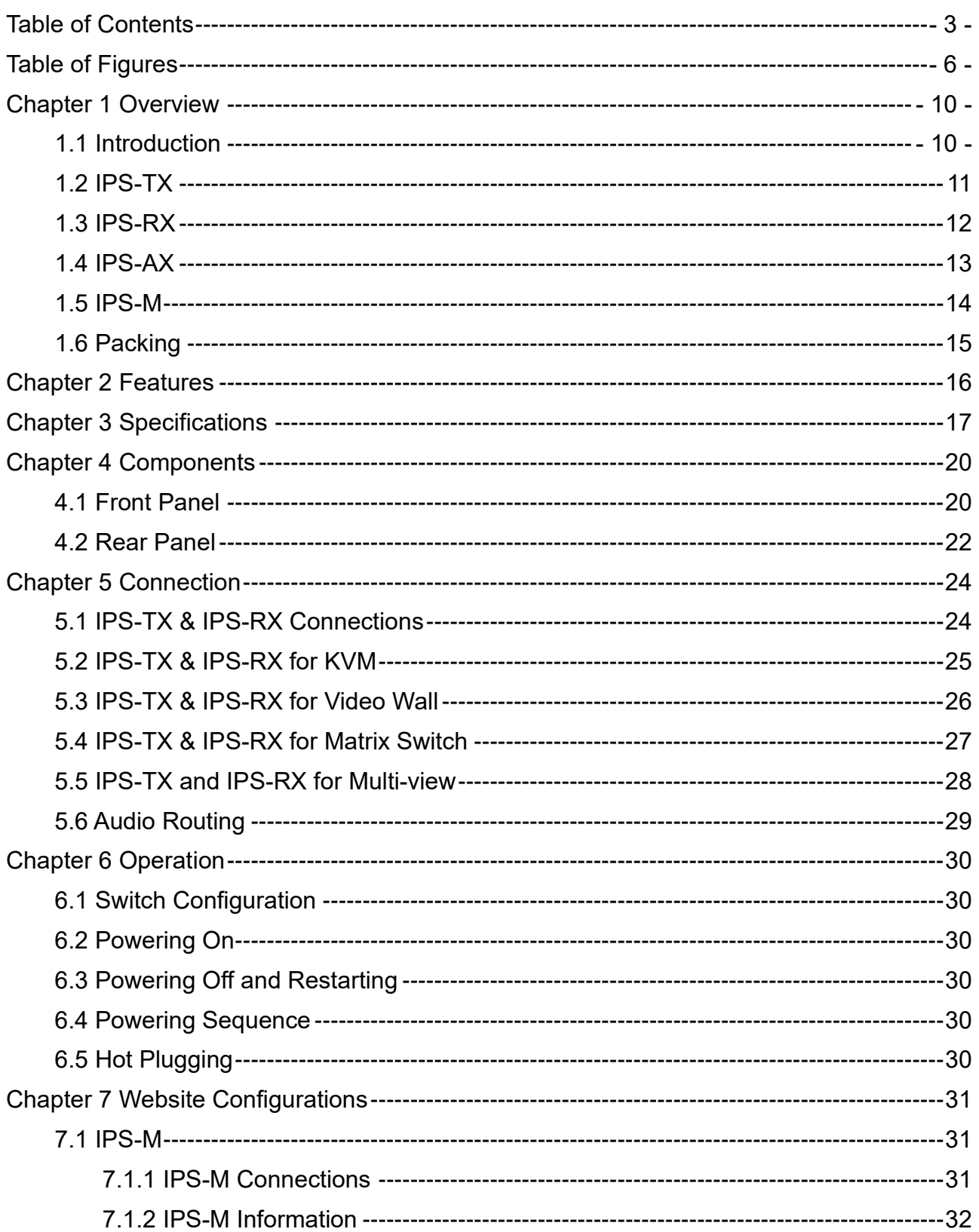

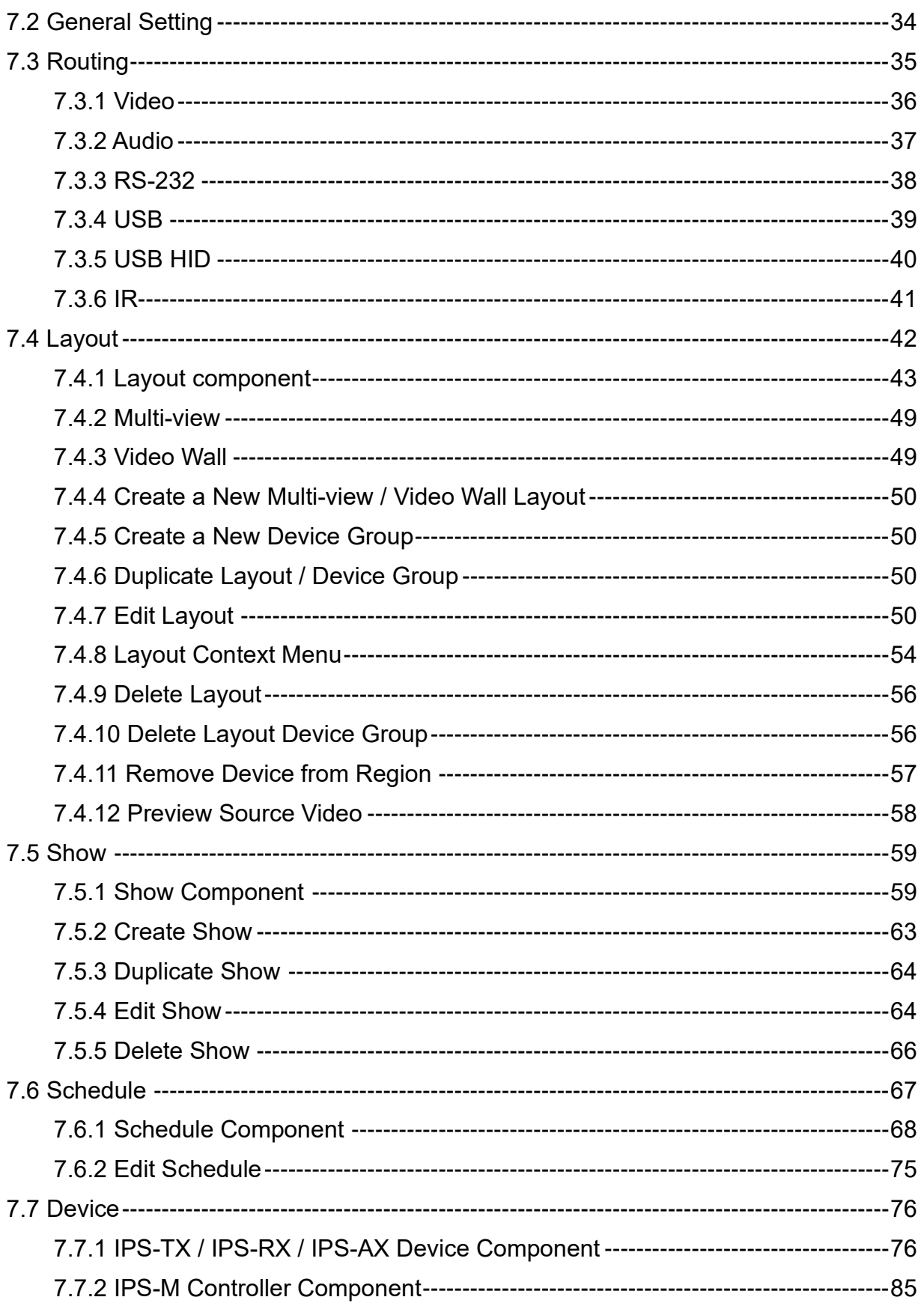

# **Table of Figures**

<span id="page-5-0"></span>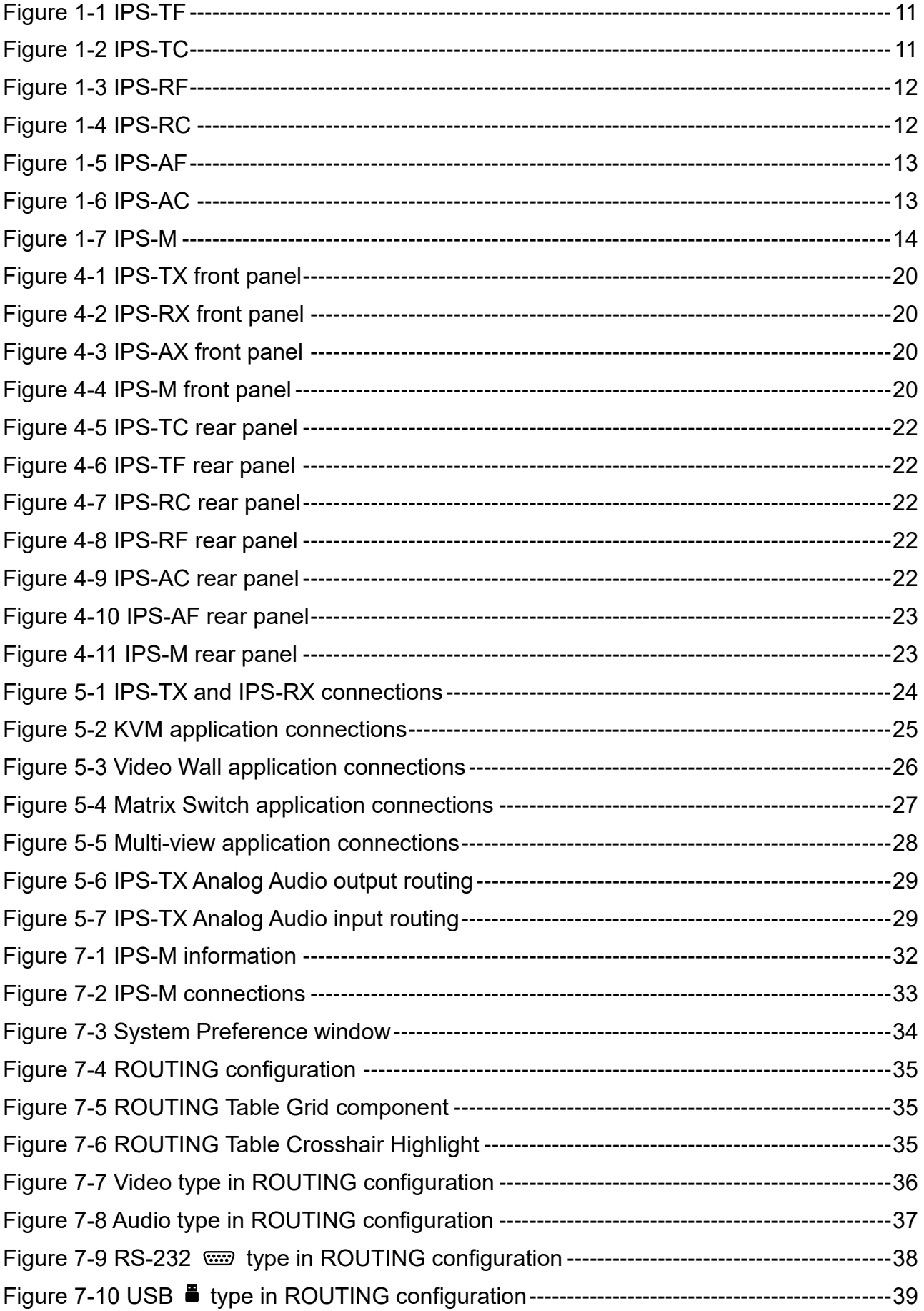

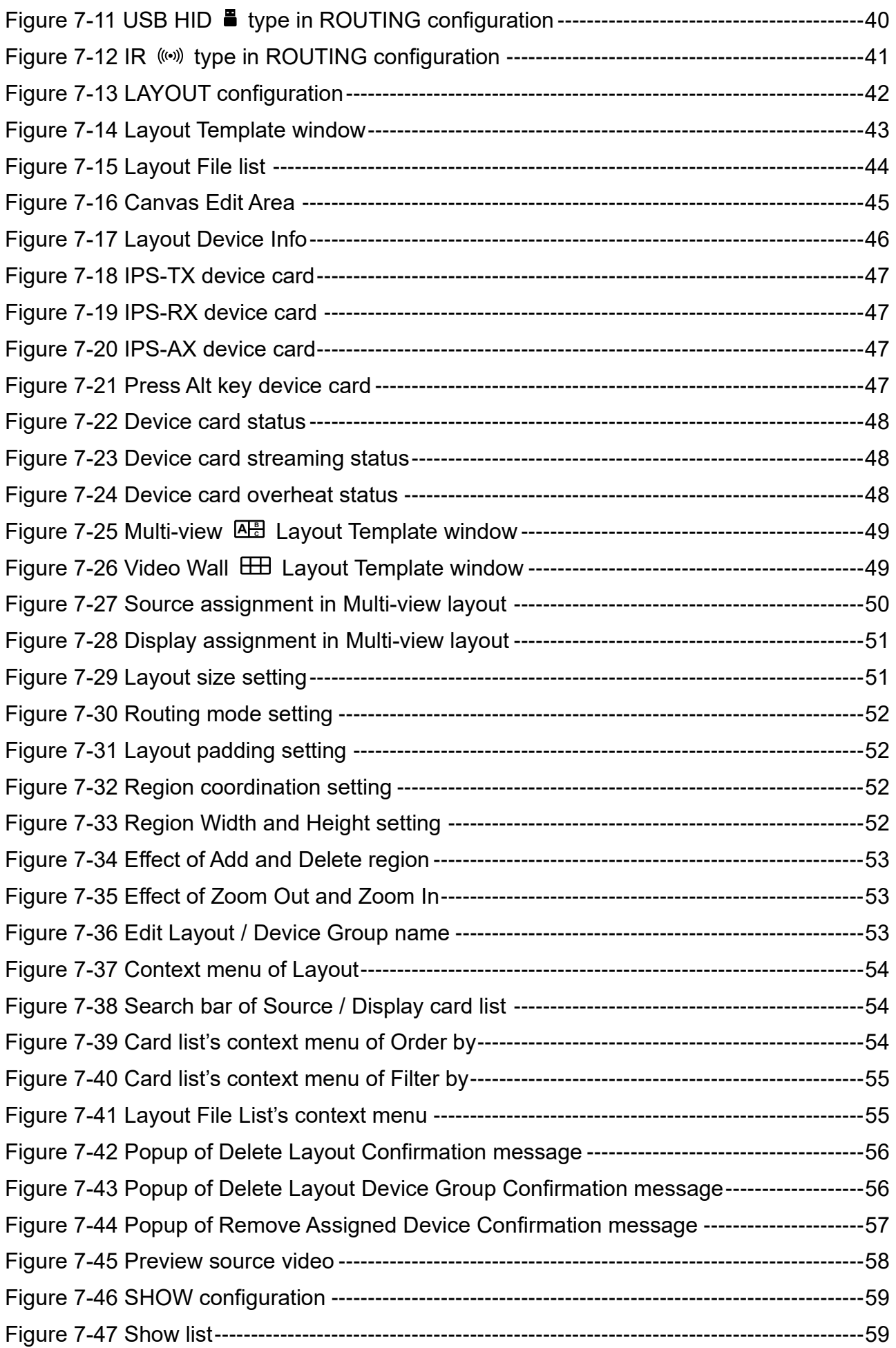

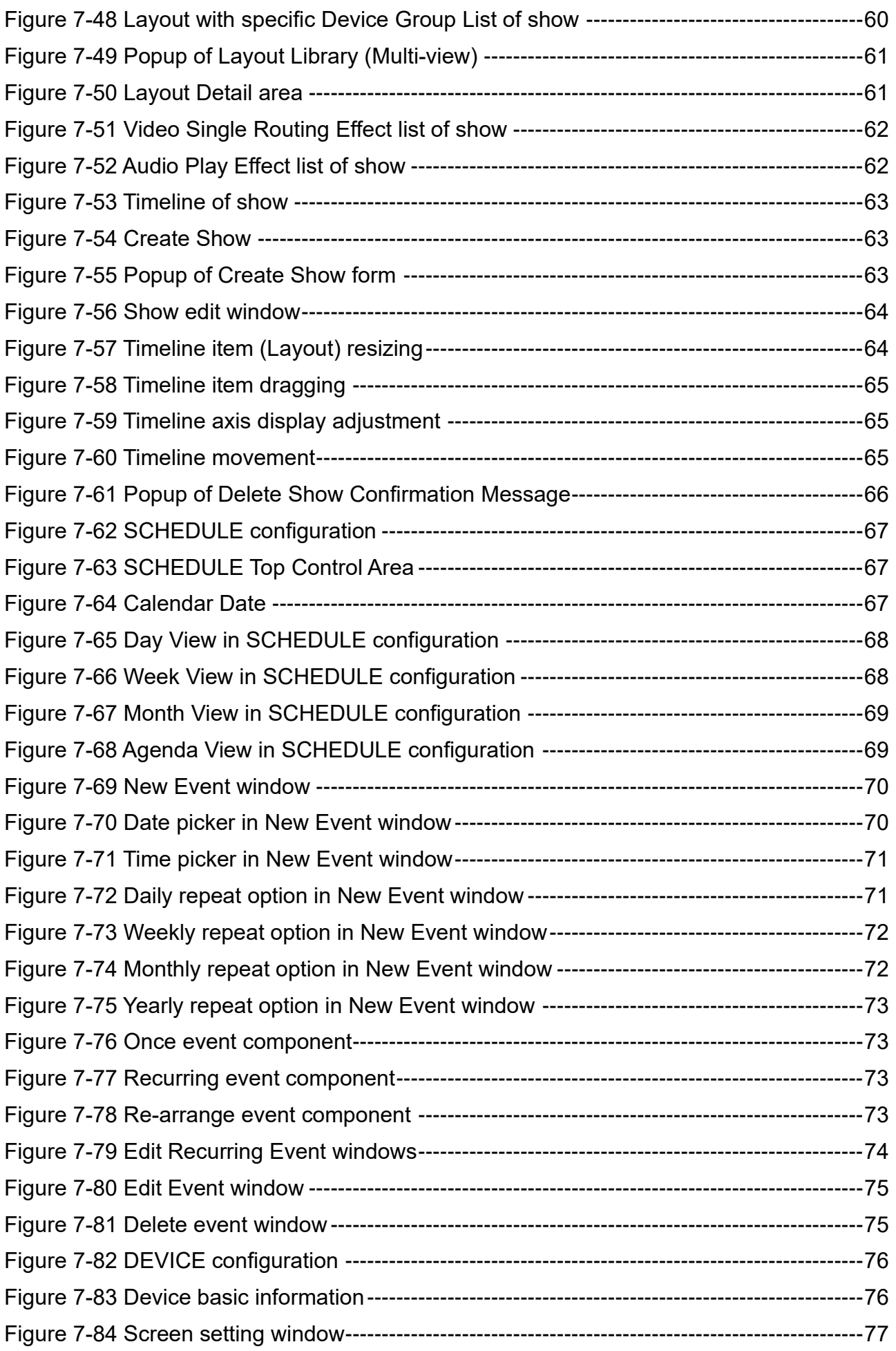

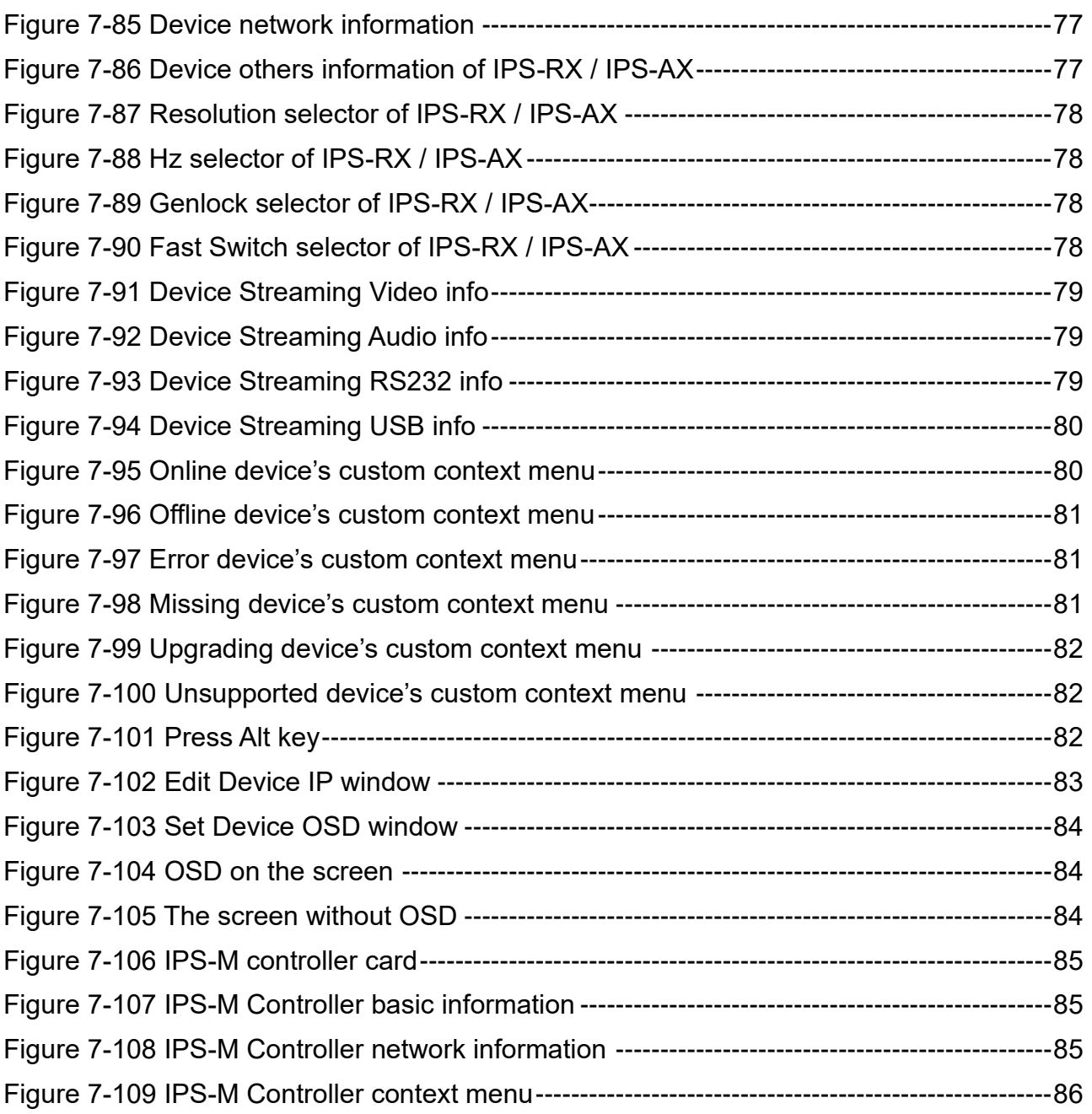

# <span id="page-9-0"></span>**CHAPTER 1 OVERVIEW**

## <span id="page-9-1"></span>**1.1 Introduction**

The IPS system provides a true 4K/60Hz AV over IP solution with Zero compression and Zero latency, it also includes unmatched I/O density, shared infrastructure, increased I/O flexibility, and built-in scalability. Based on this structure, AV LINK controller IPS-M provides an efficient way to configure the AV over IP system upon the IPS-TX and IPS-RX. This IPS-M is an API based command server, and you can easily use PC to configure the IPS-TX and IPS-RX connected to Ethernet switch. The IPS-M can also monitor the status of each device within the network.

# <span id="page-10-0"></span>**1.2 IPS-TX**

<span id="page-10-1"></span>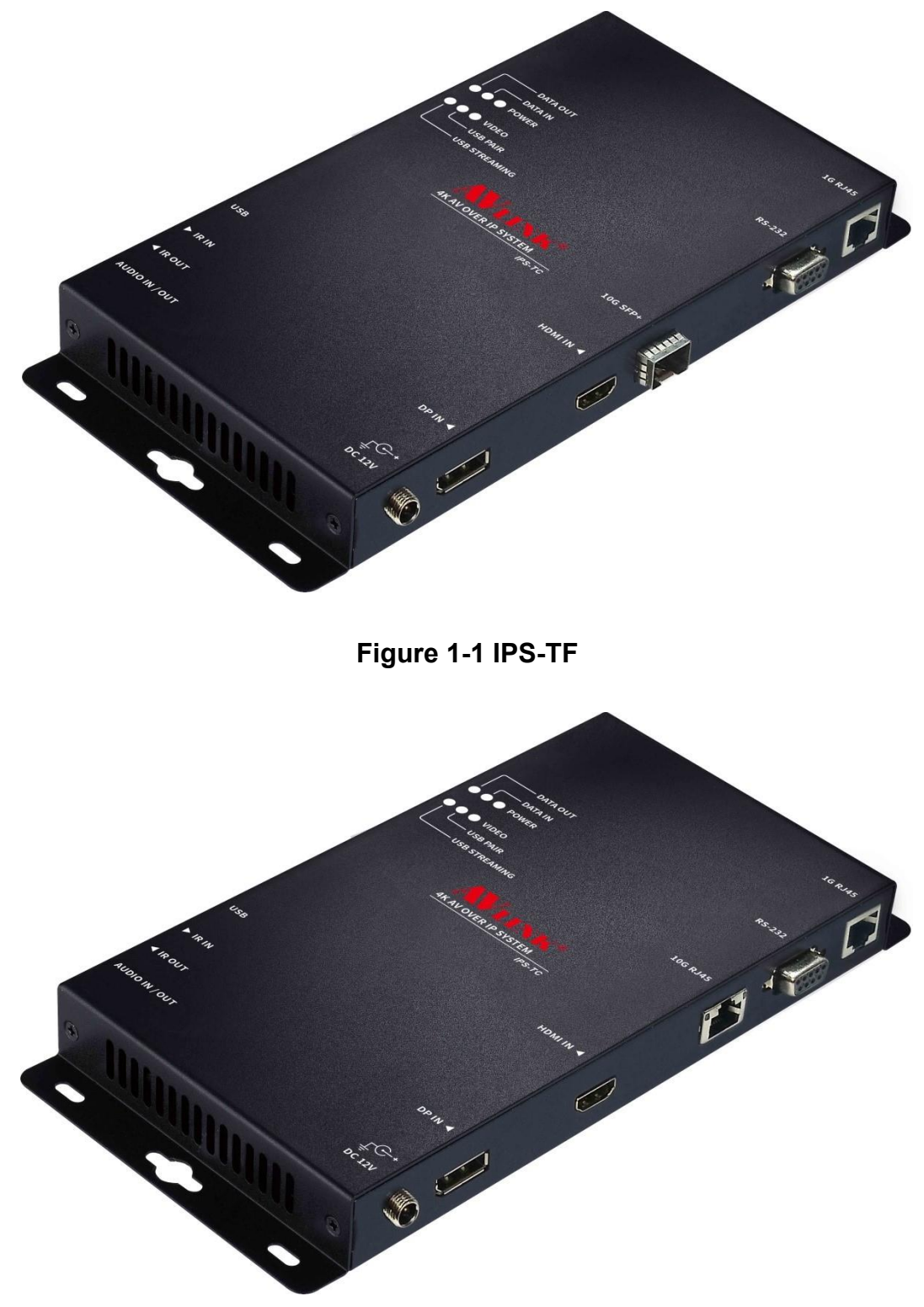

<span id="page-10-2"></span>**Figure 1-2 IPS-TC**

# <span id="page-11-0"></span>**1.3 IPS-RX**

<span id="page-11-1"></span>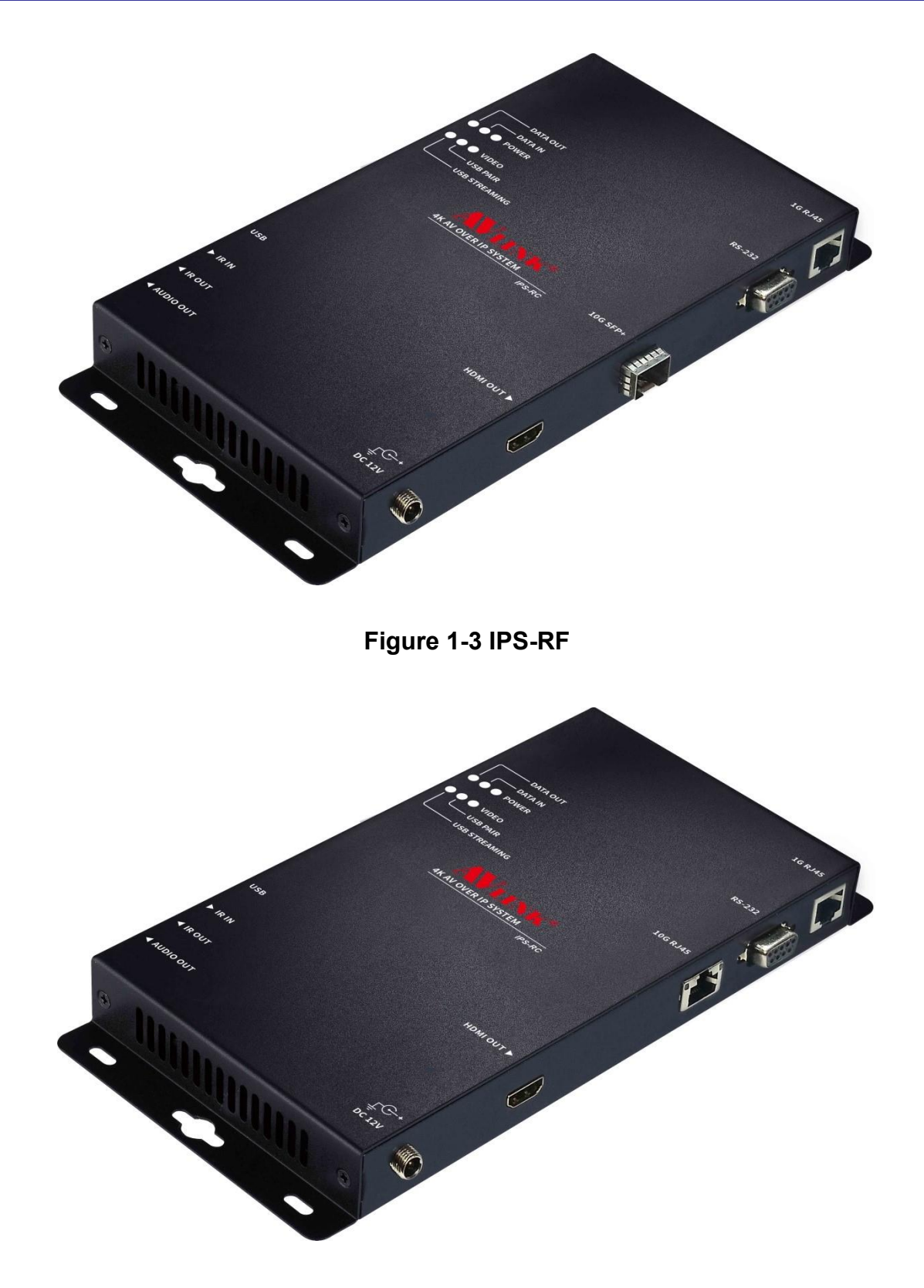

<span id="page-11-2"></span>**Figure 1-4 IPS-RC**

# <span id="page-12-0"></span>**1.4 IPS-AX**

<span id="page-12-1"></span>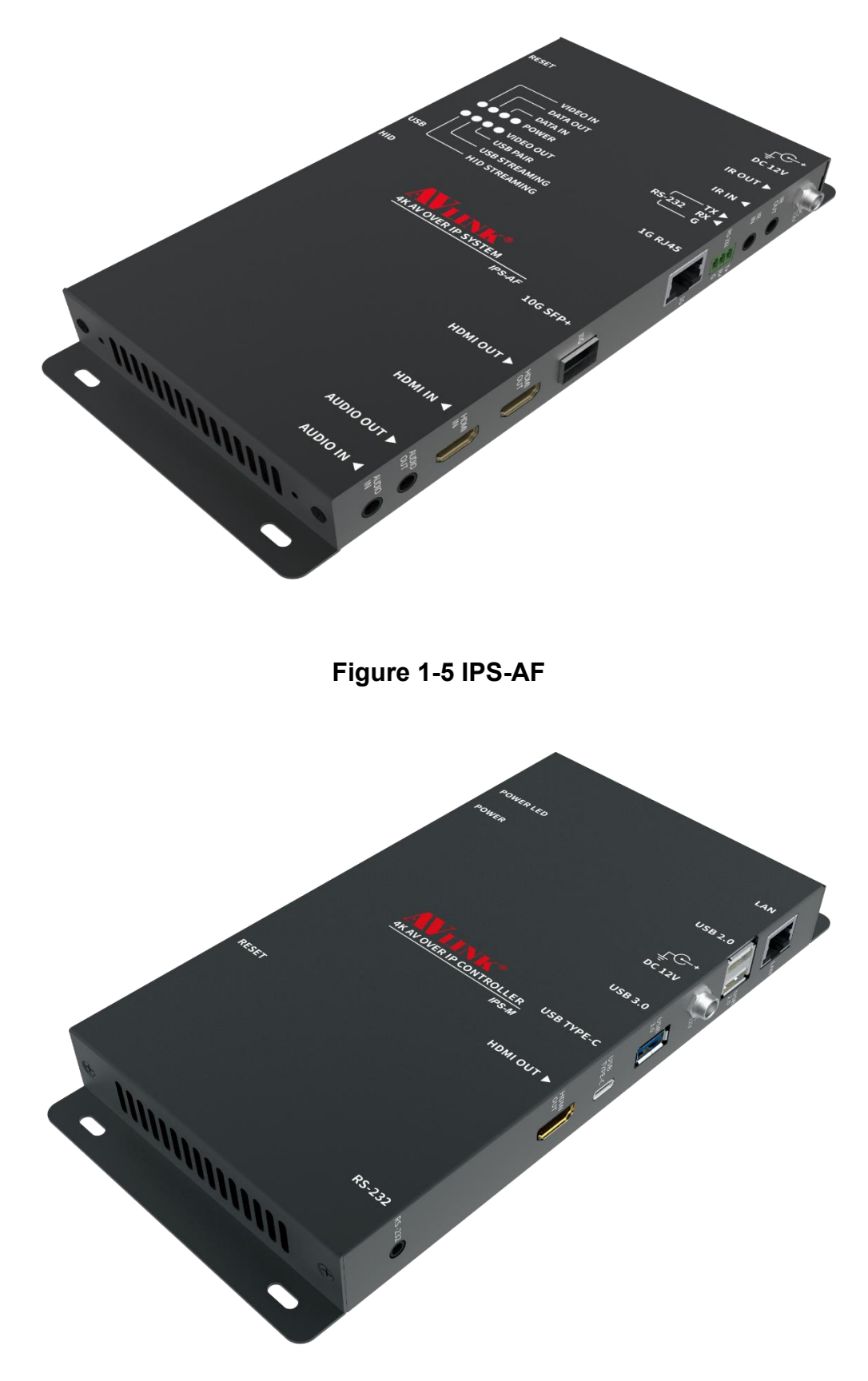

<span id="page-12-2"></span>**Figure 1-6 IPS-AC**

# <span id="page-13-0"></span>**1.5 IPS-M**

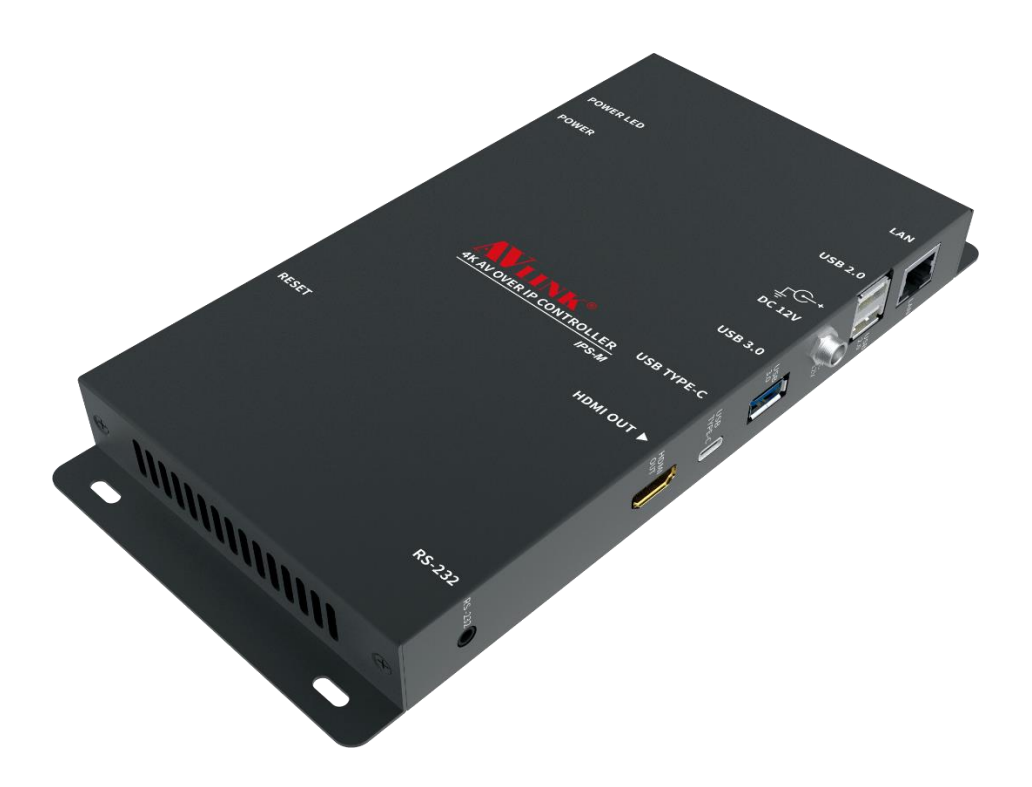

<span id="page-13-1"></span>**Figure 1-7 IPS-M**

# <span id="page-14-0"></span>**1.6 Packing**

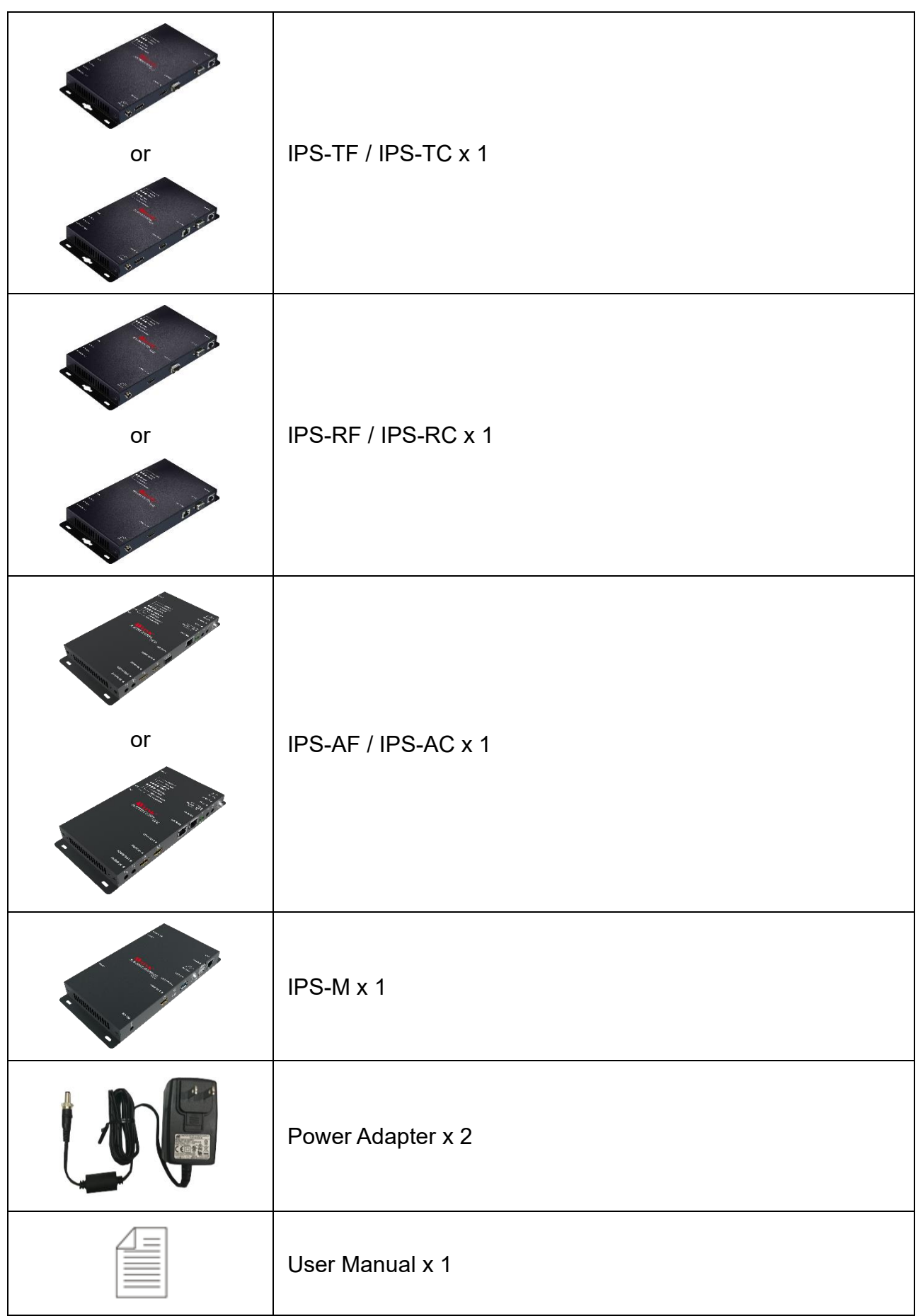

# <span id="page-15-0"></span>**CHAPTER 2 FEATURES**

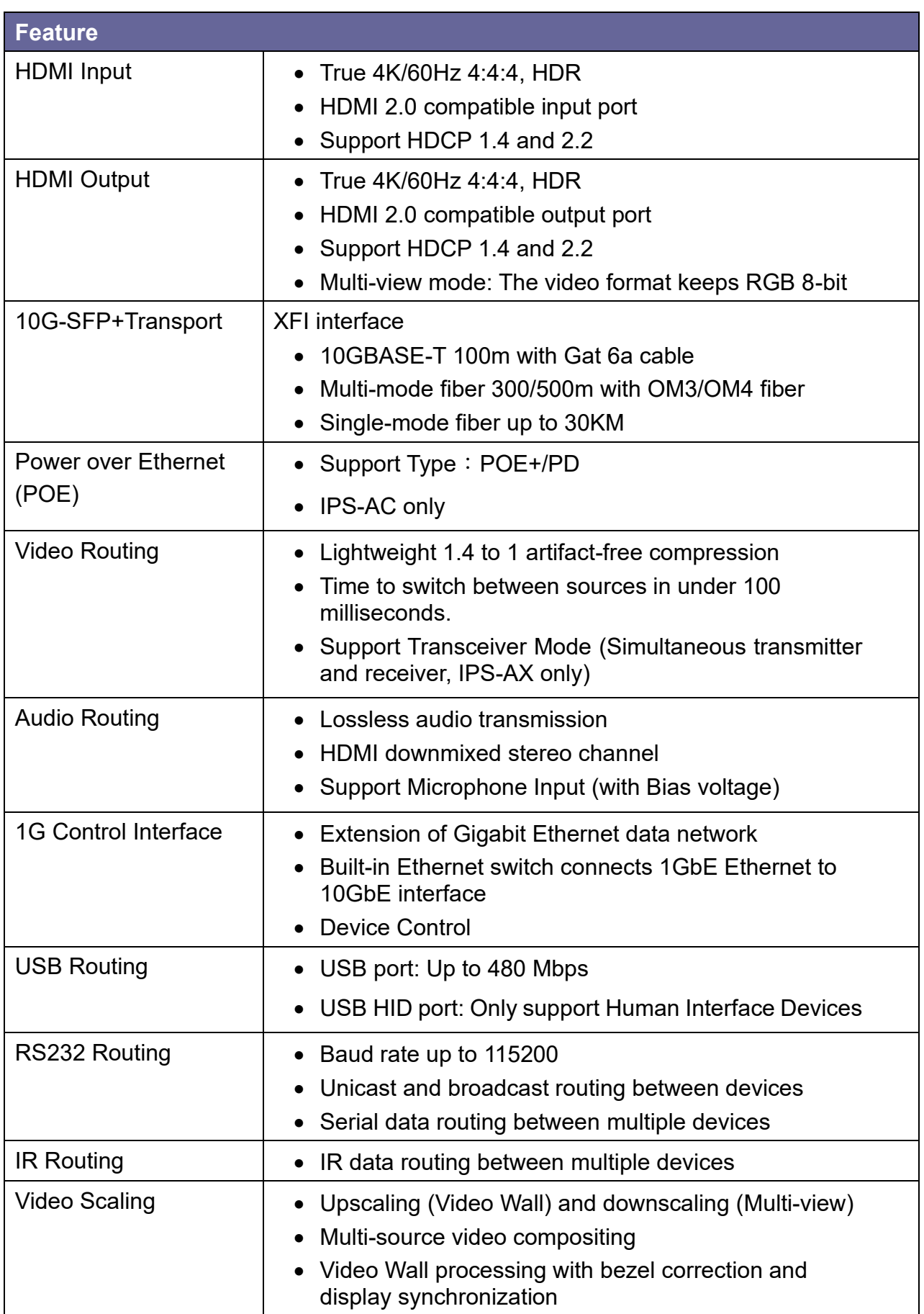

# <span id="page-16-0"></span>**CHAPTER 3 SPECIFICATIONS**

## **IPS-TX / IPS-RX / IPS-AX Specifications:**

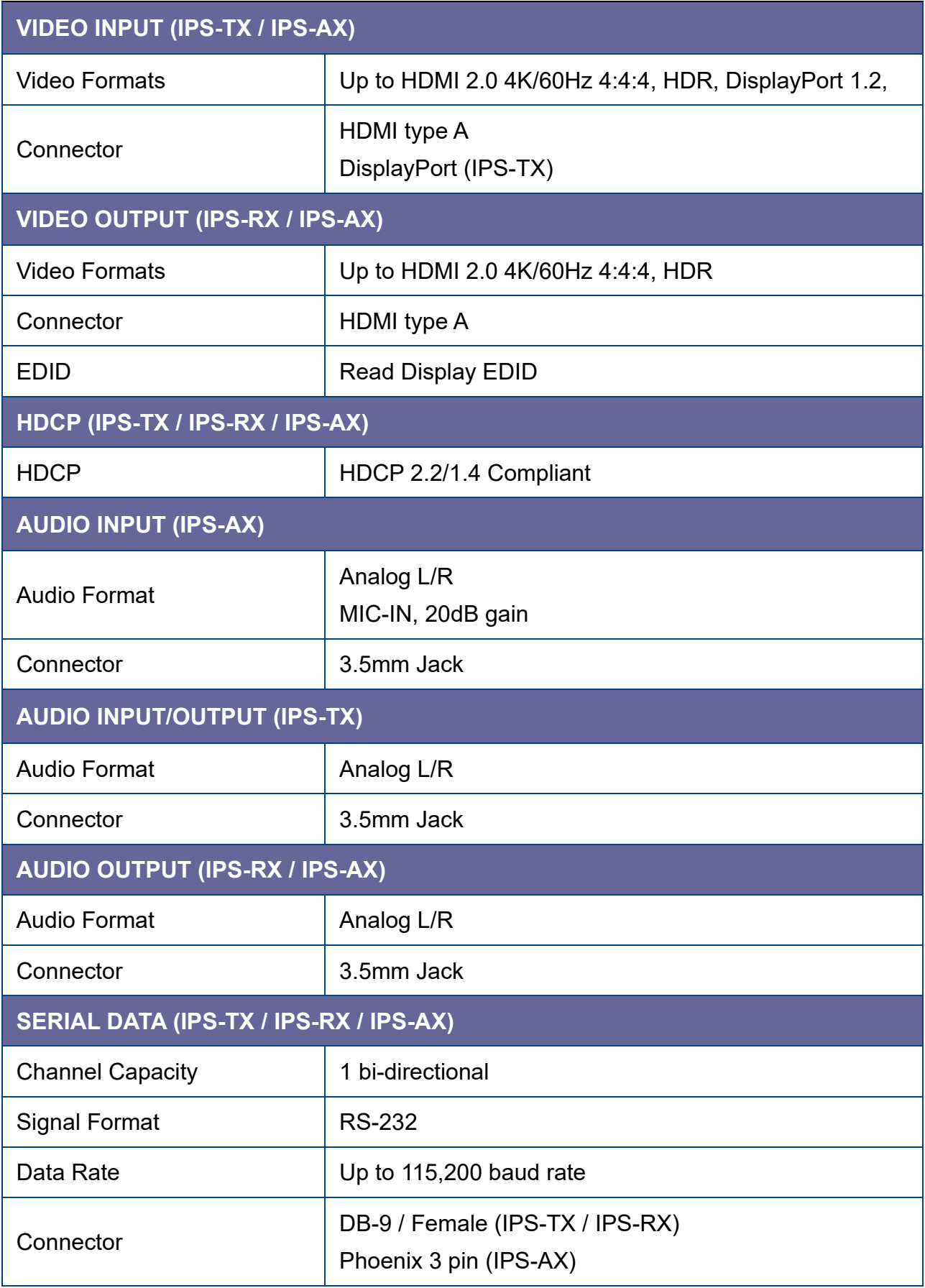

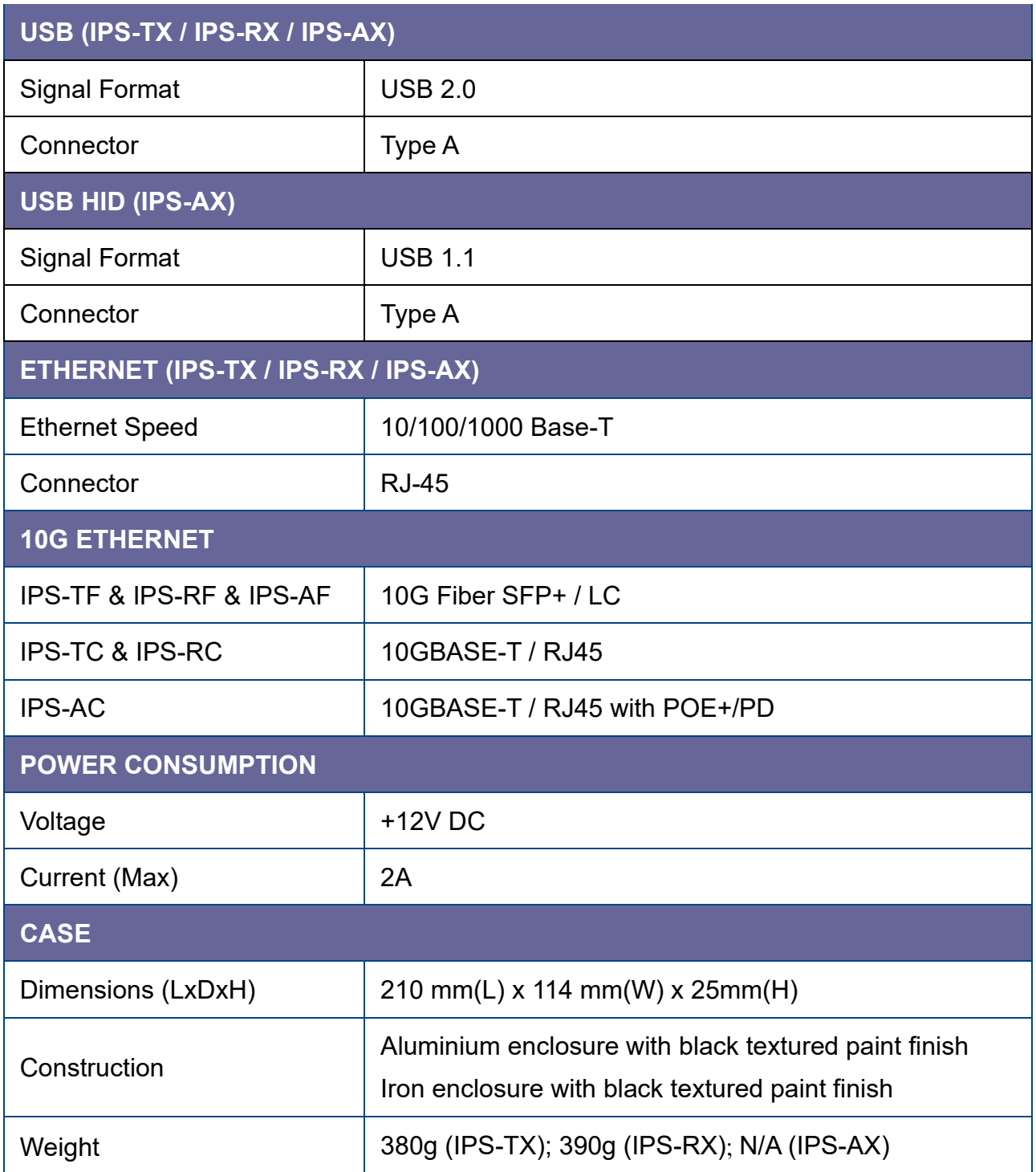

## **IPS-M Specifications:**

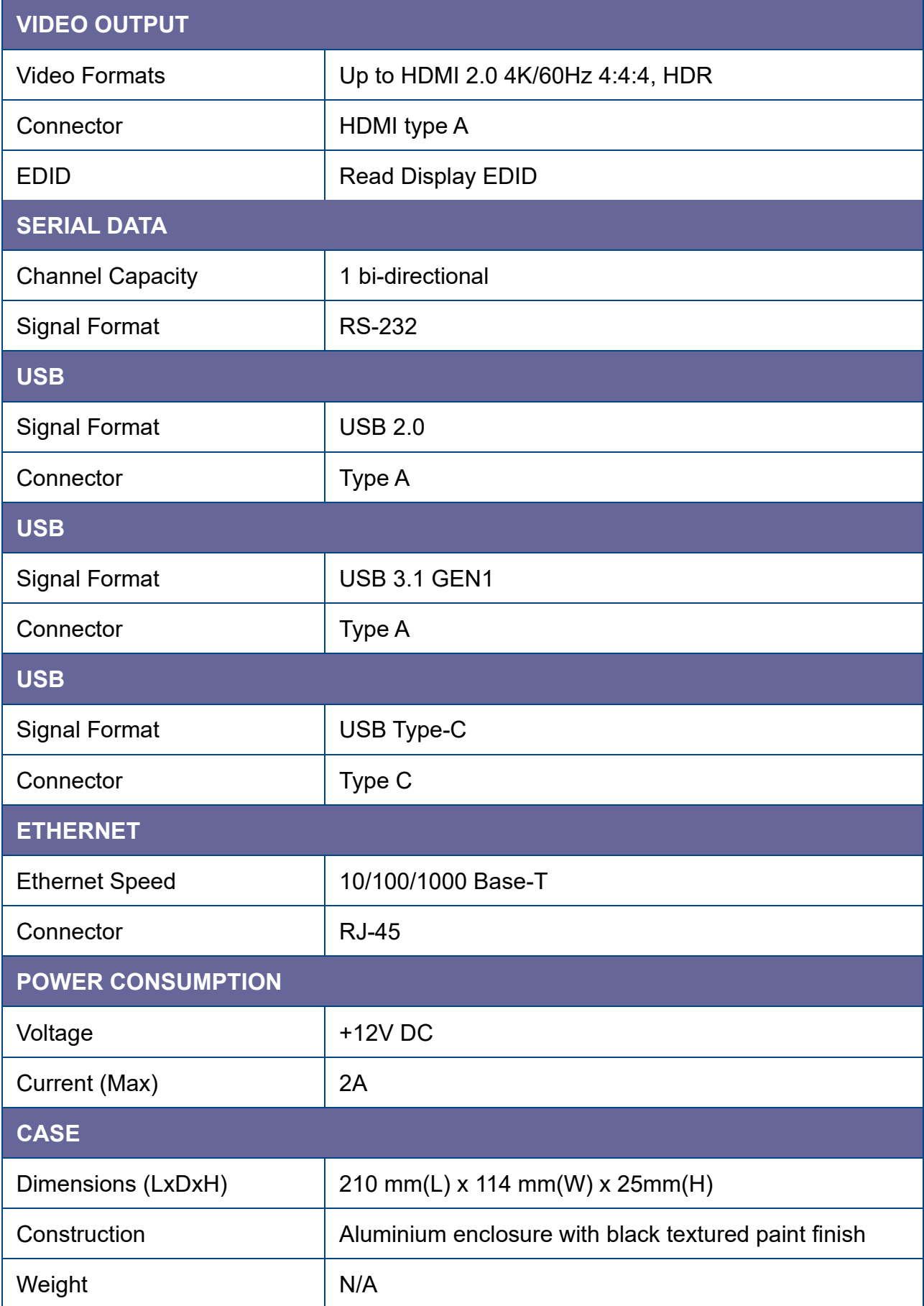

## <span id="page-19-0"></span>**CHAPTER 4 COMPONENTS**

## <span id="page-19-1"></span>**4.1 Front Panel**

These LEDs on the front panel specify the status of Power, Video data, Network packet and USB routing.

<span id="page-19-5"></span><span id="page-19-4"></span><span id="page-19-3"></span><span id="page-19-2"></span>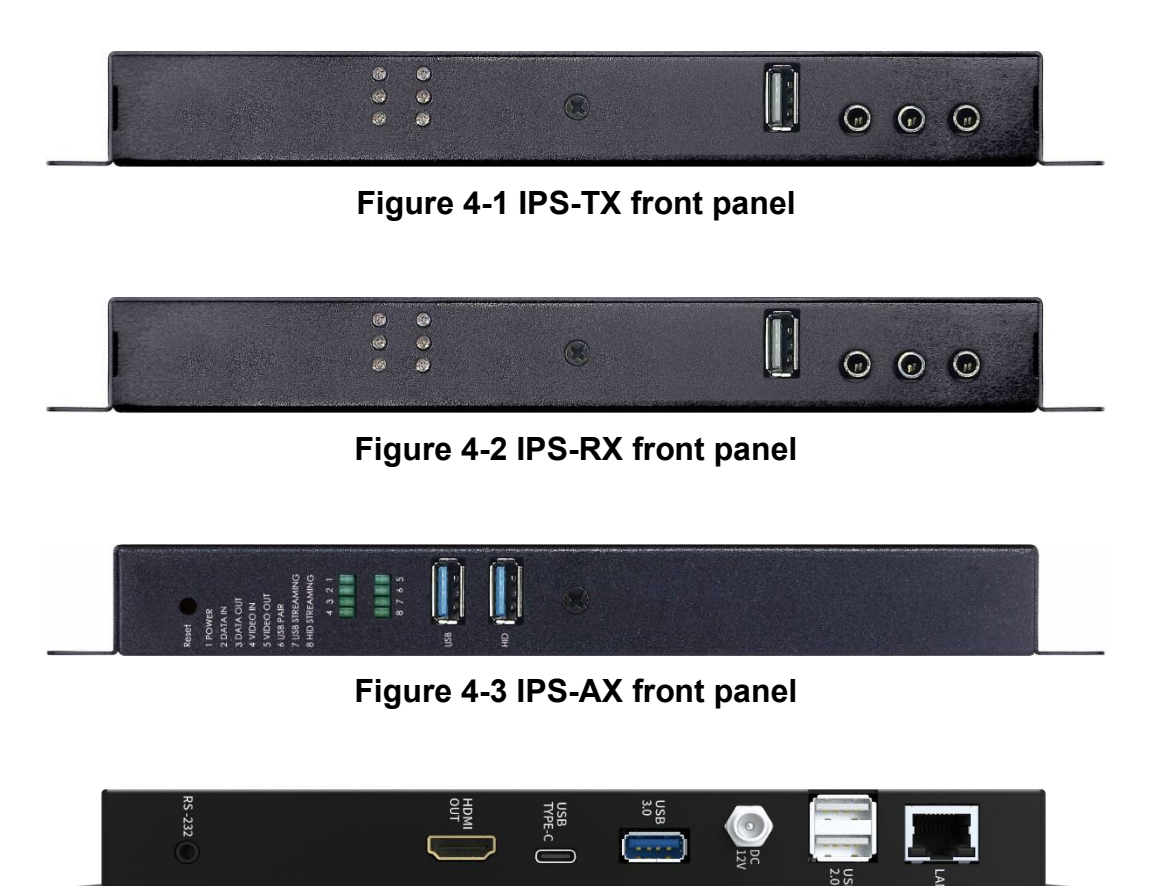

**Figure 4-4 IPS-M front panel**

#### **LED Indicators:**

- **POWER**:
	- **-** Yellow Bright: System power-on successfully.
	- **-** Off: No power or power-on fail.

#### ▪ **DATA IN / DATA OUT**:

- **-** Yellow Blink: Data transmit and receive through Ethernet.
- **-** Off: No Data transmit or receive through Ethernet, or without attaching Ethernet cable.

#### ▪ **VIDEO / VIDEO IN / VIDEO OUT**:

- **-** Yellow Bright: Video signal is stable.
- **-** Off: No Video Source or Video signal is unstable, or stop Video Streaming.

#### **· USB PAIR:**

- **-** Yellow Bright: USB chip is paired.
- **-** Yellow Blink: USB chip is not paired.
- **-** Off: No USB chip/FW loaded

#### **· USB STREAMING:**

- **-** Yellow Blink: USB data traffic present.
- **-** Off: No USB data traffic present.

#### ▪ **HID STREAMING**:

- **-** Yellow Bright: USB chip is paired.
- **-** Yellow Blink: USB chip is paired and data traffic present.
- **-** Off: USB chip is not paired.

#### **Connectors:**

- **USB Port:** 
	- **-** IPS-TX / IPS-AX (LEX):Connected to the USB host (e.g. PC) within the 5-meter limitation.
	- **-** IPS-RX (REX):Connected to the actual USB device within the 5-meter limitation.
- **HID Port:** 
	- **-** IPS-AX (LEX):Connected to the USB host (e.g. PC) within the 5-meter limitation.
- **IR IN / IR OUT:** Connected to Infrared devices (e.g. Infrared remote, receiver or blaster)
- **Audio IN / OUT Port (IPS-TX):** Connected to speaker or audio source.
- **Audio OUT Port (IPS-RX / IPS-AX):** Connected to speaker.

## <span id="page-21-0"></span>**4.2 Rear Panel**

#### **IPS-TX:**

The IPS-TX supports 2 video interfaces on the rear panel including HDMI and DisplayPort (DP). It supports 10G network interface including either 10GBaseT or SFP+.

<span id="page-21-1"></span>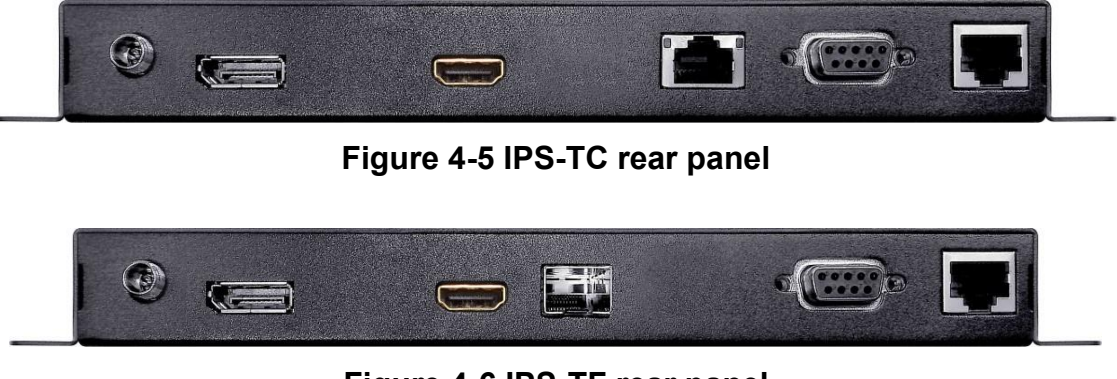

**Figure 4-6 IPS-TF rear panel**

#### <span id="page-21-2"></span>**IPS-RX:**

The IPS-RX only supports HDMI output on the rear panel. It supports 10G network interface including either 10GBaseT or SFP+.

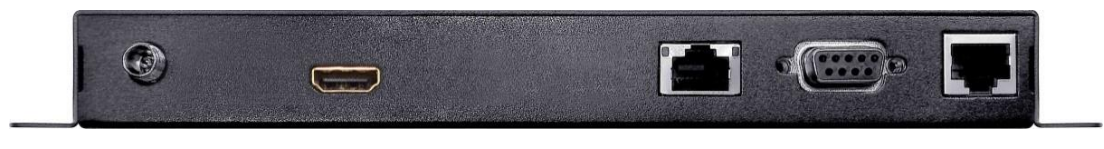

**Figure 4-7 IPS-RC rear panel**

<span id="page-21-3"></span>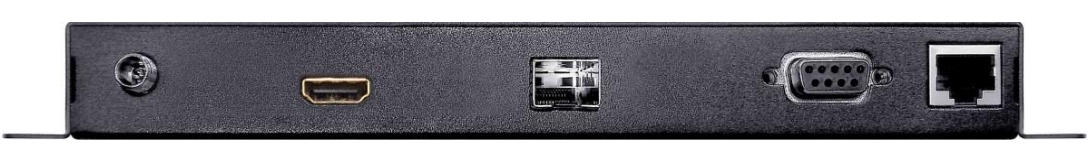

**Figure 4-8 IPS-RF rear panel**

#### <span id="page-21-4"></span>**IPS-AX:**

The IPS-AX supports HDMI input and output on the rear panel. It supports 10G network interface including either 10GBaseT or SFP+.

<span id="page-21-5"></span>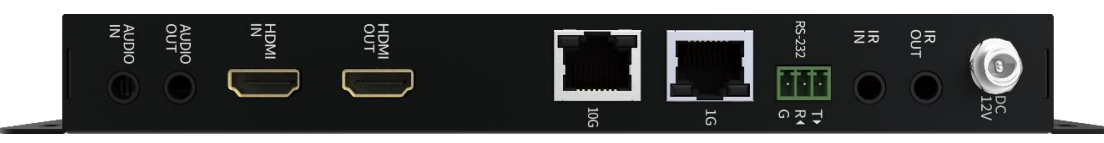

**Figure 4-9 IPS-AC rear panel**

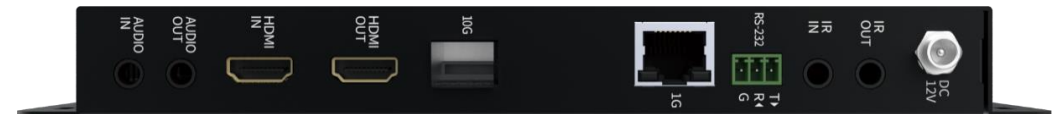

#### <span id="page-22-1"></span>**Figure 4-10 IPS-AF rear panel**

### <span id="page-22-0"></span>**IPS-M:**

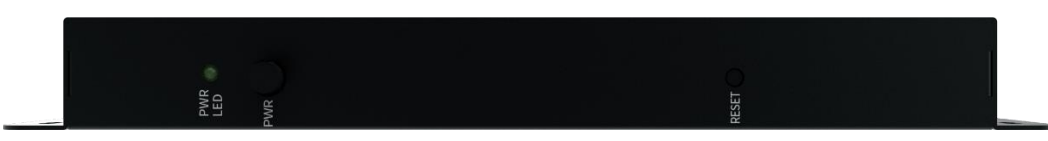

**Figure 4-11 IPS-M rear panel**

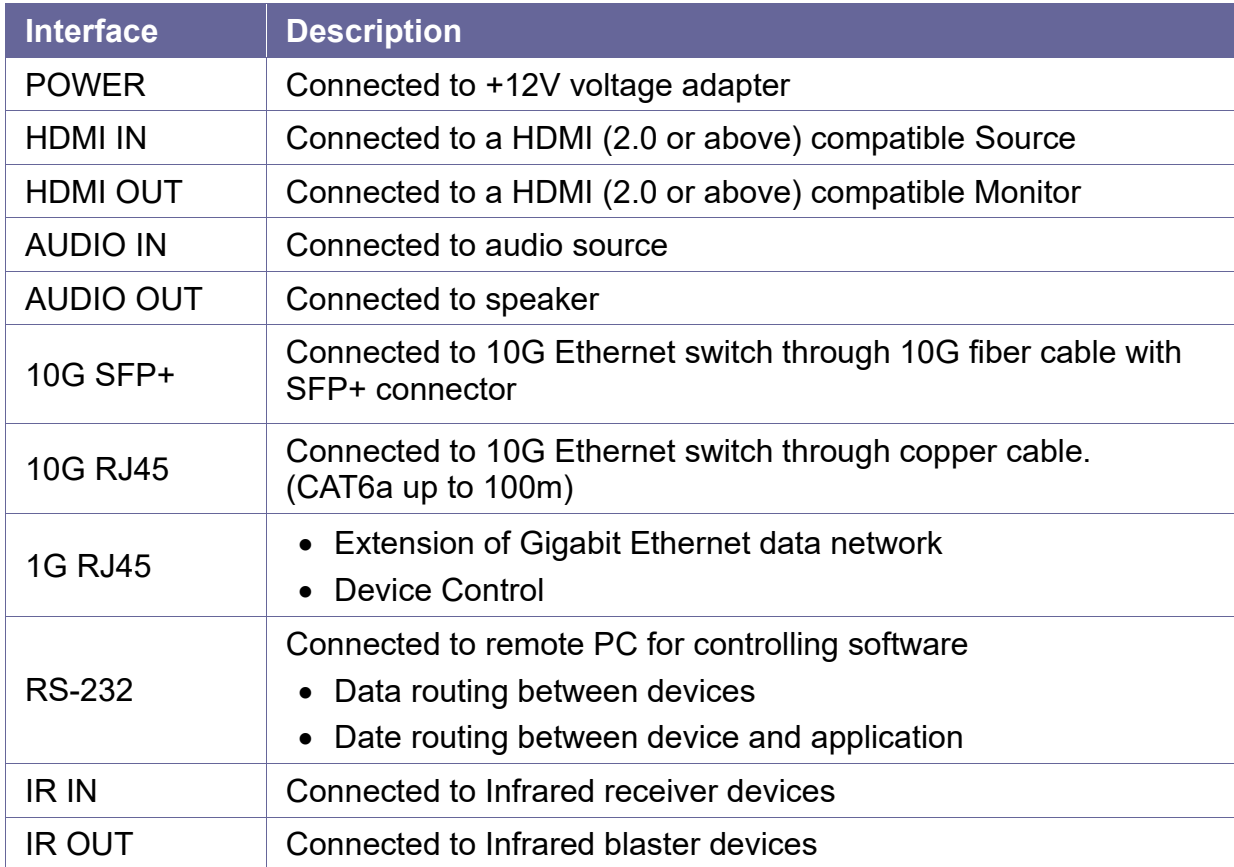

• For the connection of each interface, please refer to *[Chapter 5 Connection](#page-23-0)*

# <span id="page-23-0"></span>**CHAPTER 5 CONNECTION**

### <span id="page-23-1"></span>**5.1 IPS system Connections**

Through multiple the IPS-TX and IPS-RX, the AV signal source and output destination can be switched and configured. The built-in Audio / Video interface can transmit the signal source to the destination via the 10G network and output it with the specified display. You can control the output templates and related configurations to specified displays among multiple signals.

In addition, the IPS-TX and IPS-RX provide the feature each data stream can be routed output independently. Video signal can be sent to a specified the IPS-RX upon an independently routed. Audio signal can be routed and switched to extra the IPS-RX. This feature allows you to configure the video and audio more flexible.

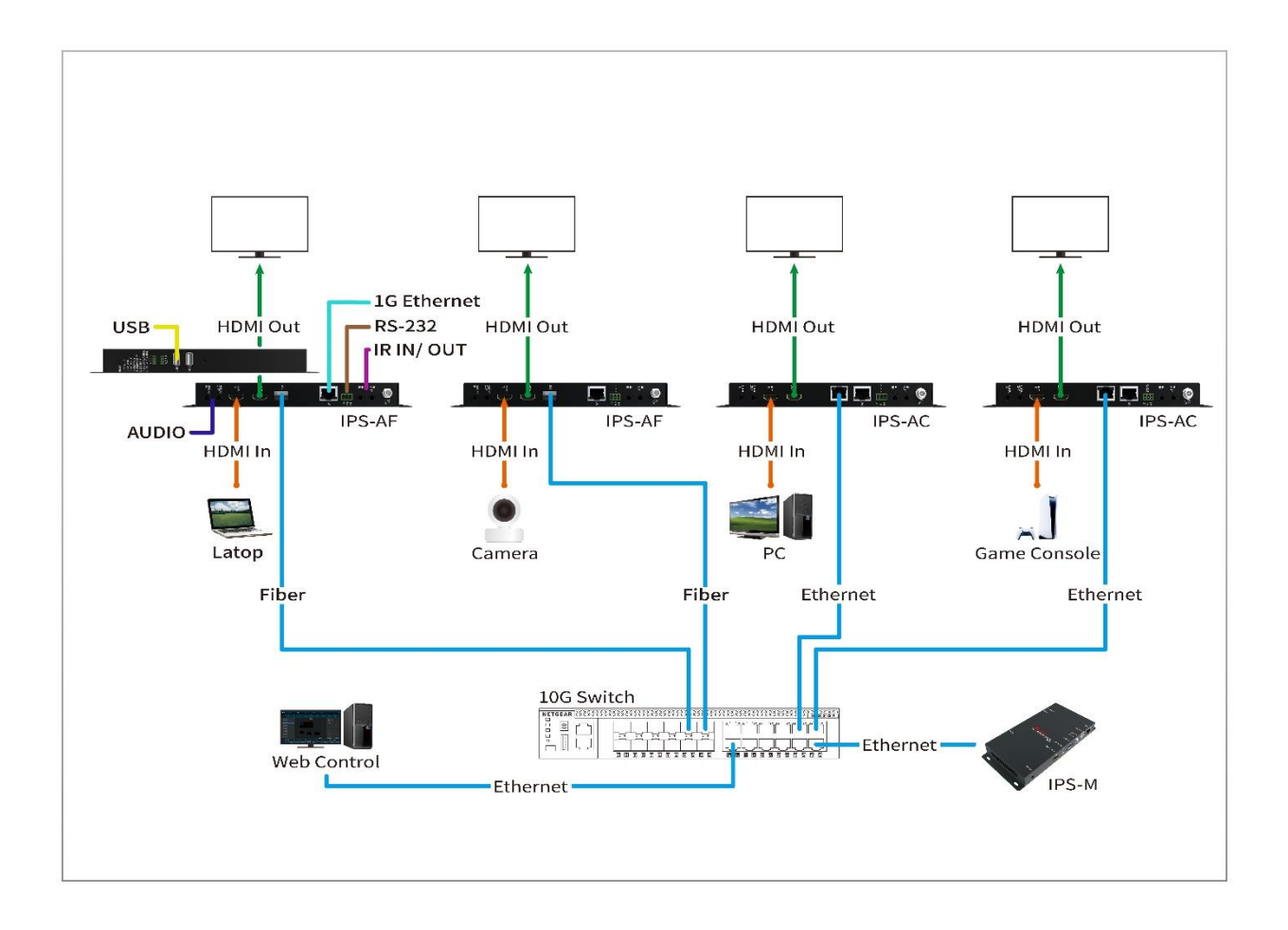

<span id="page-23-2"></span>**Figure 5-1 IPS system connections**

## <span id="page-24-0"></span>**5.2 IPS system for KVM**

The IPS system supports KVM Switch application:

- Support USB 2.0 at full 480Mbps bandwidth for control command.
- 10 Gbps for more USB applications.

Not only keyboard and mouse, but flash, web cameras, and more.

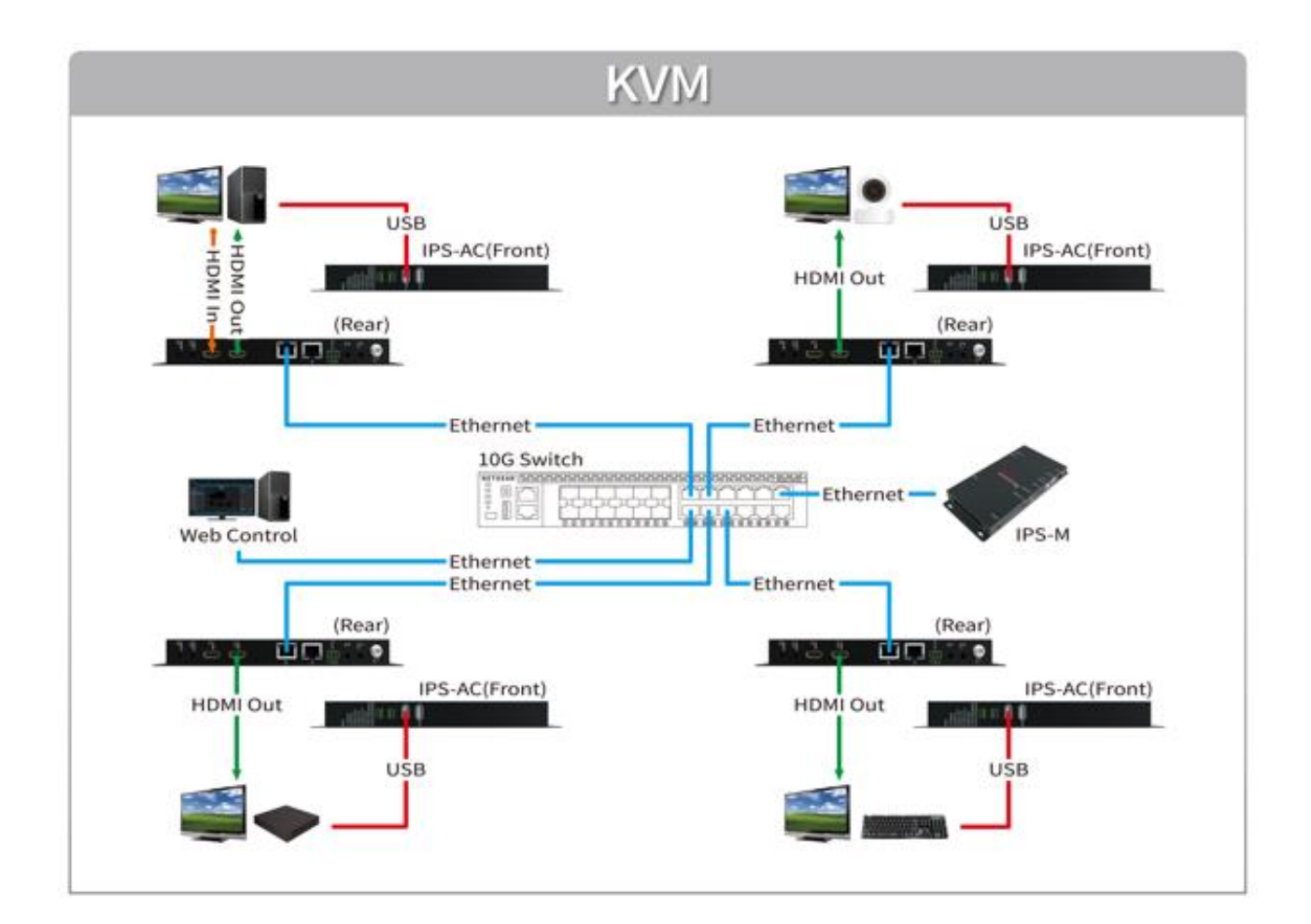

<span id="page-24-1"></span>**Figure 5-2 KVM application connections**

## <span id="page-25-0"></span>**5.3 IPS system for Video Wall**

The Video Wall mode allows you to output signal source of a single video through multiple displays.

- The video source is connected to the HDMI interface of a single IPS-TX.
- Each display is connected to the HDMI interface of each IPS-RX.
- The IPS-TX transmits video signals to each IPS-RX by 10G Ethernet switch.

The IPS system supports crops and scales display features, the built-in scaler engine is used to cut out a single video to display the cropped area on screen.

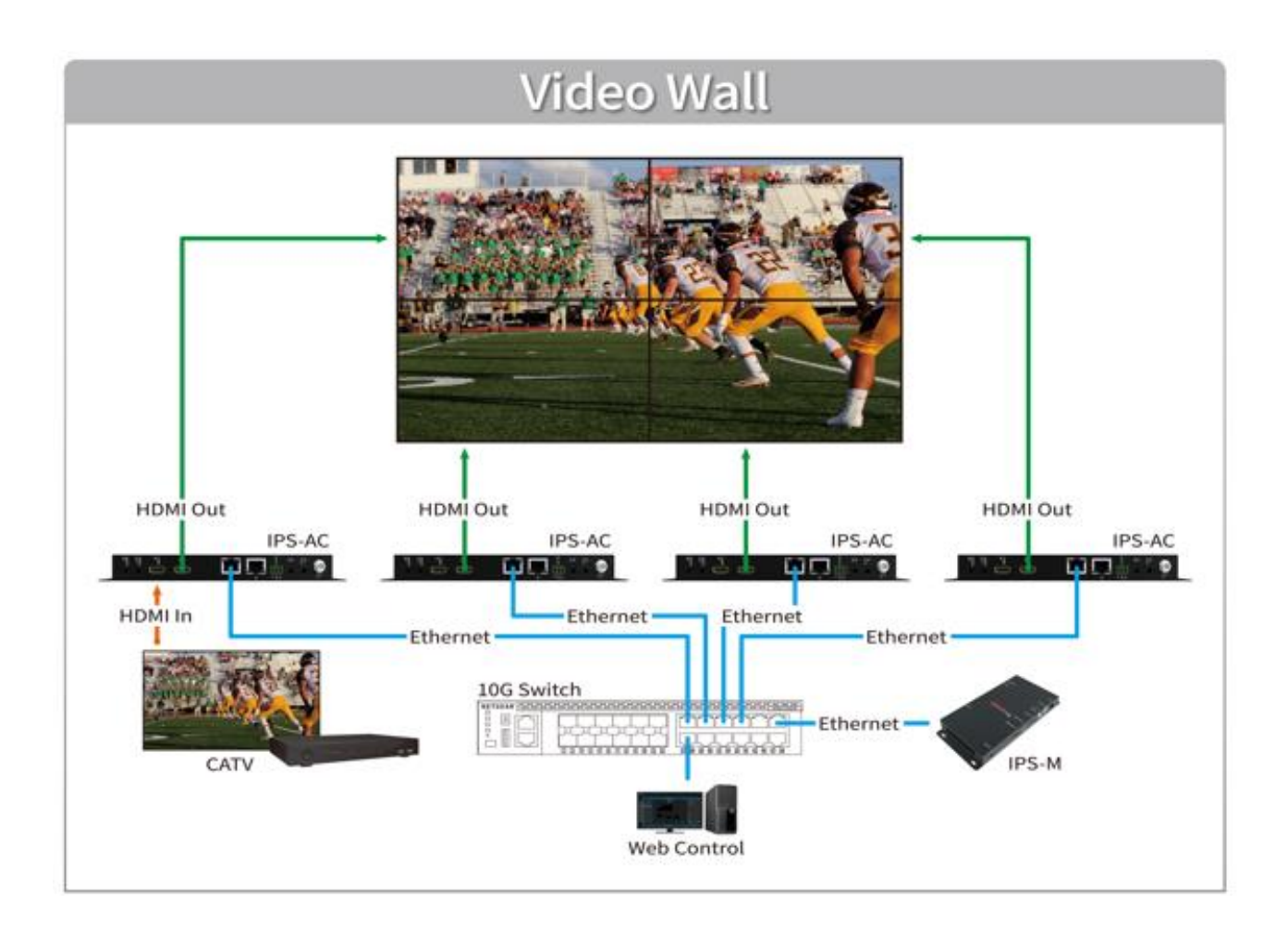

<span id="page-25-1"></span>**Figure 5-3 Video Wall application connections**

## <span id="page-26-0"></span>**5.4 IPS system for Matrix Switch**

The input image of each IPS-TX can be freely switched to the specified IPS-RX for output. Through the routing configuration of the IPS-M, the video signal is rendered seamlessly on realistic on the screen.

<span id="page-26-1"></span>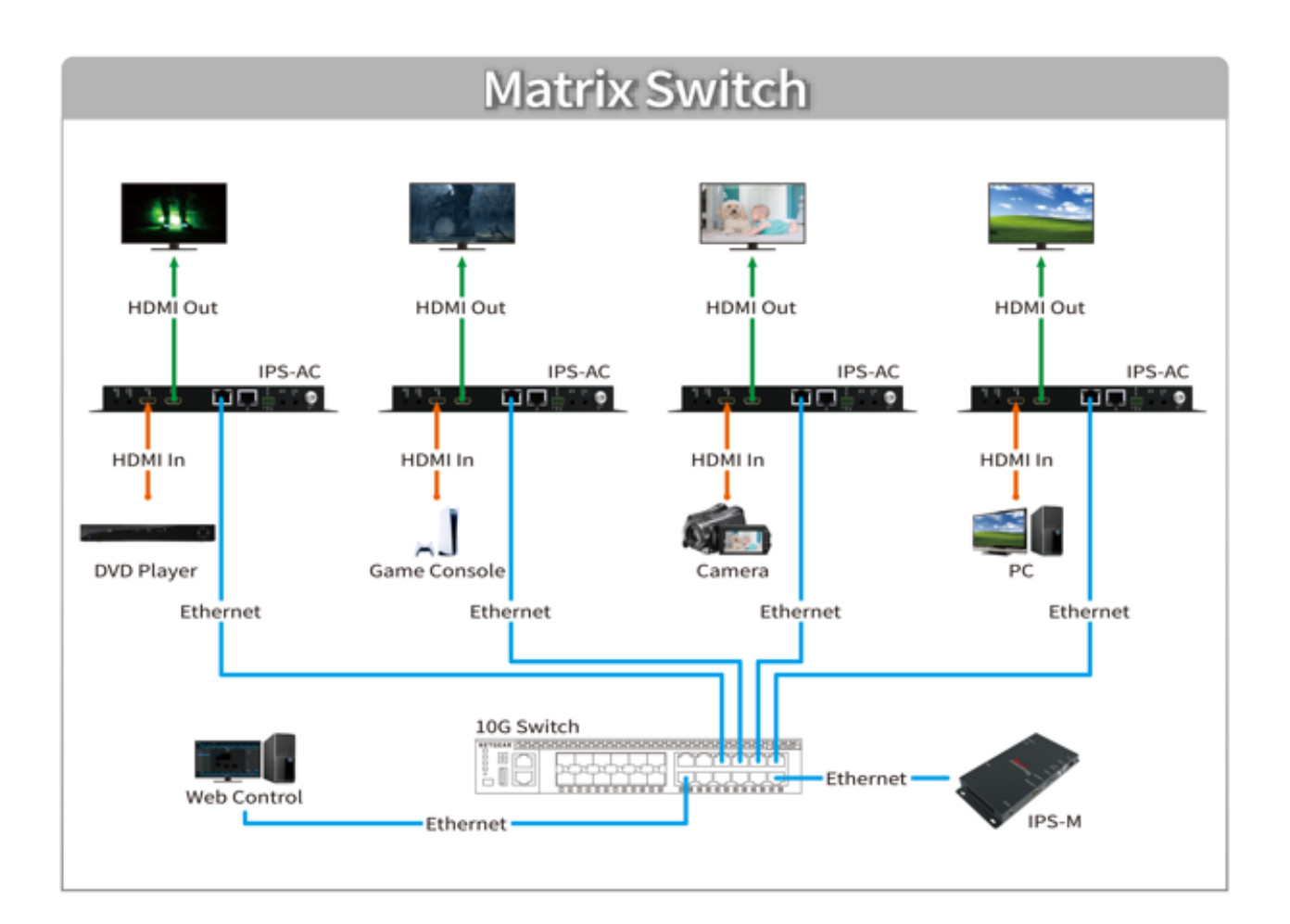

**Figure 5-4 Matrix Switch application connections**

## <span id="page-27-0"></span>**5.5 IPS system for Multi-view**

Multi-view feature allows you to combine multiple video signal into a specified screen. You can see multiple different video signals or PIP (Picture in picture) on one screen.

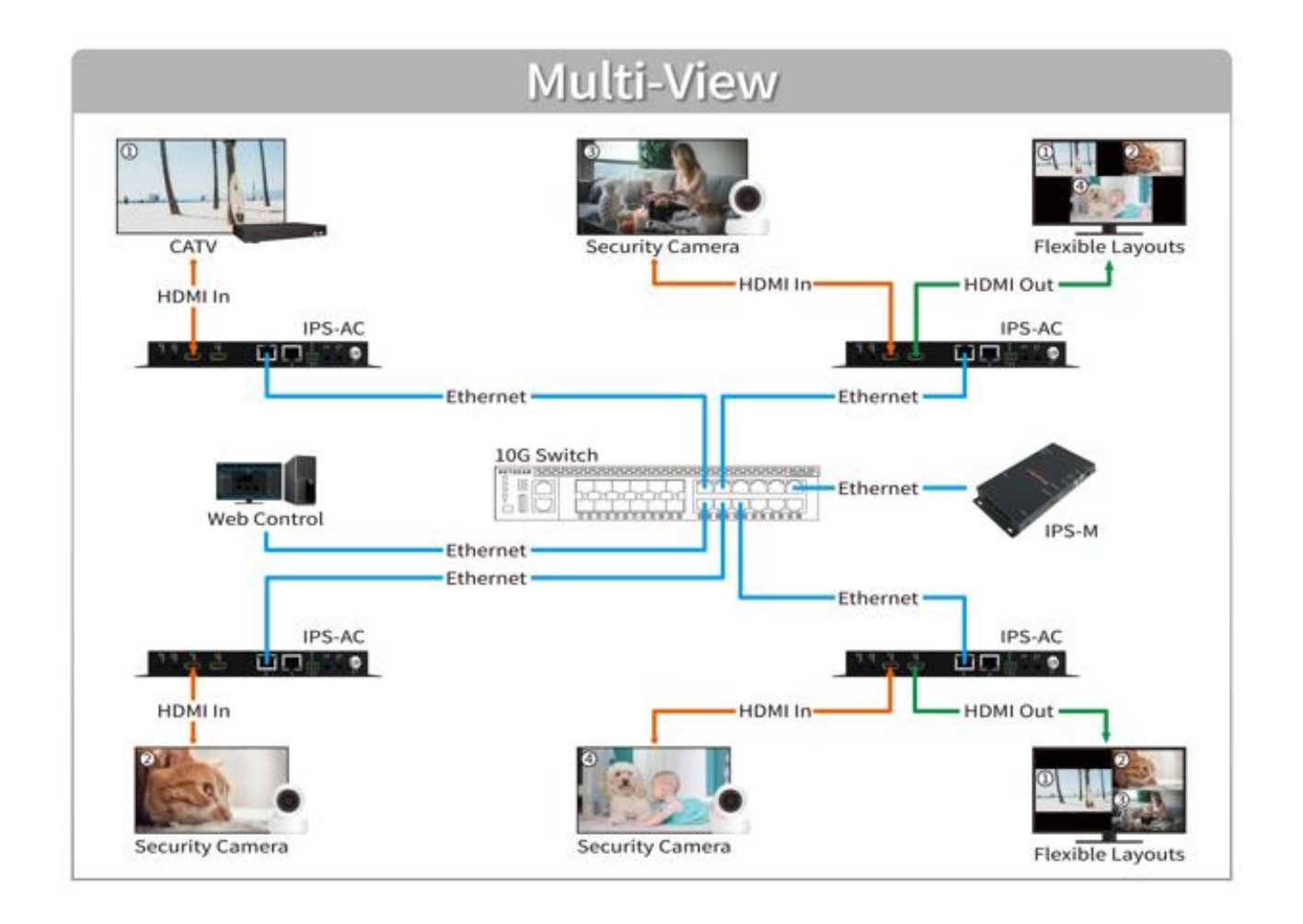

<span id="page-27-1"></span>**Figure 5-5 Multi-view application connections**

## <span id="page-28-0"></span>**5.6 Audio Routing**

Through the IPS system, Digital and Analog audio signals can be output individually described as below:

When the Analog Audio of the IPS-TX is specified for **"Audio output"**:

The Analog Audio and HDMI output of the IPS-RX, Analog Audio of the IPS-TX can be as an audio output to transmit the audio signal that comes from the HDMI input of the IPS-TX.

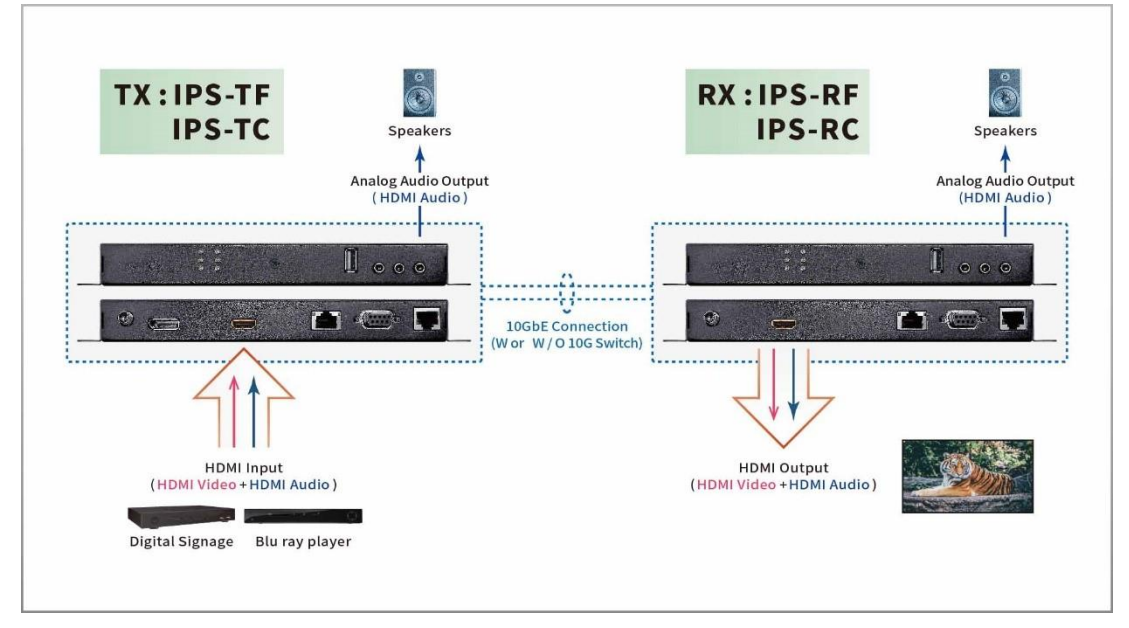

**Figure 5-6 IPS-TX Analog Audio output routing**

<span id="page-28-1"></span>When the Analog Audio of the IPS-TX is specified for **"Audio input"**:

The Analog Audio and HDMI audio input of the IPS-TX can be transmitted to the HDMI output of the IPS-RX and Analog Audio output respectively.

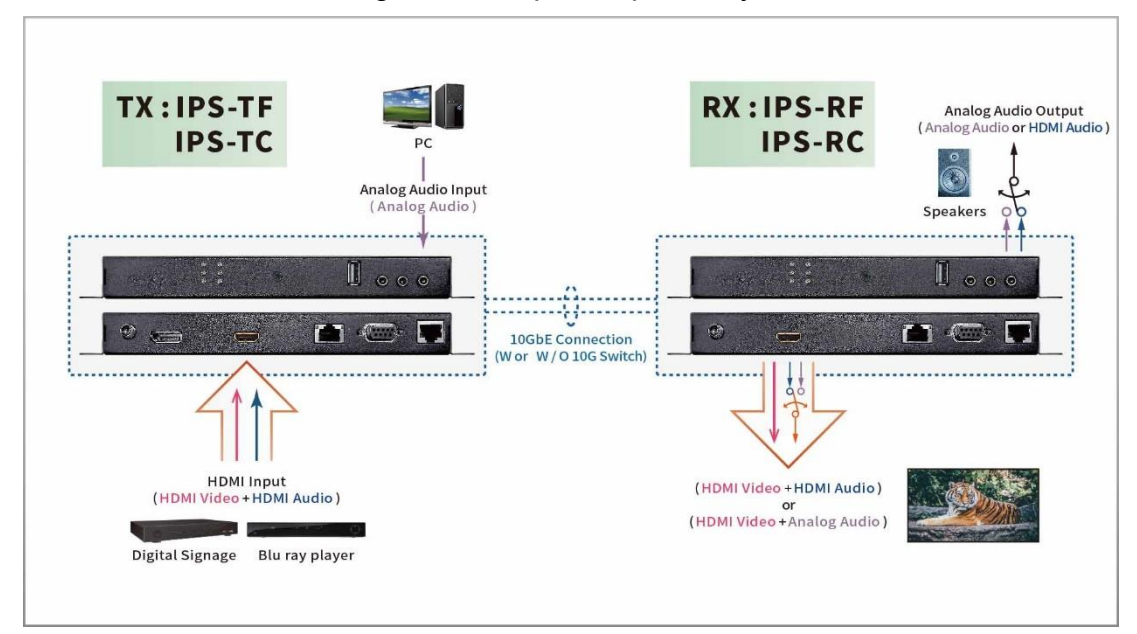

<span id="page-28-2"></span>**Figure 5-7 IPS-TX Analog Audio input routing**

# <span id="page-29-0"></span>**CHAPTER 6 OPERATION**

## <span id="page-29-1"></span>**6.1 Switch Configuration**

You must ensure your switch matches following requirements:

- Support 10Gb connectivity per port
- Support IGMP version 2

And the switch is configured appropriately:

- Enable IGMPv2 Snooping
- Enable IGMP Fast Leave
- Disable Unregistered Multicast Flooding

### <span id="page-29-2"></span>**6.2 Powering On**

To power on the IPS-M, you have to:

- 1. Plug the IPS-M power cable
- 2. Press power button of the IPS-M for 3 seconds

To power on the IPS-TX, IPS-RX or IPS-AX, you have to:

1. Plug the IPS-TX, IPS-RX or IPS-AX power cable

If you use the IPS-AC with a POE supported switch, you can power on the IPS-AC with Ethernet cable or power cable.

### <span id="page-29-3"></span>**6.3 Powering Off and Restarting**

If it is necessary to power off or restart a component of the IPS system, you have to:

- 1. Unplug the power cable of target component
- 2. Wait a few seconds and execute powering on operation according to component type

### <span id="page-29-4"></span>**6.4 Powering Sequence**

You should power on each component of the IPS system in following sequence:

- 1. Power on the IPS-M
- 2. Ensure the IPS-M is ready by checking the IPS-M Information is shown on screen
- 3. Power on the IPS-TX, IPS-RX and IPS-AX

## <span id="page-29-5"></span>**6.5 Hot Plugging**

The IPS-TX, IPS-RX, IPS-AX and IPS-M support USB hot plugging without shutting down the device.

# <span id="page-30-0"></span>**CHAPTER 7 WEBSITE CONFIGURATIONS**

The system provides the IPS-M with build-in website for you to configure the whole system. Supported web browsers are described as below:

- Chrome (the latest version)  $\nabla$
- $\triangledown$ Firefox (the latest version)
- $\nabla$ Safari (the latest version)

We recommend you use Chrome for best experience.

### <span id="page-30-1"></span>**7.1 IPS-M**

Before beginning website configurations, you need an IPS-M controller to setup and control all the IPS-TX and IPS-RX devices. The IPS-M is a main manager for website configurations. It uses network to communicate with the IPS-TX and IPS-RX devices. The IPS-M helps you setup each IPS-TX and IPS-RX devices for video and audio routing, Video Wall building, and other functions. Moreover, a build-in website in the IPS-M provides simple operations for you to quickly configure the whole system. For normal operation, we suggest it should be always keeping the IPS-M online in the system.

#### <span id="page-30-2"></span>**7.1.1 IPS-M Connections**

- 1. Connect Cat 5e cable to the **Ethernet port**.
- 2. Connect power adapter cable to **Power Jack**.
- 3. Connect display device to the **HDMI output port** for the IPS-M Information.

### <span id="page-31-0"></span>**7.1.2 IPS-M Information**

After connecting the IPS-M to a display by HDMI cable, the IPS-M Information shows the URL of the build-in website for you to open by the supported browser as following figure:

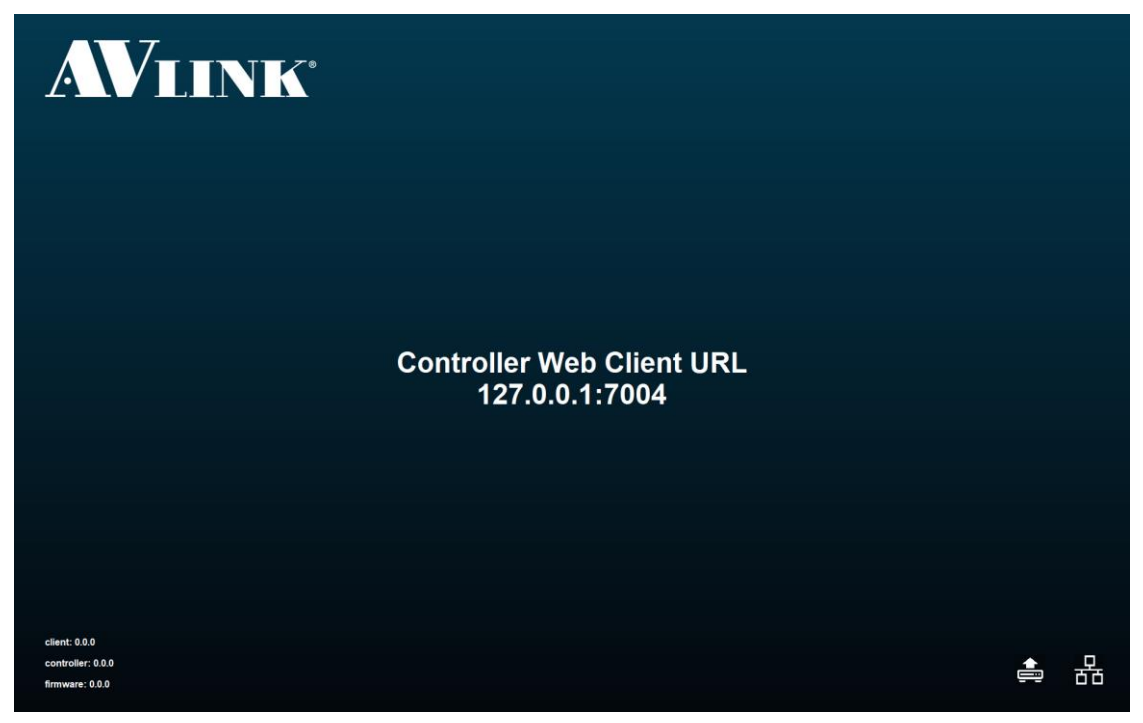

**Figure 7-1 IPS-M information**

- <span id="page-31-1"></span>• Upgrade: Launch the IPS-M upgrade wizard.
- **Network: Configure the IPS-M network settings.**
- Time: Configure the IPS-M time settings.

Please ensure the time zone of the IPS-M and your control PC or Laptop is same to have correct schedule feature.

#### **PC connection steps:**

To open the build-in website and start to configure the system, please follows steps as below:

- 1. Connect your PC to switch by Ethernet cable.
- 2. Open the supported browser and enter the URL of the build-in website.

<span id="page-32-0"></span>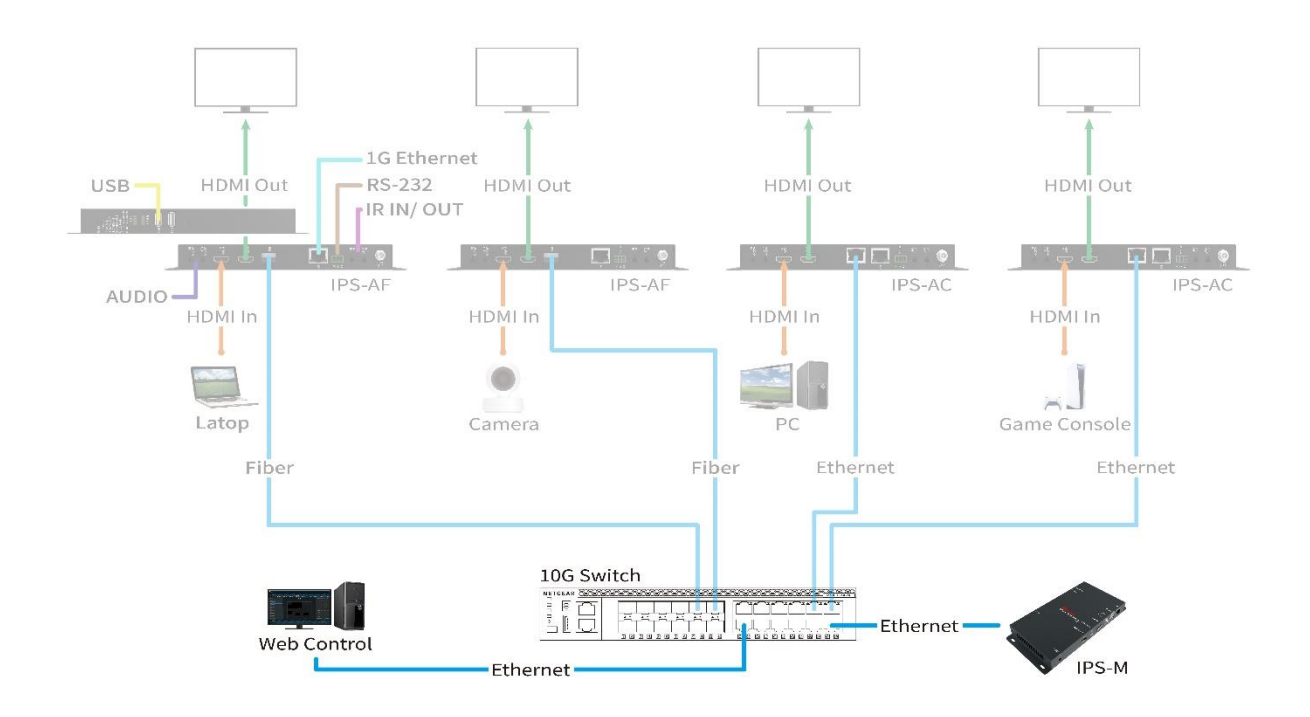

**Figure 7-2 IPS-M connections**

## <span id="page-33-0"></span>**7.2 General Setting**

Type in the IPS-M website URL in browser to enter the main screen of the IPS-M application. The IPS-M application includes **ROUTING, LAYOUT, SHOW, SCHEDULE** and **DEVICE** configurations.

- Click AV LINK logo **AVINK** will pop up the **ABOUT** copyright window.
- <span id="page-33-1"></span>• Click System setting button will pop up System Preference window, it allows you set the preferred **temperature** format and **units of length**.

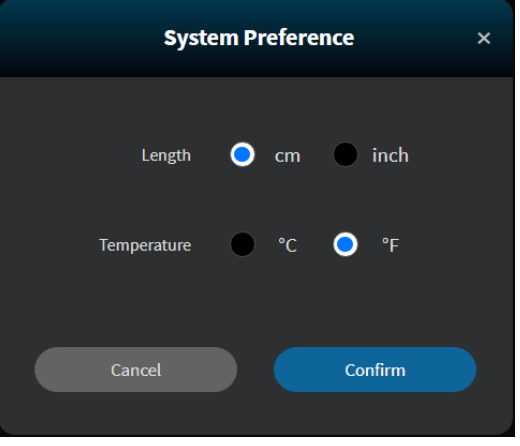

**Figure 7-3 System Preference window**

## <span id="page-34-0"></span>**7.3 Routing**

Routing is the main page described as below:

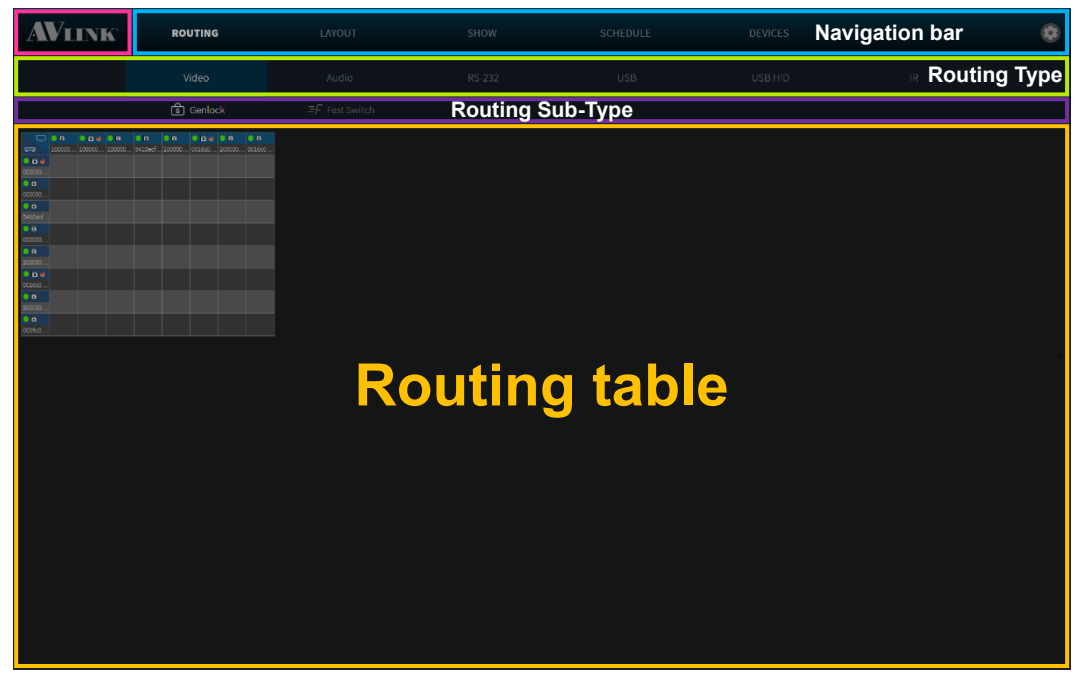

**Figure 7-4 ROUTING configuration**

<span id="page-34-1"></span>In the **ROUTING** configuration page, it allows you to view the channel of signal transmissions and configure the IPS-TX / IPS-RX / IPS-AX channels including **Video**, **Audio**, **RS-232, USB, USB HID and IR types.** 

• Routing table grid component

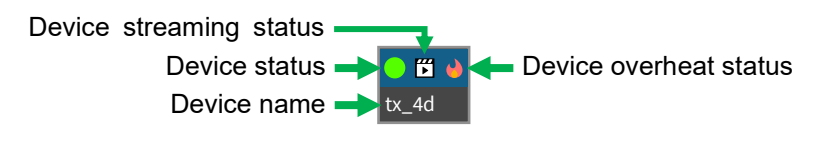

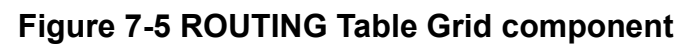

<span id="page-34-2"></span>• Routing table crosshair highlight

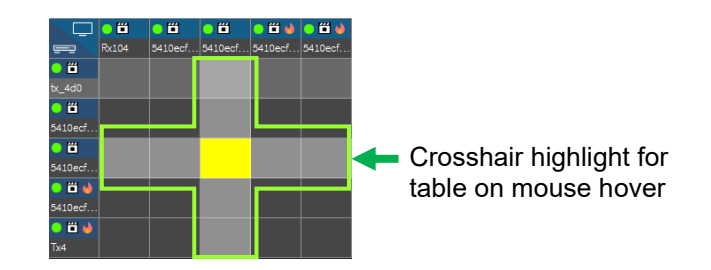

<span id="page-34-3"></span>**Figure 7-6 ROUTING Table Crosshair Highlight**

### <span id="page-35-0"></span>**7.3.1 Video**

| <b>AVLINK</b>                 | <b>ROUTING</b>                                                                                                    | LAYOUT                 | SHOW   | SCHEDULE   | <b>DEVICES</b> |                                   | $\bullet$ |
|-------------------------------|----------------------------------------------------------------------------------------------------|------------------------|--------|------------|----------------|-----------------------------------|-----------|
|                               | Video                                                                                                    | Audio                  | RS-232 | <b>USB</b> | USB HID        | $\ensuremath{\mathsf{IR}}\xspace$ |           |
|                               |                                                                                                    | $\equiv$ F Fast Switch |        |            |                |                                   |           |
| $\mathbf{G}$                  | $\begin{tabular}{ c c c c c c } \hline \multicolumn{1}{ c }{\textbf{1}} & \multicolumn{1}{ c }{\textbf{1}} & \multicolumn{1}{ c }{\textbf{1}} & \multicolumn{1}{ c }{\textbf{1}} & \multicolumn{1}{ c }{\textbf{1}} & \multicolumn{1}{ c }{\textbf{1}} & \multicolumn{1}{ c }{\textbf{1}} & \multicolumn{1}{ c }{\textbf{1}} & \multicolumn{1}{ c }{\textbf{1}} & \multicolumn{1}{ c }{\textbf{1}} & \multicolumn{1}{ c }{\textbf{1}}$<br>$\exists \mathcal{F}$ |                        |        |            |                |                                   |           |
| $\frac{0.0}{2000}$<br>octess. |                                                                                                    |                        |        |            |                |                                   |           |
|                               |                                                                                                    |                        |        |            |                |                                   |           |

**Figure 7-7 Video type in ROUTING configuration**

<span id="page-35-1"></span>**Display** (Table Column Header) – IPS-RX & IPS-AX

**Source** (Table Row Header) – IPS-TX & IPS-AX

Select **Video** routing mode:

**Genlock:** Select this mode to configure **Display** to synchronously display video from **Source**, but **Display** takes a few seconds to switch between different **Source**.

**F** Fast Switch: Select this mode to configure Display to quickly switch video between different **Source**, but **Display** does not promise displayed video is synchronously to **Source**.

- **Subscribe** Click at the position that corresponds to the horizontal (x-axis) or vertical (y-axis) grid  $\rightarrow$  (represent by crosshair highlight)
- Re-click to **unsubscribe**
# **7.3.2 Audio**

| <b>AVLINK</b>                                                                                                    | <b>ROUTING</b>                                                   | LAYOUT        | SHOW            | SCHEDULE          | <b>DEVICES</b>  |                                   | $\bullet$ |
|----------------------------------------------------------------------------------------------------|------------------------------------------------------------------|---------------|-----------------|-------------------|-----------------|-----------------------------------|-----------|
|                                                                                                    | Video                                                            | Audio         | RS-232          | <b>USB</b>        | USB HID         | $\ensuremath{\mathsf{IR}}\xspace$ |           |
|                                                                                                    |                                                                  | $-$ HDMI-HDMI | ■ ® HDMI-Analog | ® ® Analog-Analog | O = Analog-HDMI |                                   |           |
| $rac{1}{\cos \theta}$<br>$\bullet$<br>$\sim$<br>cocco.<br>$\frac{0}{54000}$<br>$\circ$<br>$\bullet$<br>$\overline{\bullet}\,\overline{\bullet}$<br>$\begin{array}{r} \hline \text{cosas} \\ \hline \text{cosas} \\ \hline \text{cosas} \end{array}$<br>$\begin{array}{ c } \hline \textbf{0.0.4} \\ \hline \textbf{0.000} \\ \hline \end{array}$<br>$5^{\circ}$<br>$\frac{0.8}{20000}$<br>$\bullet$<br>cosses. | $^{\circ}_{\circ}$<br>$\circ$<br>$\bullet$<br>$\overline{\circ}$ |               |                 |                   |                 |                                   |           |
|                                                                                                    |                                                                  |               |                 |                   |                 |                                   |           |
|                                                                                                    |                                                                  |               |                 |                   |                 |                                   |           |

**Figure 7-8 Audio type in ROUTING configuration**

**Destination** (Table Column Header) – IPS-RX & IPS-AX

**Source** (Table Row Header) – IPS-TX & IPS-AX

In the **Audio** routing mode, we support 4 kinds of combinations described as below:

- 1.  $\Box$  HDMI HDMI (HDMI input HDMI output)
- 2.  $\bullet$  HDMI Analog (HDMI input Analog output)
- 3.  $\bullet\bullet$  Analog Analog (Analog input Analog output)
- 4.  $\bullet$  Analog HDMI (Analog input HDMI output)
- **HDMI – HDMI** & **Analog – HDMI** cannot be configured at the same time
- **HDMI – Analog** & **Analog – Analog** cannot be configured at the same time

If audio is from different Source, which cannot be shown with these Sub-Type, there are 2 possibilities illustrate as below:

- **HDMI – HDMI** & **HDMI – Analog**
- **Analog – Analog** & **Analog – HDMI**

**Note:** If device audio analog interface set to **output**, the device **cannot** be as **Source** and **Destination**, therefore the device row or column will be disabled to click.

# **7.3.3 RS-232**

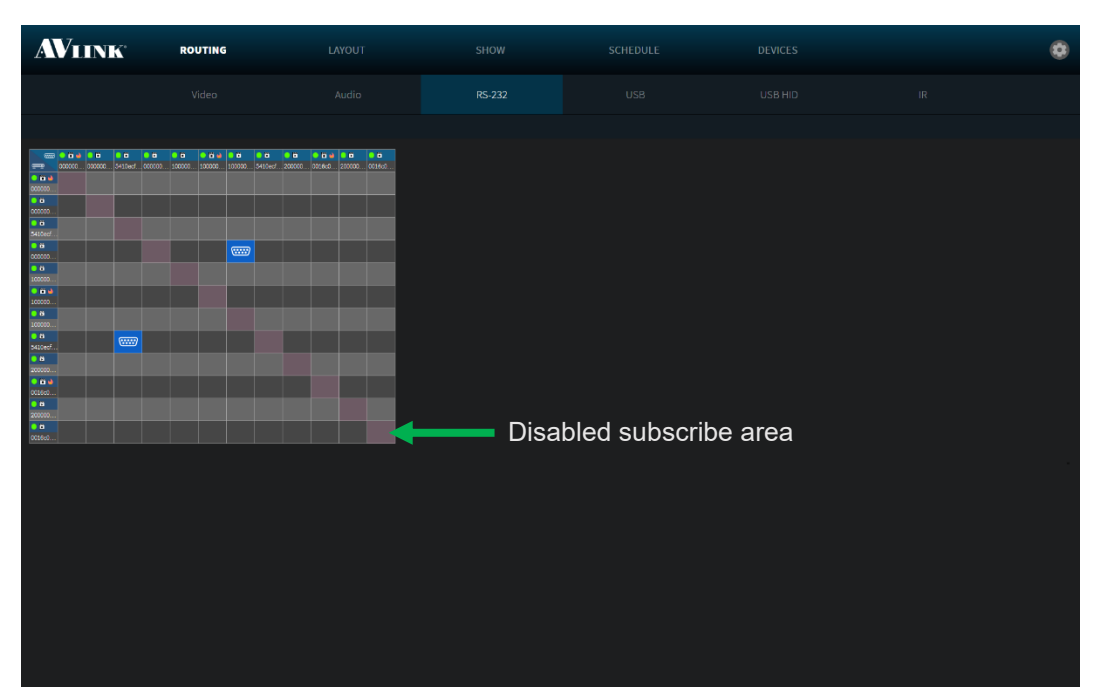

**Figure 7-9 RS-232 type in ROUTING configuration**

**Destination** (Table Column Header) – IPS-TX & IPS-RX & IPS-AX

**Source** (Table Row Header) – IPS-TX & IPS-RX & IPS-AX

The RS-232 is a bi-direction interface through which signals can be transmitted and received. The IPS-TX, IPS-RX and IPS-AX can be a **Source** / **Destination**.

**Note:** RS-232 **cannot** subscribe itself.

# **7.3.4 USB**

| <b>AVLINK</b> | <b>ROUTING</b> | LAYOUT | SHOW   | SCHEDULE   | <b>DEVICES</b> |                                   | $\ddot{\mathbf{Q}}$ |
|---------------|----------------|--------|--------|------------|----------------|-----------------------------------|---------------------|
|               | Video          | Audio  | RS-232 | <b>USB</b> | USB HID        | $\ensuremath{\mathsf{IR}}\xspace$ |                     |
|               |                |        |        |            |                |                                   |                     |
|               |                |        |        |            |                |                                   |                     |
|               |                |        |        |            |                |                                   |                     |
|               |                |        |        |            |                |                                   |                     |
|               |                |        |        |            |                |                                   |                     |

**Figure 7-10 USB**  $\blacksquare$  **type in ROUTING configuration** 

**E** Destination (Table Column Header) – REX

**Source** (Table Row Header) – LEX

You can configure USB routing between **Source** and **Destination** on this page.

# **7.3.5 USB HID**

| <b>AVLINK</b> | <b>ROUTING</b> | LAYOUT | SHOW   | SCHEDULE | <b>DEVICES</b> |                                   | $\circledcirc$ |
|---------------|----------------|--------|--------|----------|----------------|-----------------------------------|----------------|
|               | Video          | Audio  | RS-232 | USB      | USB HID        | $\ensuremath{\mathsf{IR}}\xspace$ |                |
|               |                |        |        |          |                |                                   |                |
|               |                |        |        |          |                |                                   |                |
|               |                |        |        |          |                |                                   |                |
|               |                |        |        |          |                |                                   |                |
|               |                |        |        |          |                |                                   |                |
|               |                |        |        |          |                |                                   |                |
|               |                |        |        |          |                |                                   |                |
|               |                |        |        |          |                |                                   |                |
|               |                |        |        |          |                |                                   |                |
|               |                |        |        |          |                |                                   |                |
|               |                |        |        |          |                |                                   |                |
|               |                |        |        |          |                |                                   |                |
|               |                |        |        |          |                |                                   |                |

Figure 7-11 USB HID  $\blacksquare$  type in ROUTING configuration

**Destination** (Table Column Header) – IPS-AX (REX)

**Source** (Table Row Header) – IPS-AX (LEX)

You can configure USB HID routing between **Source** and **Destination** on this page.

| Video<br><b>USB</b><br>USB HID<br>$\ensuremath{\mathsf{IR}}\xspace$<br>Audio<br>RS-232<br>- 00000 00000 04104. 00000 10000 10000 10000 041040 20000 021040 00160<br>0.66<br><b>cocco</b><br>$\bullet$<br>occoco.<br>$\bullet$<br>S410ecf.<br>$\overline{\bullet}$ $\overline{\bullet}$<br>occoco.<br>$\bullet$<br>como.<br>$-0.04$<br>100000.<br>$\bullet$ $\bullet$<br>100000<br>$\bullet$<br>satced.<br>$\bullet$ $\bullet$<br>$((\cdot))$<br>.cocco.<br>0.014<br>$\bigl((\!\!\left( \bullet\right) \!\!\left) \!\!\left.\right)$<br>001600<br>$\bullet$<br>cocco.<br>$\bullet$<br>octess |
|----------------------------------------------------------------------------------------------------|
|                                                                                                    |
|                                                                                                    |
|                                                                                                    |

Figure 7-12 IR ((v)) type in ROUTING configuration

**((v))** Destination (Table Column Header) – IPS-TX & IPS-RX & IPS-AX

**Source** (Table Row Header) – IPS-TX & IPS-RX & IPS-AX

The IR is a bi-direction interface through which signals can be transmitted and received. The IPS-TX, IPS-RX and IPS-AX can be a **Source** / **Destination**.

**Note:** IR **cannot** subscribe itself.

**7.3.6 IR**

# **7.4 Layout**

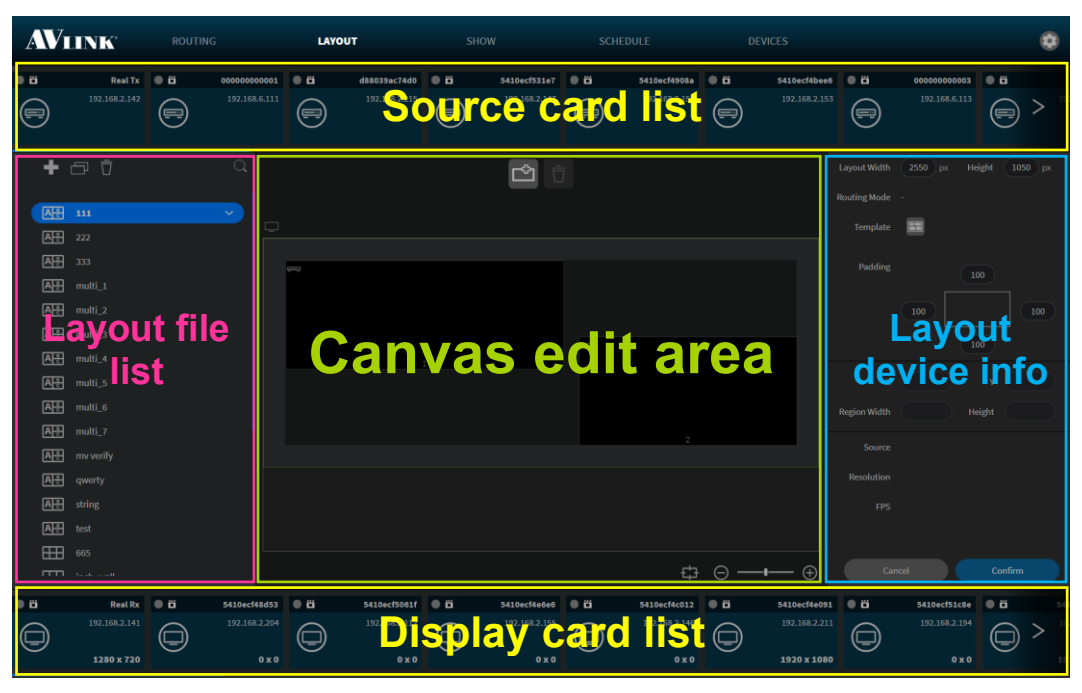

**Figure 7-13 LAYOUT configuration** 

In the **LAYOUT configuration** page, you can configure output layout upon the provided features.

# **7.4.1 Layout component**

## **7.4.1.1 Layout Template**

Click **Add** button **th** on the top of Layout file list, it will pop up Layout Template window allowing you to configure an output layout and name it.

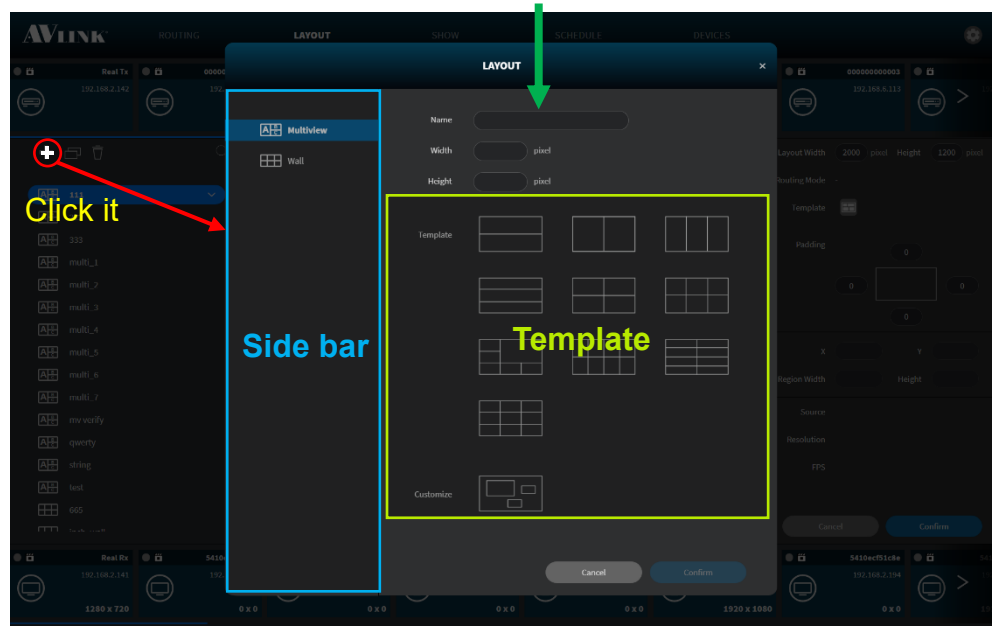

Layout name and layout size input area

**Figure 7-14 Layout Template window**

## **7.4.1.2 Layout File List**

Layout File List shows saved layouts includes Multi-view  $\left[\frac{A\cdot B}{\cdot}\right]$  and Video Wall  $\left[\frac{A\cdot B}{\cdot}\right]$  types.

Each layout will have at least 1 device group. Device group allows you to use the same layout and transformed device group to achieve change sources or displays.

The **Duplicate** button **c** can make a copy exactly like the layout or device group you selected.

The Delete button  $\overline{u}$  allows you to delete the layout or device group you selected from system. Moreover, you can delete the assigned device from the group by selecting device.

**Select** & **Click** a layout to display the design of it in the **Canvas Edit Area**.

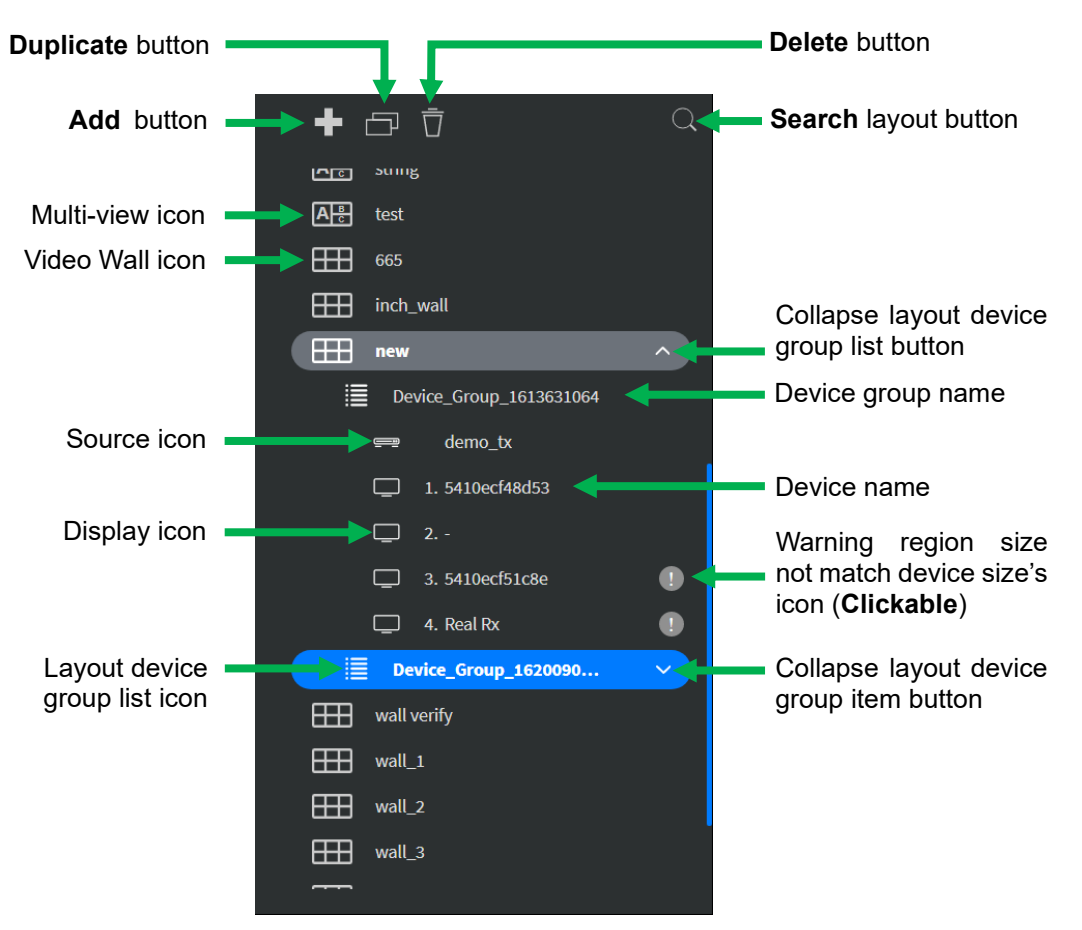

**Figure 7-15 Layout File list**

#### **7.4.1.3 Canvas Edit Area**

After selecting a layout, you can use **Canvas Edit Area** to start editing content. Further, when selected a device group, you can drag device and assign to a region. In this area, you can select the **General** mode or the precise **Grid** mode by clicking the **Grid toggle** button as shown below.

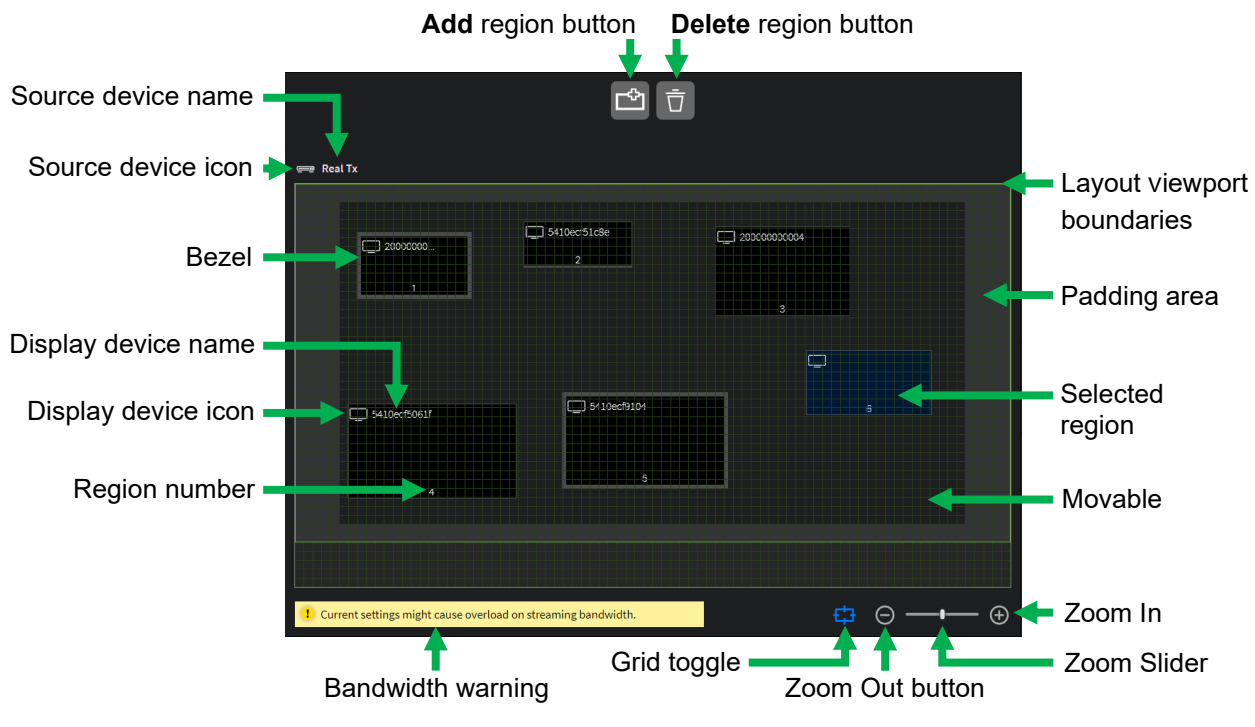

**Figure 7-16 Canvas Edit Area**

## **7.4.1.4 Layout Device Info**

On the **Layout Device Info** area, you can adjust the layout width, height and padding. Furthermore, you can adjust region's coordinates, width and height of the output video, and view bezel compensation for the gap between displays.

When using **Video Wall** layout, the display's bezel gaps introduce space that was not intended to be there resulting in a disjointed image that is not continuous across all displays.

| Confirm<br>Click <b>Confirm</b> button<br>changes.                                                                                                    | Cancel<br>to save or <b>Cancel</b> button<br>to abandon all                                                                                                    |
|----------------------------------------------------------------------------------------------------|----------------------------------------------------------------------------------------------------|
| <b>Video Wall</b>                                                                                                    | <b>Multi-view</b>                                                                                                    |
| Layout size <b>Layout Width</b><br>Height<br>800 cm<br>400 cm<br>Layout routing mode<br>Genlock<br>$\Box$<br>Edit template button<br>Template<br><b>Padding creates</b> Padding<br>20<br>extra space<br>within a layout<br>50<br>$50\,$<br>20 <sub>2</sub>                                                                                                    | <b>Layout Width</b><br>Height<br>$1050$ px<br>2550<br>px<br>Routing Mode -<br>Ħ<br>Template<br>Padding<br>100<br>100<br>100<br>100                                                                                                    |
| X, Y coordinate $\blacksquare$<br>342.3<br>Y<br>236.68<br><b>Display size Display Width</b><br>110.70<br>Height<br>62.20<br>Display name $\rightarrow$<br><b>Real Rx</b><br>Display<br>$Display$ resolution $\blacktriangleright$ Resolution 1280 x 720<br>Display $Hz - \rightarrow Hz$ 60<br>Display Bezel -<br><b>Bezel</b><br>(5)<br>Cancel button .<br>Confirm<br>Cancel | $\mathbf{x}$<br>100<br>100<br>v<br>$\blacksquare$ Region size<br>500<br>Height<br><b>Region Width</b><br>1300<br>Source name<br>000000000001<br>Source<br>Source resolution<br>1920 x 1080<br><b>Resolution</b><br>Source FPS<br>60<br><b>FPS</b><br>Confirm button<br>Confirm<br>Cancel |

**Figure 7-17 Layout Device Info**

**Note:** Bezel compensation info is only applicable for **Video Wall** layout. You can edit Bezel and Display size on the **Screen** Tab of **DEVICE** Configuration page.

#### **7.4.1.5 Device Card**

On the top of LAYOUT configuration screen shows you the **Source** (IPS-TX and IPS-AX) device card list and the bottom of LAYOUT configuration screen shows the **Display** (IPS-RX and IPS-AX) device card list.

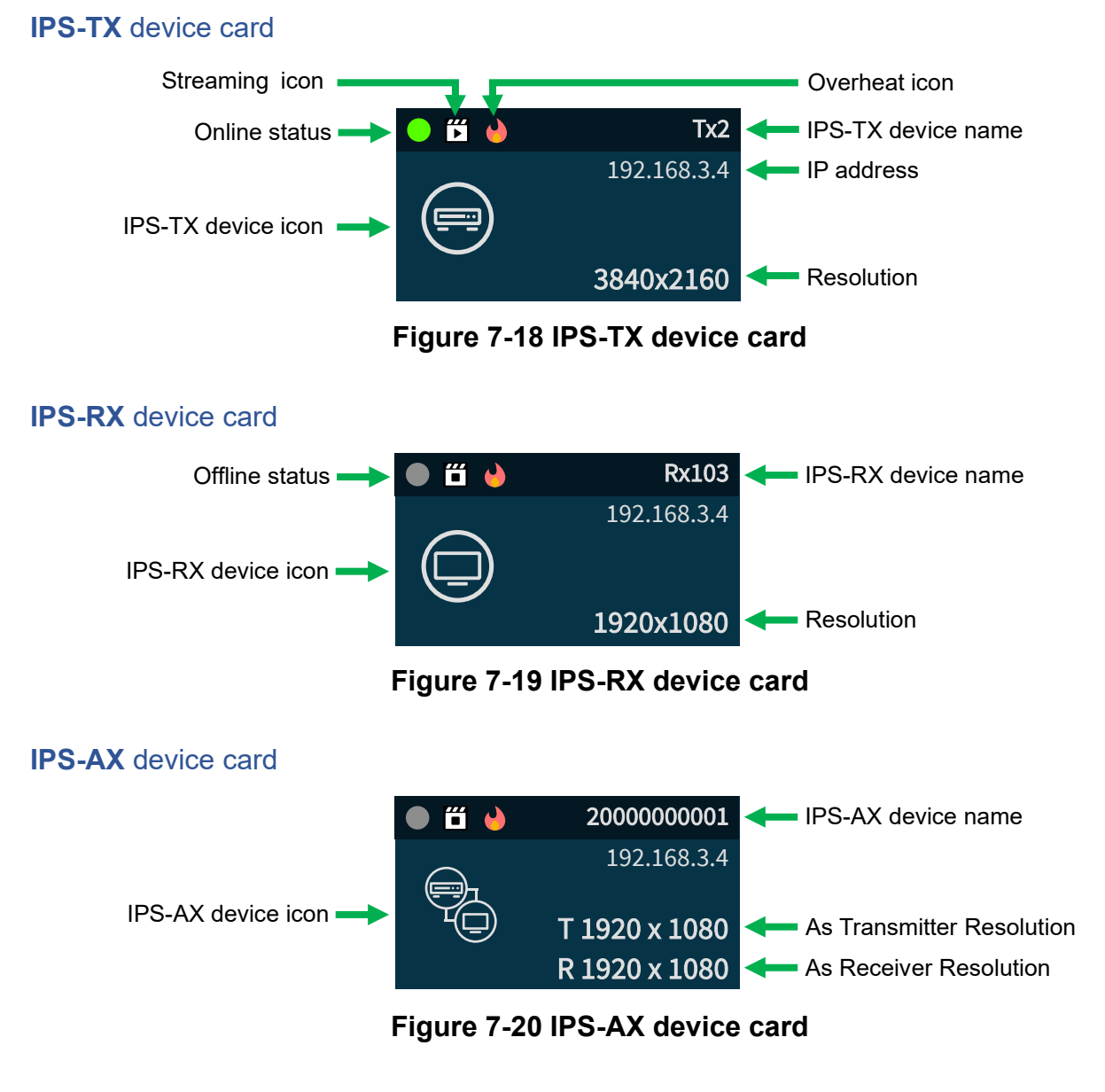

• Press **Alt** key

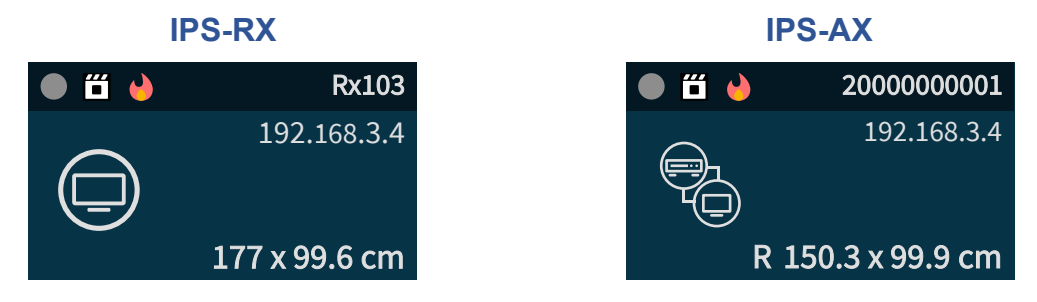

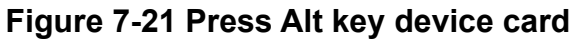

# **7.4.1.6 Device Card status**

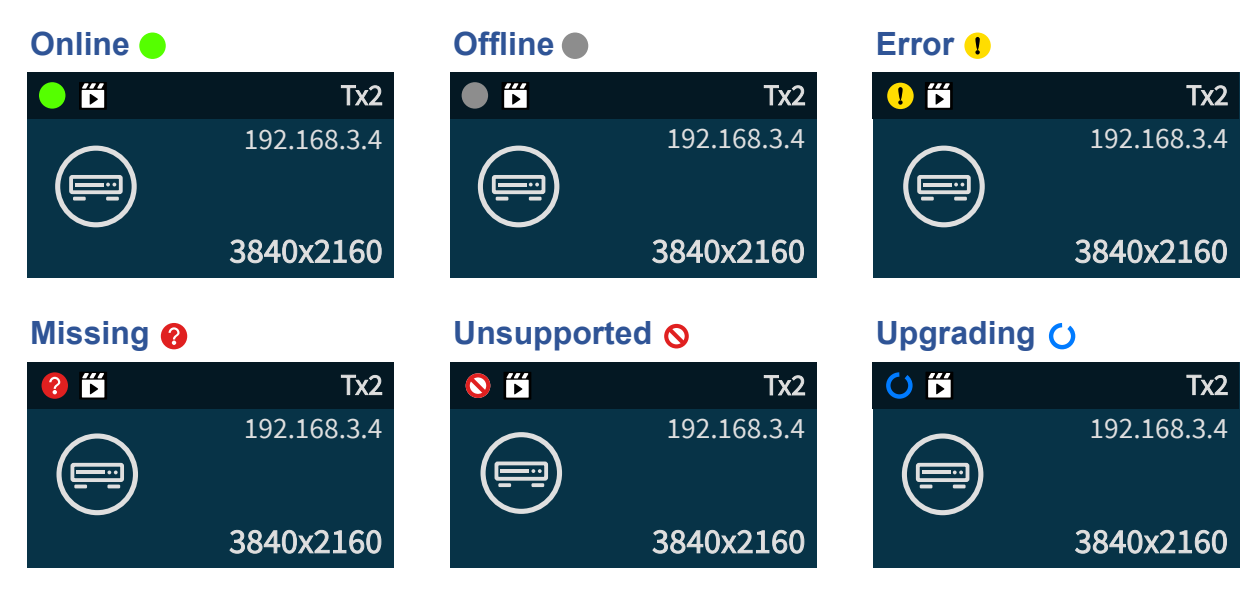

**Figure 7-22 Device card status**

### **7.4.1.7 Device card streaming status**

If the IPS-TX / IPS-RX / IPS-AX devices **Start** live video streaming, card will show streaming icon  $\mathbb{Z}$ . If these devices are stop video streaming, card will show **Non-streaming** icon  $\mathbb{Z}$ .

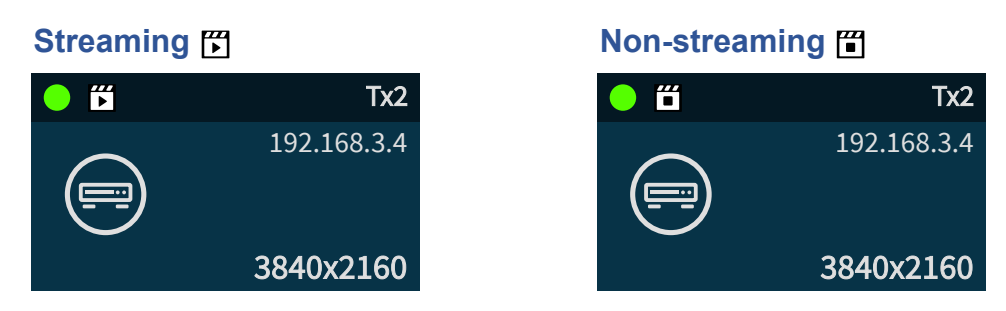

**Figure 7-23 Device card streaming status**

### **7.4.1.8 Device card overheat status**

When the IPS-TX / IPS-RX / IPS-AX device temperature over **80**°**C** (**176**°**F**), the overheat icon  $\rightarrow$  will display on the device card.

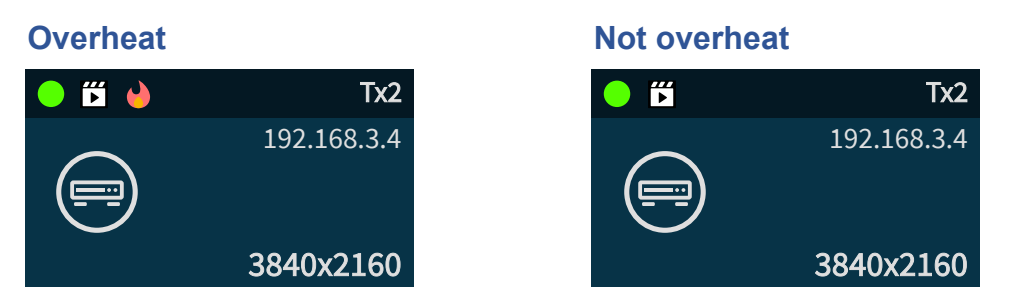

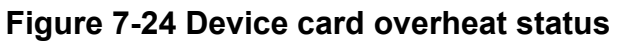

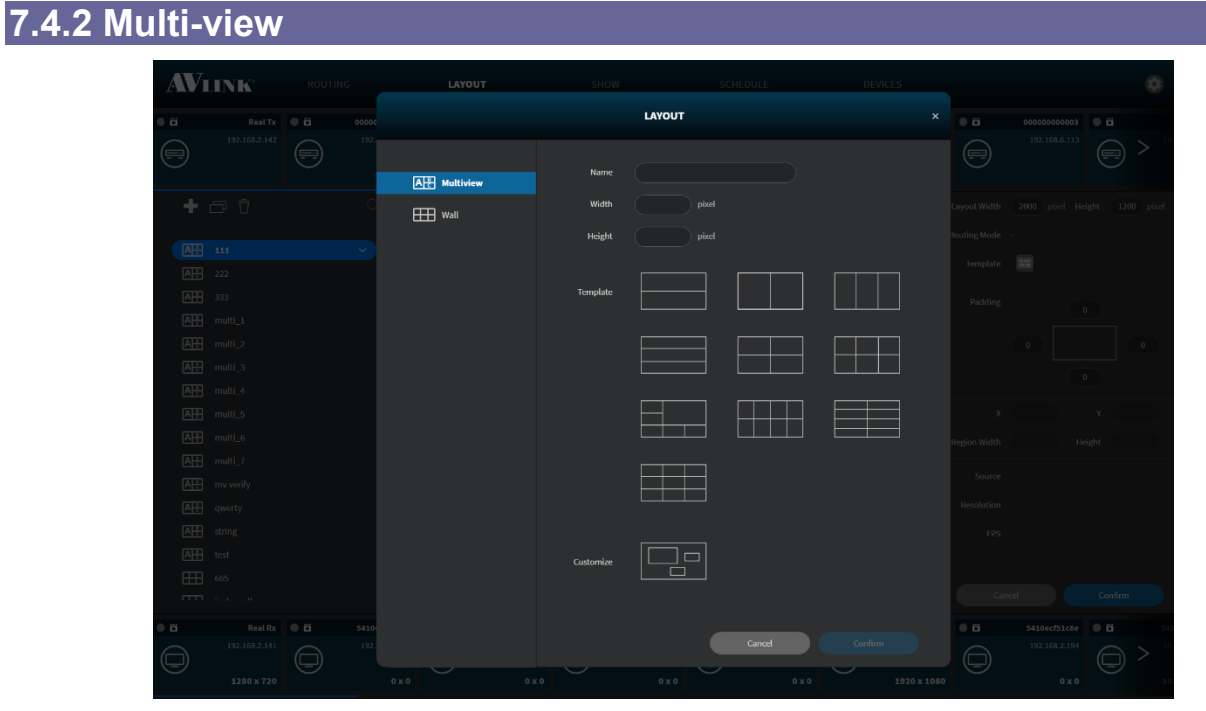

**Figure 7-25 Multi-view Layout Template window A C**

- **Template** Most common **Multi-view** layout templates. Region size and the coordinates of the vertices of a region are according to the layout size proportion.
- **Customize** Using drag features to create your own layout.

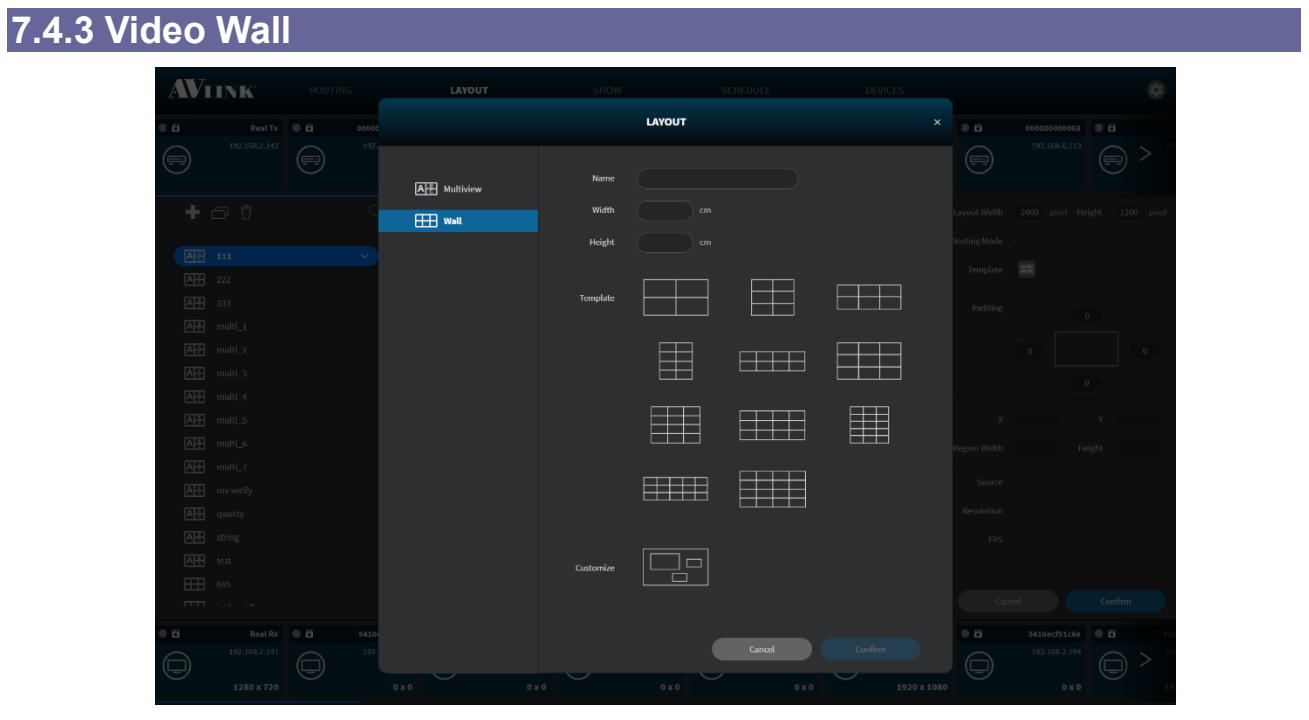

**Figure 7-26 Video Wall Layout Template window**

• **Template** – Most common **Video Wall** layout templates. Region coordinates of the vertices are according to the layout size proportion. Further, the region size is one fifth according to the layout size.

# **7.4.4 Create a New Multi-view / Video Wall Layout**

- 1. Click on one Layout in the layout file list.
- 2. Click **Add** button  $\mathbf{F}$  on the top of Layout File List.
- 3. Select mode (Multiview / Video Wall) from **Side bar**.
- 4. Enter name and set layout size in the textbox.
- 5. Select a **Template** or **Customize.**
- 6. Click **Confirm by to create a new Multi-view or Video Wall layout.** Confirm

#### **7.4.5 Create a New Device Group**

- 1. Click on one Device Group in the layout file list.
- 2. Click **Add** button **Fig.** on the top of Layout File List.

### **7.4.6 Duplicate Layout / Device Group**

- 1. Select a **Layout** / **Device Group** that you want to duplicate.
- 2. Click **Duplicate** button **P** on the top of Layout File List.

#### **7.4.7 Edit Layout**

Select a **Device Group** in Layout File List. Then, set **Source** and **Display** devices in the layout by dragging device card into region in **Canvas Edit Area**. Below figures show an example of Multi-view layout [\(Figure 7-27\)](#page-49-0) [\(Figure 7-28\)](#page-50-0):

- Drag the Source card / Display card then mouse hover on the region / canvas will show **blue border**.
- <span id="page-49-0"></span>• Selected region's **background** will change to **blue**.

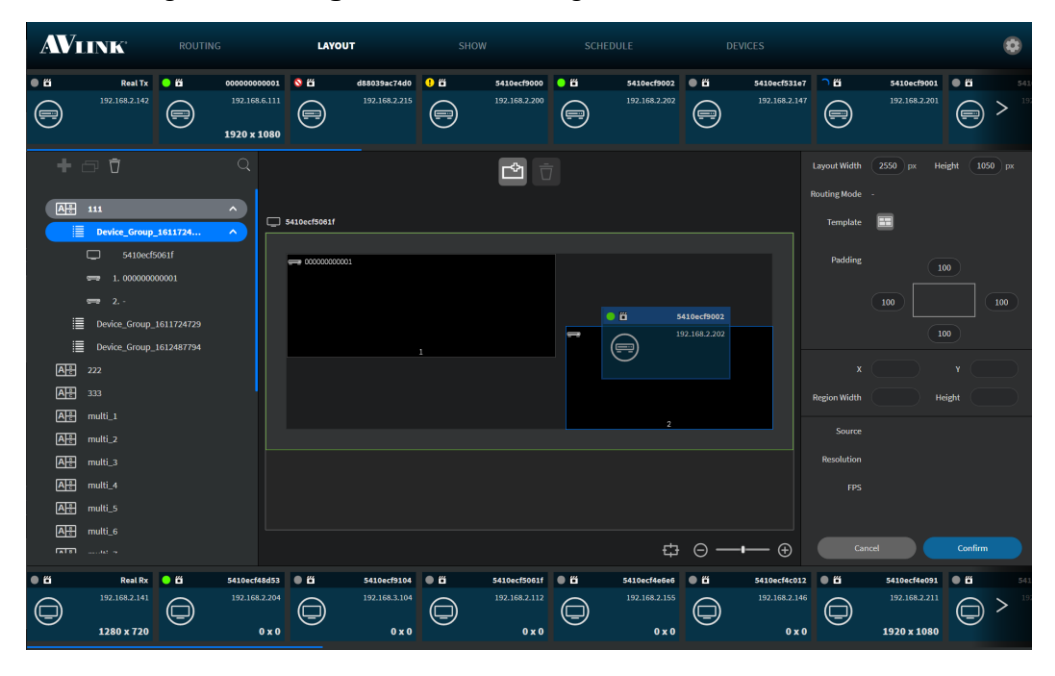

**Figure 7-27 Source assignment in Multi-view layout**

<span id="page-50-0"></span>

|                                  | <b>AVLINK</b>                                                                                                    | <b>ROUTING</b>      |                                               | LAYOUT              |                                                |                                                | <b>SHOW</b>                                           |                                           | <b>SCHEDULE</b>                                                |                | <b>DEVICES</b>                        |                                                        |                                                |                          |                                     |
|----------------------------------|----------------------------------------------------------------------------------------------------|---------------------|-----------------------------------------------|---------------------|------------------------------------------------|------------------------------------------------|-------------------------------------------------------|-------------------------------------------|----------------------------------------------------------------|----------------|---------------------------------------|--------------------------------------------------------|------------------------------------------------|--------------------------|-------------------------------------|
| $\bullet$ $\bullet$              | <b>Real Tx</b>                                                                                                    | • 6                 | 000000000001                                  | 8B                  | d88039ac74d0                                   | $\bullet$                                      | 5410ecf9000                                           | $\bullet$                                 | 5410ecf9002                                                    | $\bullet$      | 5410ecf531e7                          | <b>DB</b>                                              | 5410ecf9001                                    | $\bullet$                | 541                                 |
| (=)                              | 192.168.2.142                                                                                                    | (=)                 | 192.168.6.111<br>1920 x 1080                  | (≡)                 | 192.168.2.215                                  | (F)                                            | 192.168.2.200                                         | (≡)                                       | 192.168.2.202                                                  | (≡)            | 192.168.2.147                         | (=)                                                    | 192.168.2.201                                  | (=)                      | >                                   |
| 四                                | $\overline{1}$ $\overline{0}$ $\overline{0}$<br>$111$<br>Device_Group_1611724                                       |                     | $\mathbb{Q}$<br>$\hat{\phantom{a}}$           | $\Box$ 5410ecf5061f |                                                |                                                | ₾                                                     |                                           |                                                                |                |                                       | <b>Layout Width</b><br><b>Routing Mode</b><br>Template | 2550 px                                        | Height                   | $1050$ px                           |
| E                                | ⋿<br>▭<br>5410ecf5061f<br>1.000000000001<br>$\overline{\phantom{a}}$<br>== 2.5410ecf9002<br>Device_Group_1611724729 |                     | $\hat{\phantom{a}}$                           | 000000000001        |                                                |                                                |                                                       |                                           | 5410ecf9002                                                    |                |                                       | Padding                                                | 100                                            | 100<br>100               | 100                                 |
| Ħ<br><b>AH</b><br><b>AR</b><br>團 | Device_Group_1612487794<br>222<br>333<br>multi_1                                                                    |                     |                                               |                     |                                                |                                                |                                                       |                                           |                                                                |                |                                       | $\mathbf{x}$<br><b>Region Width</b>                    |                                                | Y<br>Height              |                                     |
| 四<br>四<br><b>AR</b><br><b>AR</b> | multi_2<br>multi_3<br>multi_4<br>multi_5                                                                            |                     |                                               |                     | $\bullet$ 8<br>r.                              | 0016c04c469f<br>192.168.2.130<br>R 3840 x 2160 |                                                       |                                           | $\overline{2}$                                                 |                |                                       | Source<br><b>Resolution</b><br><b>FPS</b>              |                                                |                          |                                     |
| <b>AR</b>                        | multi_6<br><b>GTB1</b> account on                                                                                   |                     |                                               |                     |                                                |                                                |                                                       |                                           |                                                                |                | <del>⊕</del> ⊝ —— ⊕                   |                                                        | Cancel                                         | Confirm                  |                                     |
|                                  | 5410ecf9101<br>192.168.2.206<br>0 x 0                                                                               | $\bullet$ $\bullet$ | 5410ecf4c218<br>192.168.2.199<br>$0 \times 0$ | $\bullet$<br>S.     | 0016c04c469f<br>192.168.2.130<br>R 3840 x 2160 | $\bullet$ $\ddot{\bullet}$<br>e.               | 200000000003<br>192.168.6.123<br>T1920 x 1200<br>ROXO | $\bullet$ $\ddot{\bullet}$<br>$\bigoplus$ | 200000000005<br>192.168.6.125<br>R <sub>0</sub> x <sub>0</sub> | $\bullet$<br>S | 0016c04c47fc<br>192.168.2.224<br>ROXO | $\bullet$ 5 $\bullet$<br>S.                            | 0016c04c49d6<br>192.168.2.136<br>R 1920 x 1080 | $\bullet$ $\bullet$<br>Ò | 2000000<br>$\sum$ <sup>192.16</sup> |

**Figure 7-28 Display assignment in Multi-view layout**

• In Video Wall layout, after drop the device card to a region, the region's width and height will resize according to the device display size.

#### Drag a **Source** (IPS-TX / IPS-AX) device card

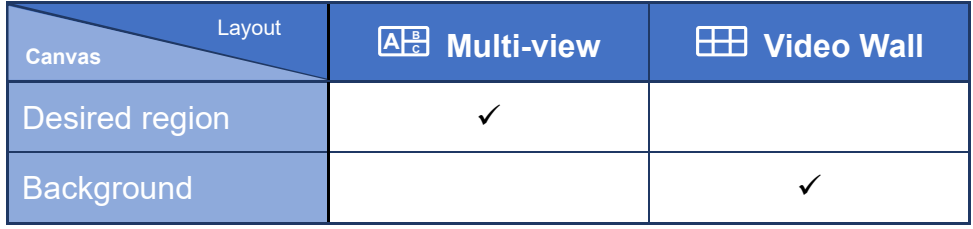

#### Drag a **Display** (IPS-RX / IPS-AX) device card

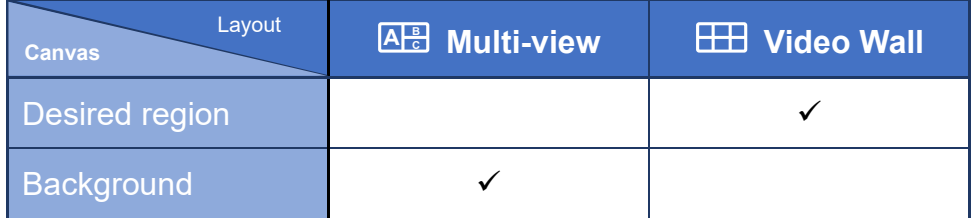

- After dragging **Source** (IPS-TX / IPS-AX) device cards or **Display** (IPS-RX / IPS-AX) device cards, the **Layout Device Info** area will show the configured information.
- Edit Width and Height of the selected **Layout**

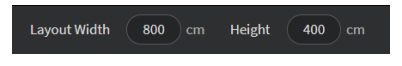

**Figure 7-29 Layout size setting**

• Select routing mode on **Video Wall** layout.

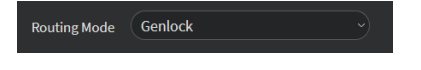

**Figure 7-30 Routing mode setting**

- Click **Template button <b>th** to edit layout template, you can **re-select** layout template.
	- **Current** Existing layout file you have edited.
- Adjust **padding** to create extra space within layout.

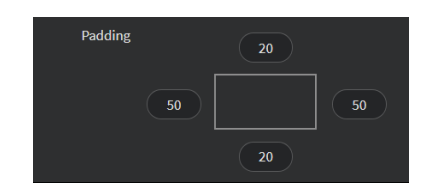

**Figure 7-31 Layout padding setting**

• Adjust **X** and **Y** coordinates of the region.

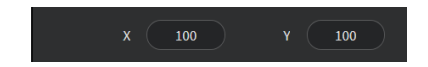

**Figure 7-32 Region coordination setting**

• Edit **Width** and **Height** of the selected region.

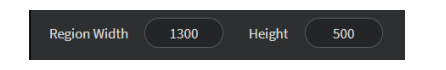

**Figure 7-33 Region Width and Height setting**

- Click Grid toggle  $\frac{1}{2}$  under Canvas Edit Area, makes it easier to align regions by giving you a visual grid line.
- Click Add button **the call and region into the canvas or click Delete** button  $\overline{U}$ (select a region to **enable** Delete button) to delete the selected region [\(Figure 7-34\)](#page-52-0).

<span id="page-52-0"></span>

| Click to <b>Add</b> region                                                                                                    | Click to Delete region                                                                                                    |
|----------------------------------------------------------------------------------------------------|----------------------------------------------------------------------------------------------------|
| <b>AVIINK</b><br><b>ROUTING</b><br>DOM: U<br>LAYOUT<br>SCIEDULE<br><b>SHOW</b>                                                                                                    | <b>AVIIVK</b><br>ROUTING.<br>LAYOUT<br>SCHOOLE<br><b>ODATES</b><br>SHOW                                                                                                    |
| dammacrate OB<br>associetes 0 8<br>0 <sub>0</sub><br><b>Rest To B B</b><br>sessories BB<br>searcheez 0 ft<br>$-$<br><b>MANAGEMENT</b><br>າ ສ<br>1003082342<br>100.008.6111<br>102.056.2.215<br>122.3811.200<br>152,356,2,592<br>150.318.2.147<br>100.008.0003<br>$\bigcirc$<br>$\bigcirc$<br>$\bigcirc$<br>$\bigcirc$<br>$\bigoplus$ ><br>$\bigcirc$<br>$\Theta$<br>$\Theta$<br>1520 x 1080 | енимиров Об<br><b>Rost Ta B B</b><br><b>SE</b><br>$anotner$ $\theta$ $\theta$<br><br>sessocietien.<br>sepocities.<br>$^{\circ}$<br>$\circ$<br><b>PERSONALISM</b><br>190,100,2142<br>100.008.2.547<br>102.008.2.201<br>100.105.6.111<br>202.108.2.215<br>159,105,2,000<br>159.168.2.203<br>$\bigcirc$<br>$\bigcirc$<br>$\bigoplus$ ><br>$\bigcirc$<br>$\bm{\Theta}$<br>$\bigcirc$<br>⊜<br>$\bigcirc$<br>1920 x 1080       |
| $+ - 7$<br>$\boxed{\blacksquare}$<br><b>TAGGANIAN</b><br><b>CONDITA</b><br><b>Belley, 1970</b> Inc.<br><b>Rotting Node</b><br>第1<br>$\Box$ ontatases<br>Tongkit: <b>NT</b><br>$\overline{m}$ Device Group 1611724<br>$\Box$ consequent<br><b>Facilities</b><br><b>EDITORICORES</b><br>100<br>$-1.000000000001$<br>$-1$<br>100<br><b>E Defen Grant (20172423)</b><br>m                       | $+ - 0$<br><b>e</b> i<br>Lasset Wett 1955 p. Feb14 3000 px<br><b>Booking High</b><br>网 山<br>C) expensess (<br>torplate NT<br>Device Group 1811724<br><b>CONSIDERED</b><br><b>Delaw</b><br><b>99 L.</b><br>E Delix Goro 16122423<br>100<br>T Desce Group 1612487794<br>100                                                                                                    |
| E EDISC GOLD LEEMTER<br>$\sqrt{M+1}$ $122$<br>$x = -100$<br>$X = 100$<br>两 10<br><b>Basic - Money</b><br>1200<br><b>ME watt</b><br>Source 000000000001<br><b>AR HALL</b><br>2020 x 1000<br><b>Rendering</b><br><b>AH mutt</b><br><b>DIEL</b> WARD<br>ma on<br>AH mill<br><b>TAPE water</b><br>$\qquad \qquad \oplus \qquad \longrightarrow \qquad \oplus$<br>Great<br>Corfen<br><b>STEP</b> | <b>AH</b> 127<br>图 38<br>. v<br><b>AH</b> (600)<br><b>Barrist Middle</b><br><b>Incipat</b><br><b>AH</b> mill<br>1,000,00<br>匨<br>month.<br><b>AB</b> mills<br><b>Repliced</b><br><b>AH</b> meta<br><b>THE</b><br><b>AR</b><br>modile.<br>$\overline{AB}$<br>media 3<br>$\oplus$ $\ominus$ $\longrightarrow$ $\oplus$<br>Cotton<br>$\overline{AB}$                                                                        |
| $isometric \theta mSHOCKCHE OBconservation of the00160300801conservation of the2012/01/23 01:172.0013.133122 3011339156.110.0.125202.008.2.224172.0663.10011/2.310-1-120\mathcal{L}\mathcal{L}\mathcal{L}_{\mathcal{G}}\mathcal{A}\bigcircቈ\mathcal{E}T1920 x 1200BAAS-3455BOHAB = BBEATA-EASAA - AA - ABAHA$                                                                               | sesserinos <b>C</b> in<br>accomment Of<br>$-6$<br>$i$ tiorche218 <b>C</b> h<br>- -<br>001600444794<br>202.003.2.109<br>122.568.6.129<br>172.008.2.221<br>2012/11/21 00:<br>331.198.2.100<br>192.104.0.120<br>192.000.2.109<br>ę<br>$\mathfrak{g}_0$<br>\$<br>$\Theta$<br>$\Theta$<br>$\Theta_0$<br>⊜<br>T1920×1200<br><b>BRASS-MAD</b><br><b>BALA</b><br>$A = A$<br><b>BALA</b><br><b>BANDARAN</b><br>$A - A$<br>$B = 0$ |

**Figure 7-34 Effect of Add and Delete region**

• Zoom Out  $\Theta$  / Zoom In  $\Theta$  or using sliding bar to adjust zooming.

| Zoom Out                                                                                                    | Zoom In                                                                                                    |
|----------------------------------------------------------------------------------------------------|----------------------------------------------------------------------------------------------------|
| <b>AVIIVE</b><br><b>ROUTING</b><br>DOM: U<br>LAYOUT<br>SCIEDULE<br><b>SUOW</b>                                                                                                    | <b>AVIIVE</b><br><b>ROUTING</b><br><b>DENICS</b><br>LAYOUT<br>SCHEDULE.<br>SHOW.                                                                                                    |
| <b>Rest To B B</b><br>dammacrate O.B.<br>searcheer 0 B<br><b>Manufatter</b><br>0 <sub>0</sub><br>$-$<br>sesechose OB<br>**************<br>100.009.6111<br>102.056.2.215<br>122.081.200<br>152,356,2,202<br>150.109.2.147<br>$\bigoplus$<br>$\bigodot$<br>$\bigcirc$<br>$\Theta$<br>$\Theta$<br>1520 x 1080                         | енныстью 0 п<br>MONUMES OF<br>Monocheen 0 B<br><b>Rostin O</b> IS<br><b>CB</b><br>$^{\circ}$ 6<br><br>19 O<br>sappartners <b>OD</b><br>seatochuser.<br>sepocheco @ @<br>FORMATION 1001<br>190,100,2142<br>100.008.2.147<br>150,105,6,111<br>100.108.2.315<br>100.109.2.300<br>100.008.2.313<br>100.008.0.001<br>200.008.0223<br>$\bigoplus$<br>$\bigoplus$<br>$\bigoplus$<br>$\oplus$<br>$\bigoplus$<br>$\Theta$<br>$\Theta$<br>$\bigoplus$<br>$\bigcirc$<br>$\bigcirc$<br>1920 x 1080                                        |
| $+$ $\sim$ $\Omega$<br>Q.<br>$\Box$<br><b>AH 11</b><br>$\Rightarrow$<br>四四                                                                                                    | Q<br>$+$ $\alpha$ $\alpha$<br>$\mathbf{r}$<br>LoyotWittl: 384) p. Feldt. 2100 p.<br><b>LAGNIFUL DE MEDICAL</b><br><b>Ballie</b><br>2100 in<br><b>Routing Node</b><br><b>Fooling Made</b><br>四 田<br>$\Box$<br>Tongkri: NE<br><b>Bandist NT</b><br><b>AR</b> 12                                                                                                    |
| <b>CONTRACTOR</b><br>$\overline{\phantom{a}}$<br>啊 30<br><b>ALL</b> week<br><b>AH</b> mutu<br><b>THE STORESTIC</b><br>-                                                                                                    | <b>CONTRACTOR</b><br><b>Service</b><br>图 30<br><b>Facilities</b><br>Palance<br>1,897<br><b>REEL matts</b><br><b>AR matz</b>                                                                                                    |
| AR mills<br><b>AH mutt</b><br>Dovice_Group_1001004<br>$\Box$ .                                                                                                    | <b>AH</b> multi-<br>1991<br>AR multi 4<br>Desire Group 1909304<br><b>ALC</b><br>$\Box$<br><b>RedoctVideo</b><br>Barias With<br>Height<br><b>Beight</b>                                                                                                    |
| mm L. Sapportisac)<br>2012.2015<br>$-2.3$                                                                                                    | and 1.500mmore<br>Source:<br>20040<br>$m - 2$<br><b>Deada Five</b><br><b>Rookutice</b><br><b>CONTRACTOR</b><br><b>PHILANCTOSI</b>                                                                                                    |
| THE AUSTRALIANS<br>All miles<br>兩<br>multi o<br>$\oplus$ $\overline{\odot}$ $\longrightarrow$ $\odot$<br><b>CATAR</b>                                                                                                    | $-$ 4.5400 choose<br>m<br><b>TIME</b><br><b>AR HALL</b><br><b>AH</b> motive<br>$\Rightarrow$ $\ominus$ $\longrightarrow$ $\Box$<br>Great<br>Corfen-<br>Cancel .<br>Continue<br><b>STATE</b> State of                                                                                                    |
| sassetem <b>+ n</b><br>opticonness @ @<br>SHOCKCHE OB<br>$-6$<br>201211-2331<br>1725083.133<br>1323011333<br>152310-0-127<br>155210-0120<br>202.0832.224<br>$\frac{d}{d}$<br>$\overline{\Theta}$<br>$\Theta$<br>$\Theta$<br>$\mathcal{L}$<br>T1920 x 1200<br>R 3840 x 2160<br>ROXO<br>ROXO<br>$0 \times 0$<br>$0 \times 0$<br>ROXO | supering on<br>$5110x71x21x$ $\bullet$ $t$<br><b>QUACOTERIST OF IT</b><br>l e n<br>100001000103<br>passessoric Only<br>consequents.<br>concepted life<br>172.064.1.101<br>2012/11/23 00:1<br>202.148.2.119<br>172.098.6.125<br>STAGHANIZA  <br>172.066.2.221<br>192.3001.109<br>$\Theta$<br>$\mathcal{F}_{\mathcal{D}}$<br>$\mathbf{e}$<br>$\mathcal{G}$<br>$\Theta$<br>岛<br>$\Theta$<br>$\Theta$<br>$\rightarrow$<br>T1920×1200<br>R 1930 x 1080<br>0 x 0<br>R 3840 x 2160<br>ROXO<br>R 1930 x 1080<br>0 x 0<br>ROXO<br>ROXO |

**Figure 7-35 Effect of Zoom Out and Zoom In**

- Click **Confirm** to **Save** and **Play**. **Confirm**
- **Rename** Layout / Device Group

**Mouse hover** the Layout name / Device Group name and **double-click** it.

| Layout                        |              |                     |              |
|-------------------------------|--------------|---------------------|--------------|
| $A^{\mathsf{B}}_c$<br>multi_4 | $\checkmark$ | A- multi_4          | $\checkmark$ |
|                               |              |                     |              |
| <b>Device Group</b>           |              |                     |              |
| 這<br><b>Device Group 1</b>    | $\checkmark$ | 這<br>Device Group 1 | $\checkmark$ |

**Figure 7-36 Edit Layout / Device Group name**

# **7.4.8 Layout Context Menu**

|                                   | <b>AVLINK</b>       | <b>ROUTING</b>             |                              | LAYOUT    | <b>SHOW</b>   |              |                               | <b>SCHEDULE</b>     |                | <b>DEVICES</b>             |               |                                     |               |                     |           |
|-----------------------------------|---------------------|----------------------------|------------------------------|-----------|---------------|--------------|-------------------------------|---------------------|----------------|----------------------------|---------------|-------------------------------------|---------------|---------------------|-----------|
| $\bullet$ $\bullet$               | <b>Real Tx</b>      | • 6                        | 000000000001                 | 86        | d88039ac74d0  | O ő          | 5410ecf9000                   | $\bullet$           | 5410ecf9002    | $\bullet$ 6                | 5410ecf531e7  | O <sub>H</sub>                      | 5410ecf9001   | $\bullet$ $\bullet$ | 54        |
| $\textcircled{\tiny{\textsf{F}}}$ | 192.168.2.142       | (=)                        | 192.168.6.111<br>1920 x 1080 | (≕)       | 192.168.2.215 | (≔)          | Order by $>$<br>Filter by $>$ | P)                  | 192.168.2.202  | (≡)                        | 192.168.2.147 | U                                   | 192.168.2.201 | (==)                | >         |
|                                   | 十口立                 |                            | $\mathbb{Q}$                 |           |               |              | Search                        |                     |                |                            |               | Layout Width<br><b>Routing Mode</b> | 2550 px       | Height              | $1050$ px |
| <b>AR</b>                         | 111                 |                            |                              |           |               |              |                               |                     |                |                            |               | Template                            | Œ             |                     |           |
| 网                                 | 222                 |                            | Order by $>$                 |           |               |              |                               |                     |                |                            |               |                                     |               |                     |           |
| 團                                 | 333                 |                            | Filter by $>$                |           |               |              |                               |                     |                |                            |               | Padding                             |               | 100                 |           |
| 四                                 | multi_1             |                            |                              |           |               |              |                               |                     |                |                            |               |                                     |               |                     |           |
| 网                                 | multi_2             |                            |                              |           |               |              |                               |                     |                |                            |               |                                     | 100           |                     | 100       |
| 團                                 | multi_3             |                            |                              |           |               |              |                               | $=$                 |                |                            |               |                                     | 100           |                     |           |
| 團                                 | multi_4             |                            |                              |           |               | $\mathbf{r}$ |                               |                     |                |                            |               |                                     |               |                     |           |
| 團                                 | multi_5             |                            |                              |           |               |              |                               |                     |                |                            |               | $\mathbf x$                         |               | Y                   |           |
| 四                                 | multi_6             |                            |                              |           |               |              |                               |                     |                |                            |               | <b>Region Width</b>                 |               | Height              |           |
| 四                                 | multi_7             |                            |                              |           |               |              |                               |                     | $\overline{2}$ |                            |               | Source                              |               |                     |           |
| <b>AR</b>                         | string              |                            |                              |           |               |              |                               |                     |                |                            |               |                                     |               |                     |           |
| 冊                                 | 665                 |                            |                              |           |               |              |                               |                     |                |                            |               | <b>Resolution</b>                   |               |                     |           |
| <b>FFEE</b>                       | inch_wall           |                            |                              |           |               |              |                               |                     |                |                            |               | <b>FPS</b>                          |               |                     |           |
| <b>FFEE</b>                       | new                 |                            |                              |           |               |              |                               |                     |                |                            |               |                                     |               |                     |           |
| <b>FFE</b>                        | wall 1              |                            |                              |           |               |              |                               |                     |                |                            |               |                                     |               |                     |           |
|                                   | <b>CETT</b> Country |                            |                              |           |               |              | Order by $>$                  |                     | 凸              | $\ominus$ -                | $-\oplus$     | Cancel                              |               | Confirm             |           |
| $\bullet$ $\bullet$               | <b>Real Rx</b>      | $\bullet$ $\ddot{\bullet}$ | 5410ecf48d53                 | $\bullet$ | 5410ecf9104   |              | Filter by $>$                 | $\bullet$ $\bullet$ | 5410ecf4e6e6   | $\bullet$ $\ddot{\bullet}$ | 5410ecf4c012  | $\bullet$ $\bullet$                 | 5410ecf4e091  | $\bullet$ ő         | 54        |
|                                   | 192.168.2.141       | 드                          | 192.168.2.204                |           | 192.168.3.104 | Search       |                               | ∈                   | 192.168.2.155  |                            | 192.168.2.146 | —                                   | 192.168.2.211 |                     |           |
|                                   | 1280 x 720          |                            | 0 x 0                        | 一         | $0 \times 0$  |              |                               |                     | $0 \times 0$   |                            | 0 x 0         |                                     | 1920 x 1080   |                     |           |

**Figure 7-37 Context menu of Layout**

• Click **Search** – pop up search bar for Source / Display card lists

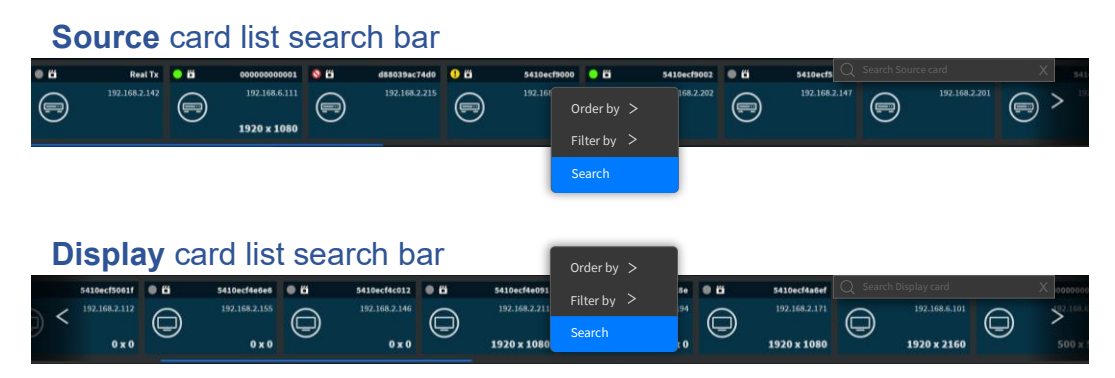

**Figure 7-38 Search bar of Source / Display card list**

• Hover **Order by** will show the sub-context menu

| Source card list |                   | Display card list |  |                   |  |  |  |
|------------------|-------------------|-------------------|--|-------------------|--|--|--|
| Order by $>$     | Name (Ascending)  | Order by $>$      |  | Name (Ascending)  |  |  |  |
| Filter by $>$    | Name (Descending) | Filter by $>$     |  | Name (Descending) |  |  |  |
| Search           | <b>TX First</b>   | Search            |  | <b>RX First</b>   |  |  |  |
|                  | AX First          |                   |  | AX First          |  |  |  |

**Figure 7-39 Card list's context menu of Order by**

• Hover **Filter by** will show the sub-context menu

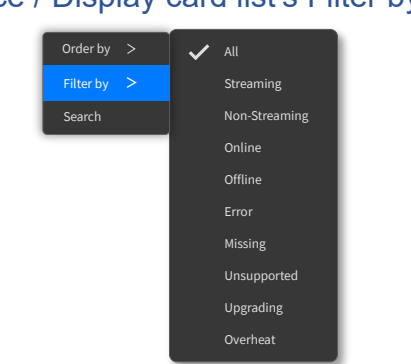

# Source / Display card list's Filter by

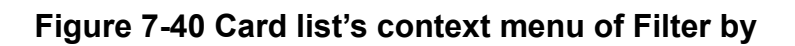

• Layout File List's context menu

Order by

Filter by

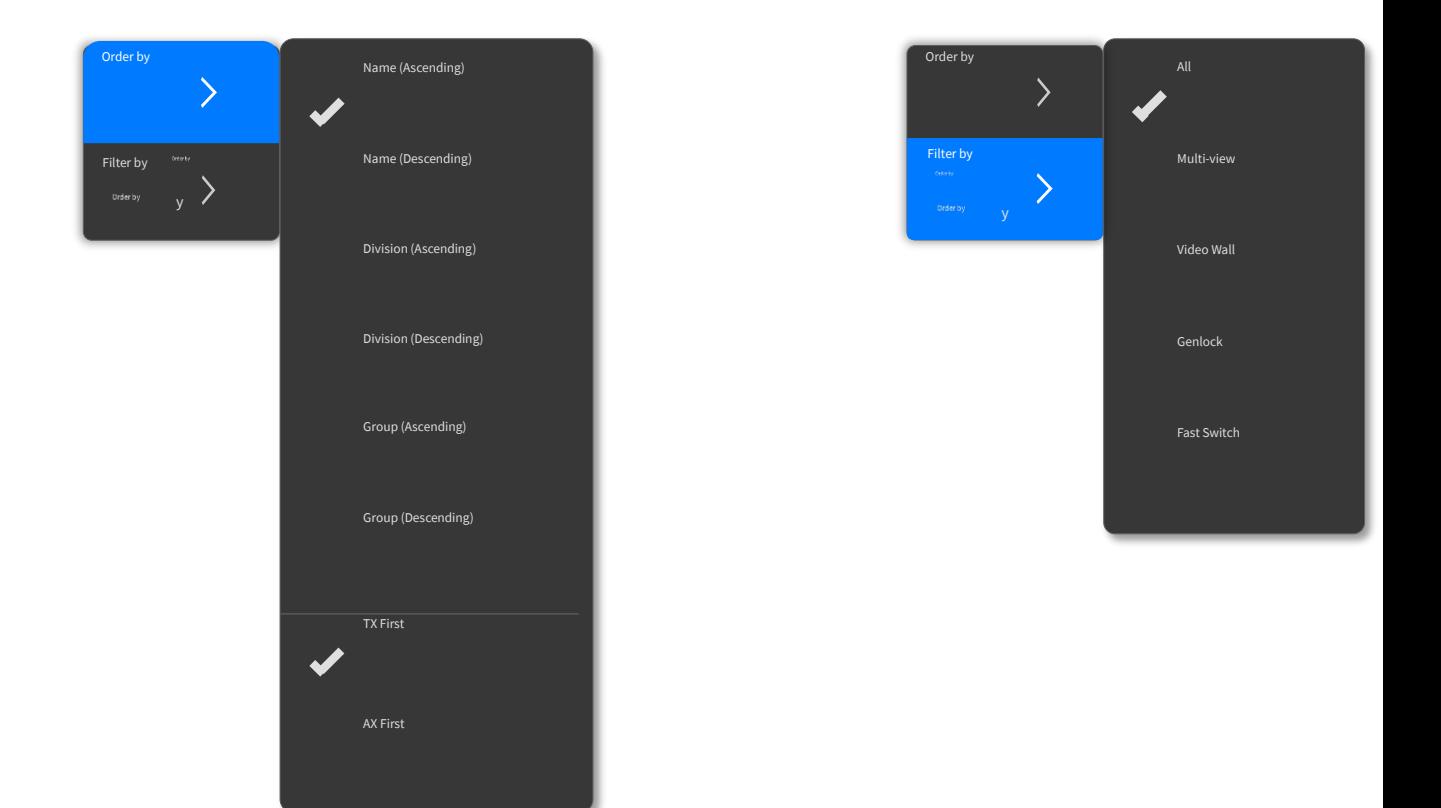

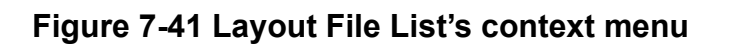

# **7.4.9 Delete Layout**

Select a layout that you want to delete, then click Delete button **the show DELETE LAYOUT** confirmation message on popup. Click **the Delete of the layout.** 

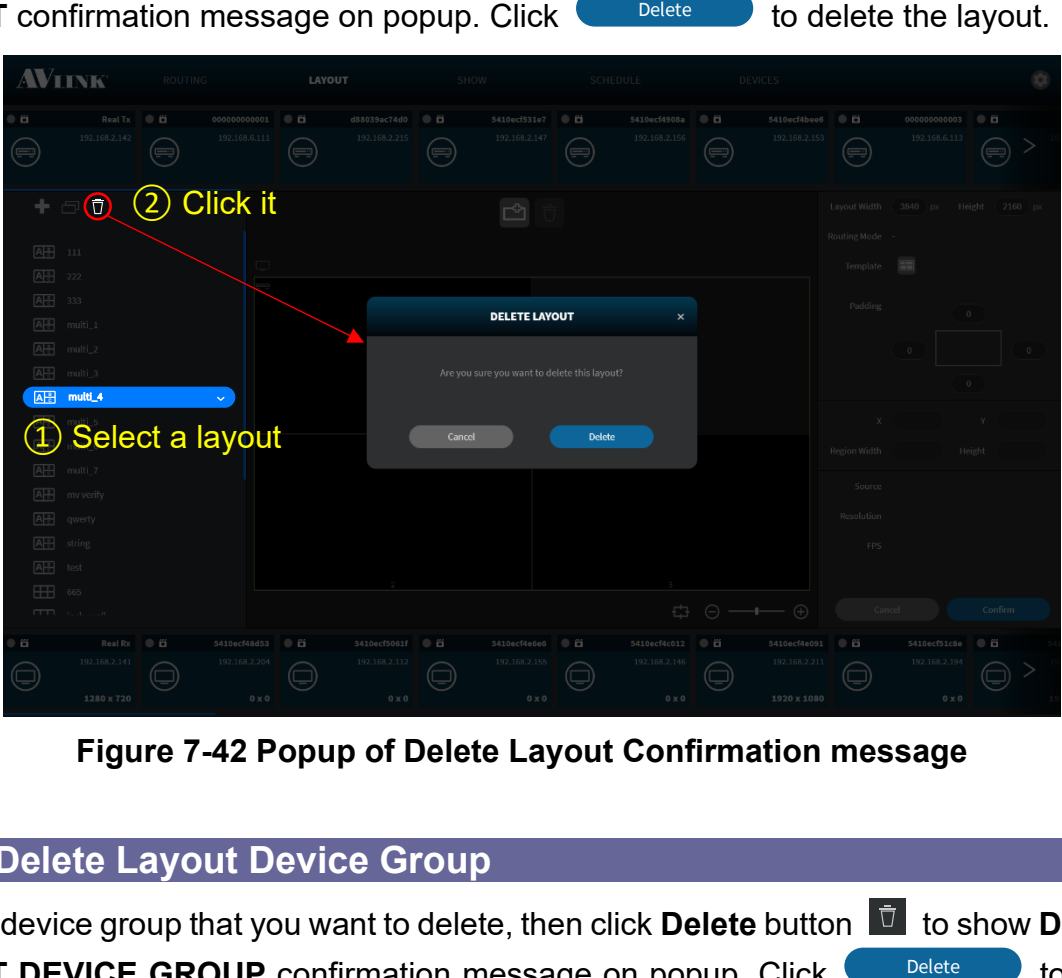

**Figure 7-42 Popup of Delete Layout Confirmation message**

# **7.4.10 Delete Layout Device Group**

Select a device group that you want to delete, then click Delete button **the show DELETE LAYOUT DEVICE GROUP** confirmation message on popup. Click **the Delete** to delete the layout device group.

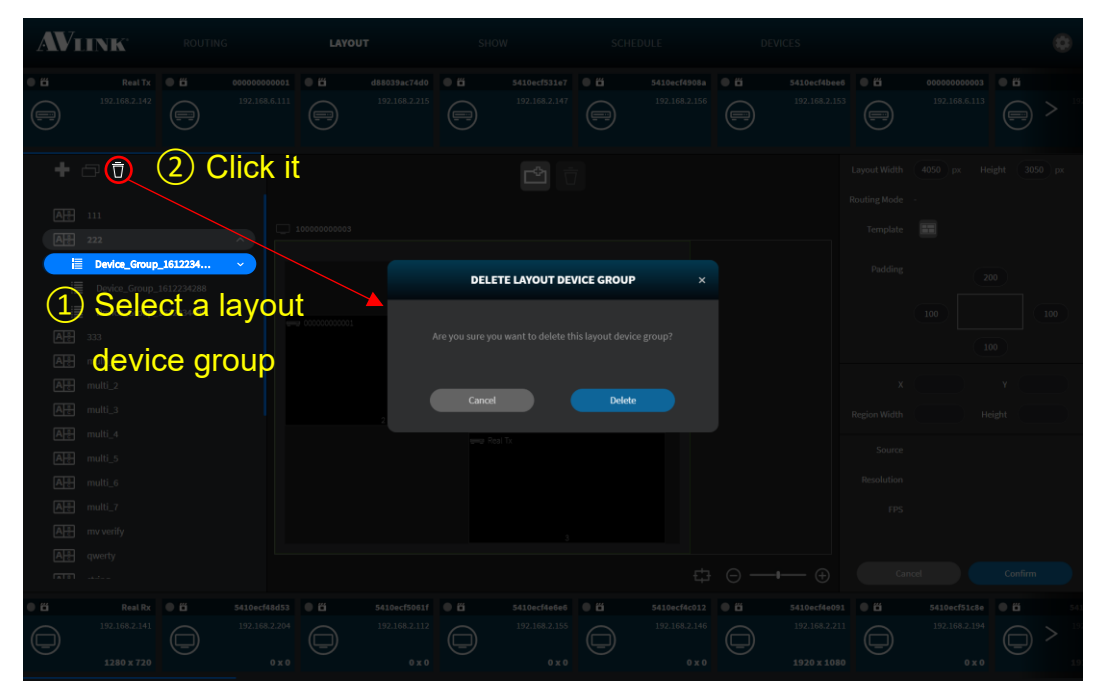

**Figure 7-43 Popup of Delete Layout Device Group Confirmation message**

# **7.4.11 Remove Device from Region**

Select a device that you want to remove from the assigned region, then click **Delete** button to show **REMOVE DEVICE** confirmation message on popup. Click **Lubbelete** to to remove the device.

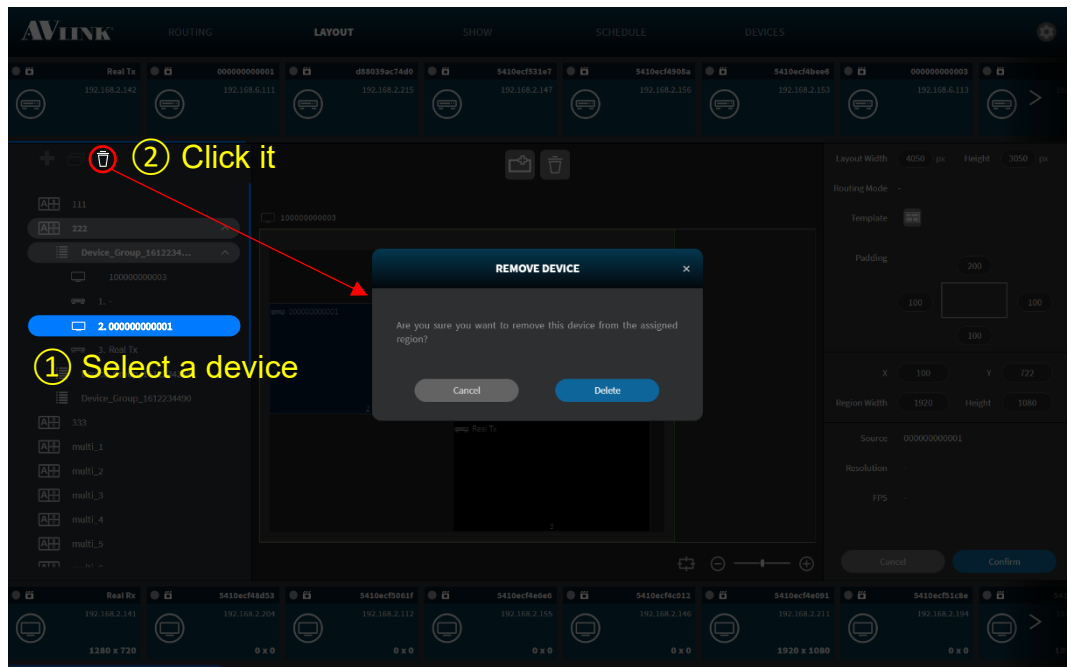

**Figure 7-44 Popup of Remove Assigned Device Confirmation message**

# **7.4.12 Preview Source Video**

**Mouse hover** over **6** seconds on the online IPS-TX device card to see preview of source video.

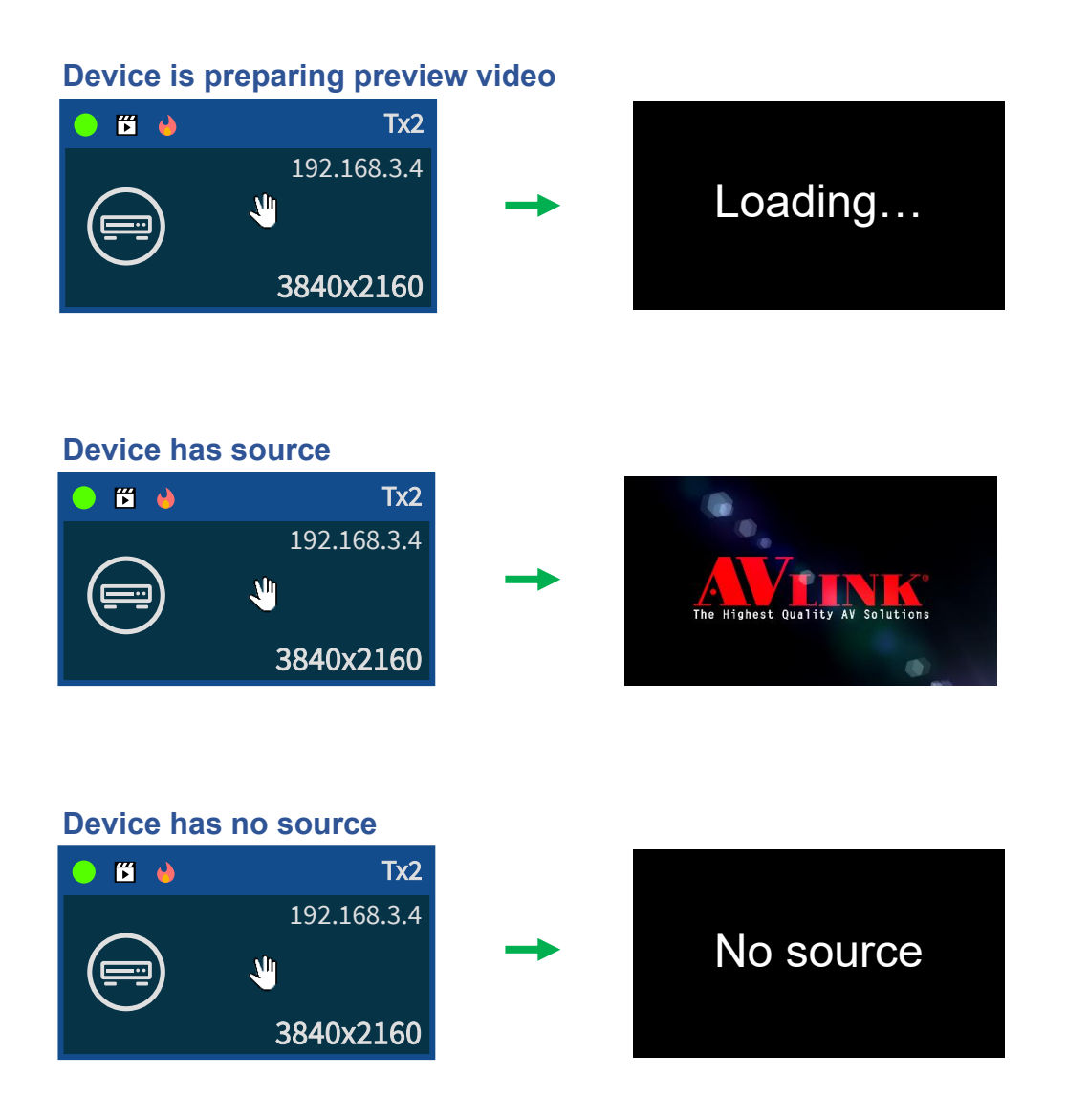

**Figure 7-45 Preview source video**

# **7.5 Show**

On the **SHOW** configuration page, you can organize playback time of layout display, video routing, and audio routing.

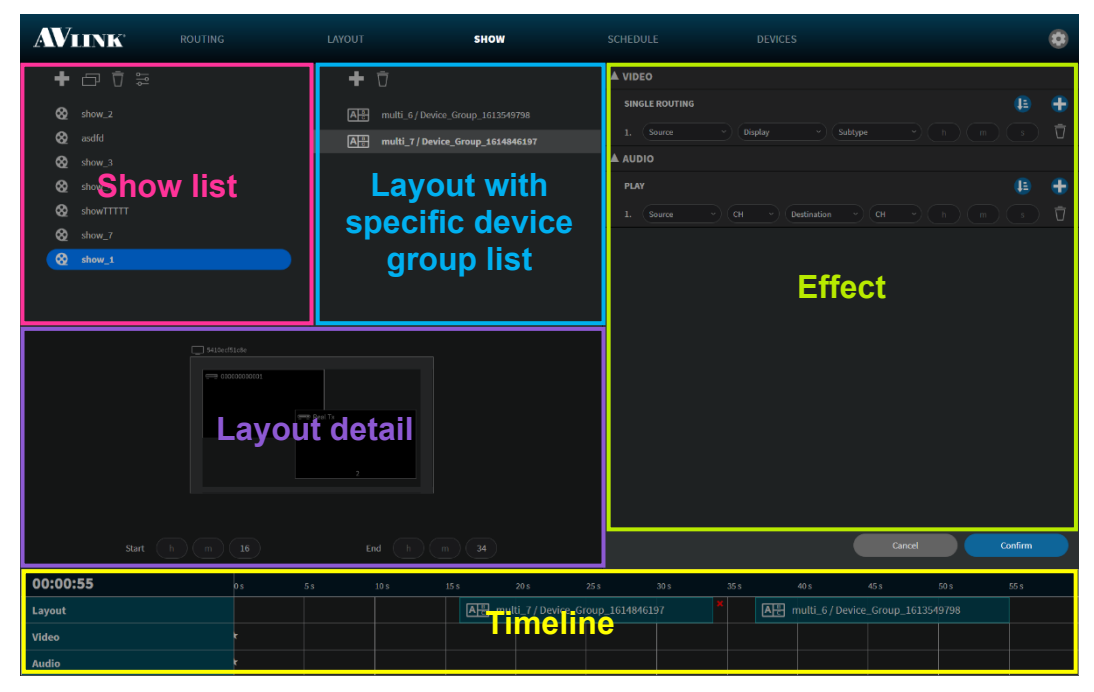

**Figure 7-46 SHOW configuration**

# **7.5.1 Show Component**

#### **7.5.1.1 Show List**

Show List lists the shows that have been set.

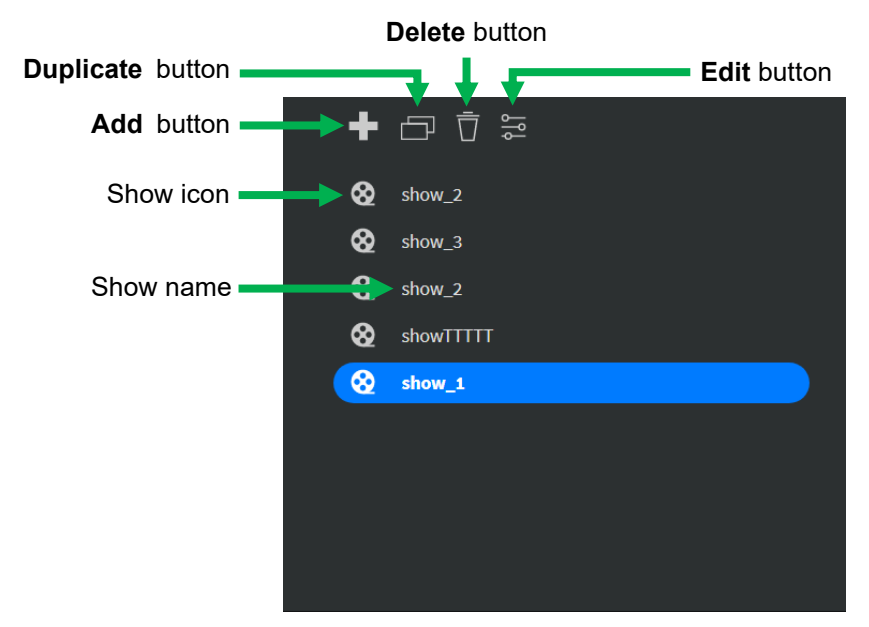

**Figure 7-47 Show list**

## **7.5.1.2 Show Layout with specific device group List**

This list lists layout and selected device group that have been set in this show. Select a layout with device group to enable Delete button  $\overline{\mathbf{u}}$ .

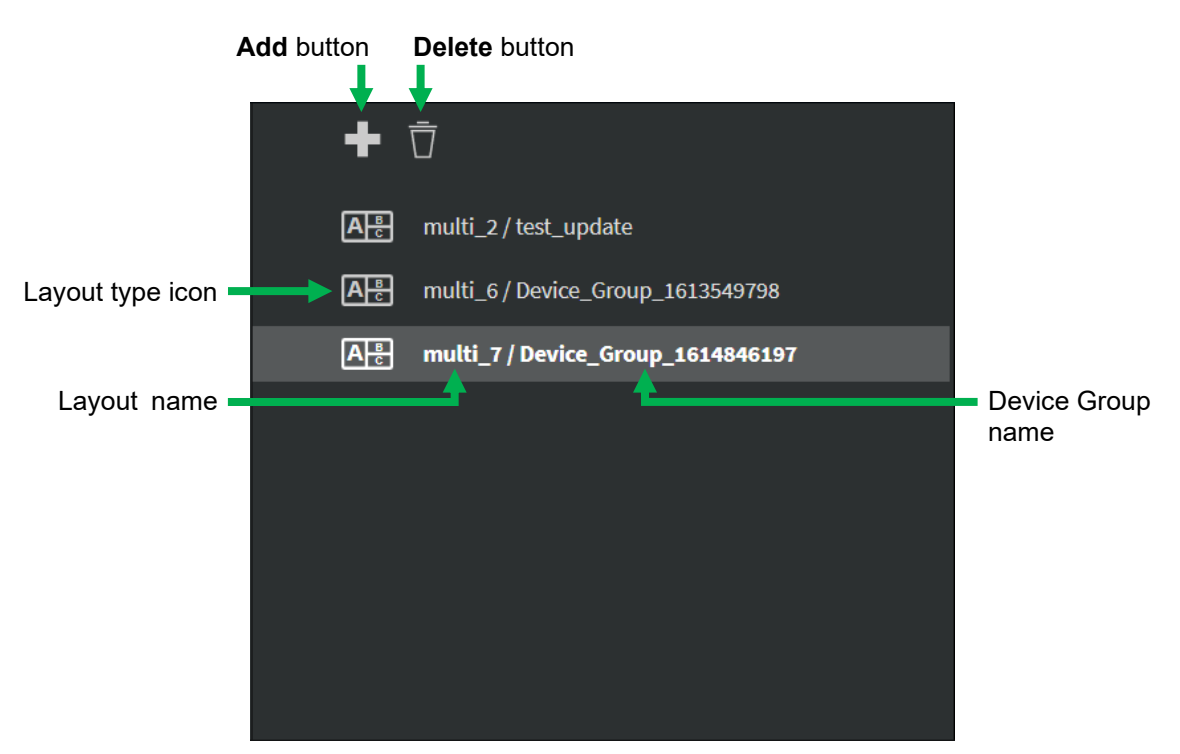

**Figure 7-48 Layout with specific Device Group List of show**

# **7.5.1.3 Show Layout Library**

Click Add button **C** on the top of layout with specific device group list. It will show LAYOUT Library on popup.

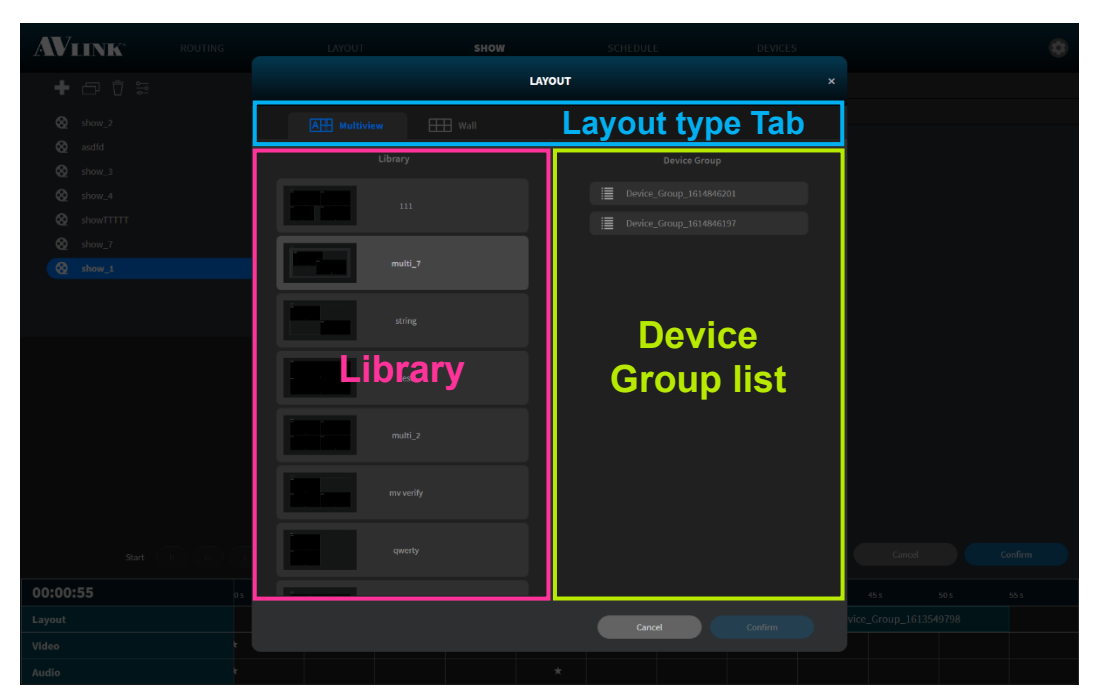

**Figure 7-49 Popup of Layout Library (Multi-view)**

### **7.5.1.4 Show Layout with Device Group Detail**

The Layout Detail shows the thumbnail of selected layout with specific device group. In this area, you can set the **Start** and **End** time of the layout.

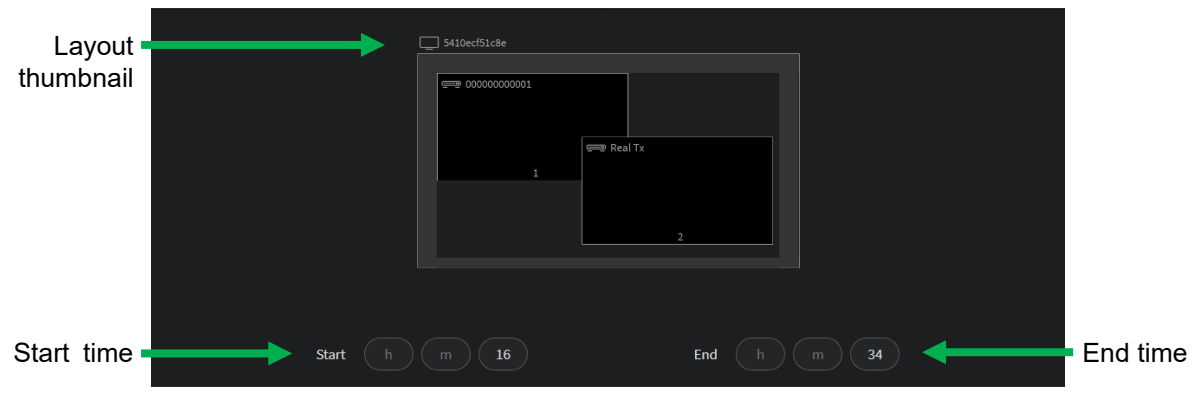

**Figure 7-50 Layout Detail area**

## **7.5.1.5 Effect**

### • **Video Single Routing Effect**

The effects allowing you to subscribe between **Source** (IPS-TX / IPS-AX) and **Display** (IPS-RX / IPS-AX) at specific moment. Click  $\bullet$  to add Single Routing Effect or click **t** to clear settings. Click Ascending button  $\mathbf{\Theta}$  or Descending button  $\mathbf{\Theta}$  to sort the time in ascending or descending order.

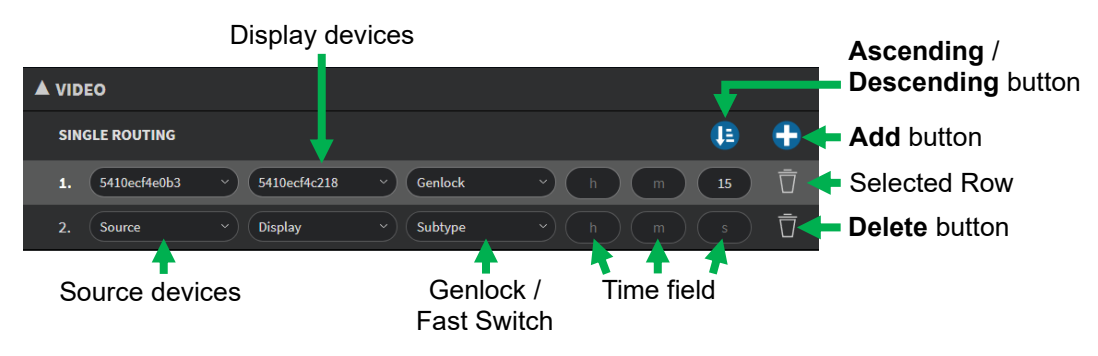

**Figure 7-51 Video Single Routing Effect list of show**

### • **Audio Play Effect**

In this feature, you can configure the channel of **Source** (IPS-TX / IPS-AX) or **Destination** (IPS-RX / IPS-AX) device to play audio and playback time. Click  $\bullet$  to add an Audio Play Effect or click  $\overline{v}$  to clear settings.

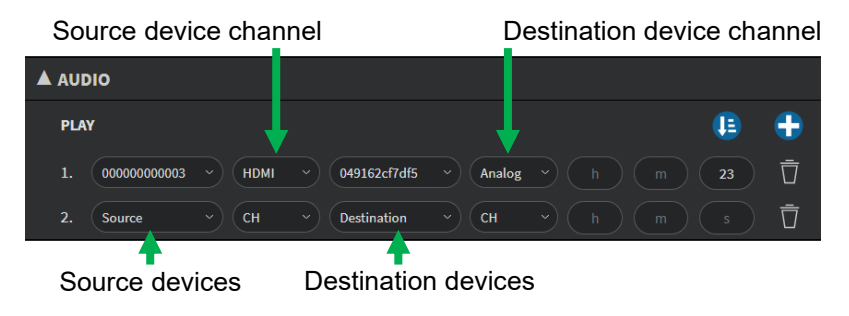

**Figure 7-52 Audio Play Effect list of show**

### **7.5.1.6 Timeline**

Click and drag your mouse to configure playback time.

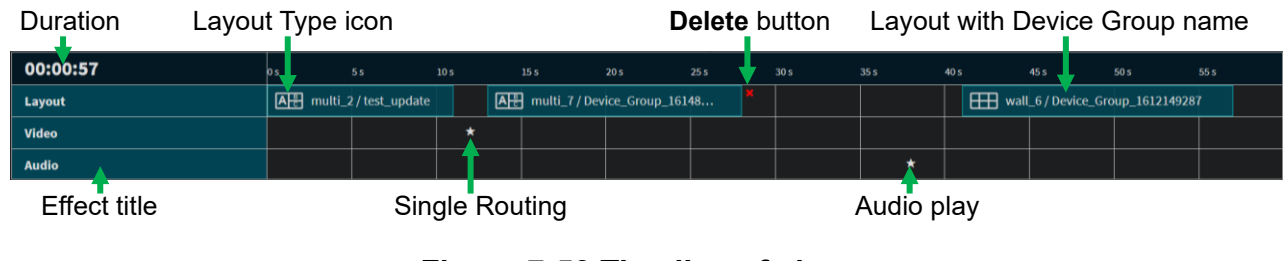

#### **Figure 7-53 Timeline of show**

# **7.5.2 Create Show**

Click Add button **b** on the top of Show List. It will pop up create SHOW form. Enter the show name and configure the duration to play. Then, click confirm button to create a show.

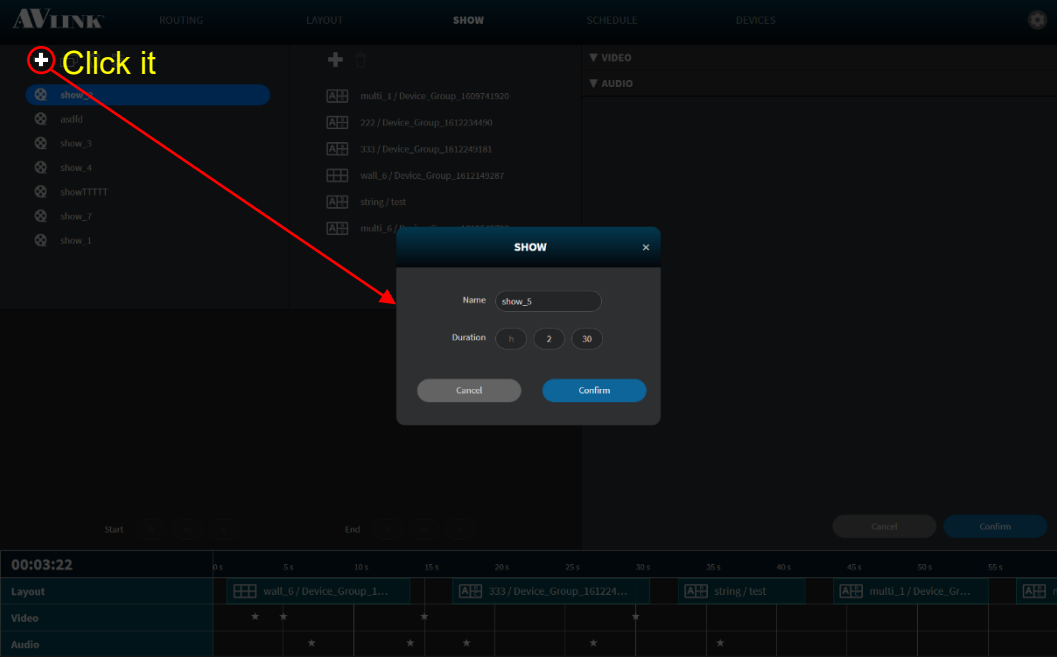

**Figure 7-54 Create Show**

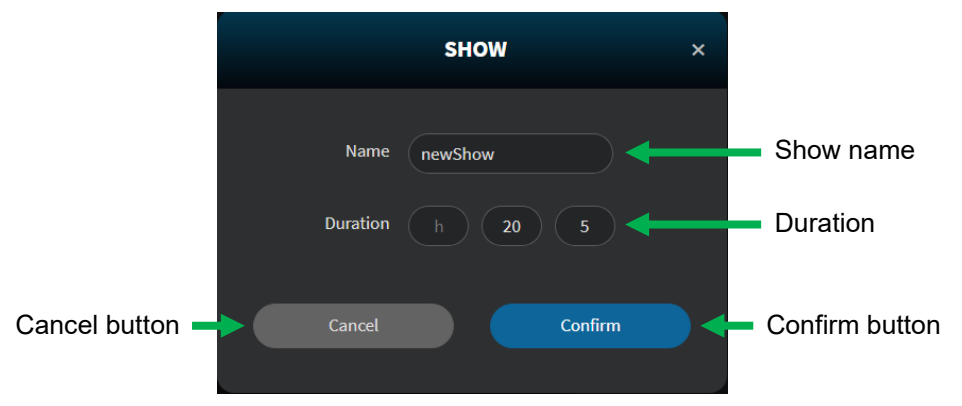

**Figure 7-55 Popup of Create Show form**

### **7.5.2.1 Add Layout with specific Device Group to Show**

- 1. Click **Add** button **be** on the top of the Layout with specific device group List, it will popup **LAYOUT** Library window.
- 2. Select one of the saved layouts and select a specific device group to play from the library.
- 3. Click  $\leftarrow$  Confirm to add layout to show. Confirm

#### **7.5.3 Duplicate Show**

- 1. Select a show that you want to duplicate.
- 2. Click **Duplicate** button **D** on the top of Show File List.

### **7.5.4 Edit Show**

Click the **Edit** button **a** on the top of Show File List, you can **rename** and **reset** duration.

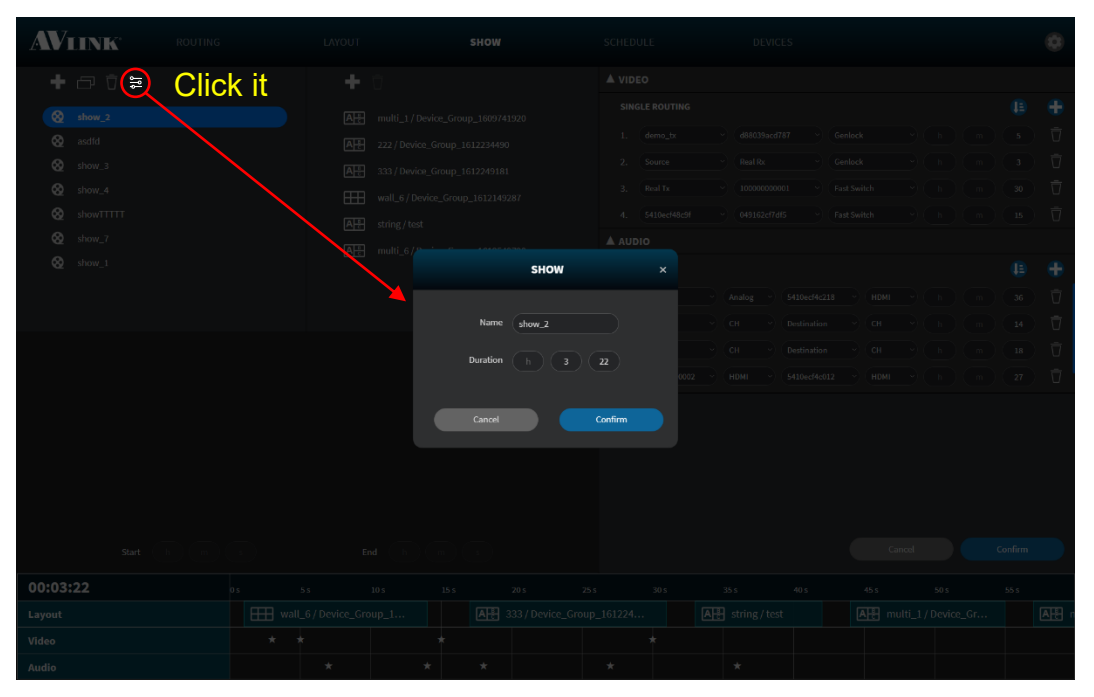

**Figure 7-56 Show edit window**

- Select timeline item (click on it), then you can move or delete it.
- Timeline item (Layout) is **resizable**, you can increase or decrease the time period. Select item in the timeline (click on it), then drag the edges back and forth.

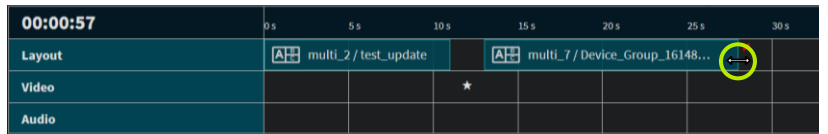

#### **Figure 7-57 Timeline item (Layout) resizing**

• The timeline items are **draggable**, you can select item in the timeline (click on it),

afterwards drag left or right to **change** layout, video or audio time.

| 00:00:57     | 0 <sub>5</sub> | <b>5s</b>                | 10 <sub>s</sub> | 15 s                              | 20 <sub>s</sub> | 25 s | 30 <sub>5</sub> | 35 <sub>s</sub> | 40s | <b>45 s</b>                      | 50 s | 55 s |
|--------------|----------------|--------------------------|-----------------|-----------------------------------|-----------------|------|-----------------|-----------------|-----|----------------------------------|------|------|
| Layout       |                | A- multi_2 / test_update |                 | A AR multi_7 / Device_Group_16148 |                 |      |                 |                 |     | Wall_6 / Device_Group_1612149287 |      |      |
| <b>Video</b> |                |                          | ゼ               |                                   |                 |      |                 |                 |     |                                  |      |      |
| <b>Audio</b> |                |                          |                 |                                   |                 |      |                 | ⌒               |     |                                  |      |      |

**Figure 7-58 Timeline item dragging** 

• You can change the way of timeline axis display by scrolling the mouse wheel over the timeline.

| 00:00:57 | <b>5s</b>                                                | 10 <sub>s</sub> | 15s                                                | 20 <sub>s</sub> | <b>25 s</b> | 30 <sub>5</sub>    | 35s | 40s | 45 s                             | 50 s | 55 s |
|----------|----------------------------------------------------------|-----------------|----------------------------------------------------|-----------------|-------------|--------------------|-----|-----|----------------------------------|------|------|
| Layout   | $\sqrt{\mathsf{A}\cdot\mathsf{B}}$ multi_2 / test_update |                 | $\boxed{\overline{A}$ multi_7 / Device_Group_16148 |                 |             |                    |     |     | Wall_6 / Device_Group_1612149287 |      |      |
| Video    |                                                          | $*$             |                                                    |                 |             | Scroll mouse wheel |     |     |                                  |      |      |
| Audio    |                                                          |                 |                                                    |                 |             |                    |     |     |                                  |      |      |

**Figure 7-59 Timeline axis display adjustment**

• Drag timeline to the left or right to view different parts of the timeline.

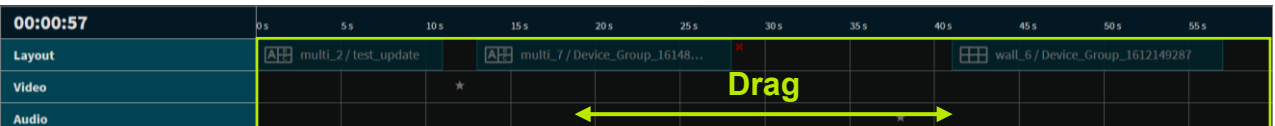

#### **Figure 7-60 Timeline movement**

• Click **Confirm** button **Confirm button** to save / send. Confirm

**7.5.5 Delete Show**

Click Delete button  $\overline{\mathbf{u}}$  on the top of Show File List to display DELETE SHOW confirmation message on popup. Click **the show.** to delete the show. Delete

| <b>AVLINK</b><br>ROUTING                                                                                                    |                 | LAYOUT                   |                                                                                                    | SHOW   |                                                 | SCHEDULE                      |                                                                                     | DEVICES                                                           |                                            |                                                                 |      |                                                            | 83                                                                                     |
|----------------------------------------------------------------------------------------------------|-----------------|--------------------------|----------------------------------------------------------------------------------------------------|--------|-------------------------------------------------|-------------------------------|-------------------------------------------------------------------------------------|-------------------------------------------------------------------|--------------------------------------------|-----------------------------------------------------------------|------|------------------------------------------------------------|----------------------------------------------------------------------------------------|
| <b>Click it</b><br>$\Box$ $\Box$<br>÷                                                                                                    |                 | ÷                        |                                                                                                    |        |                                                 | A VIDEO                       |                                                                                     |                                                                   |                                            |                                                                 |      |                                                            |                                                                                        |
| $^{\circ}$<br>$show_2$<br>$^{\circ}$<br>asdfd<br>$\otimes$<br>show_3<br>$\otimes$<br>show_4<br>$^{\circ}$<br>showTTTTT<br>$\otimes$ show_7<br>$\bigotimes$ show_1 |                 | AF<br>AH<br>AH<br>$\Box$ | multi_1/Device_Group_1609741920<br>222 / Device_Group_1612234490<br>333 / Device_Group_1612249181<br>wall_6 / Device_Group_1612149287<br>A-E string/test<br>$\boxed{\overline{A _{\infty}}^{\mathbb{R}}}$ multi_6 / Device_Group_1613549798 |        | <b>DELETE SHOW</b>                              | 2.<br>3.1<br>4.1<br>$A$ AUDIO | SINGLE ROUTING<br>1. demo_b:<br>Source<br>Real Tx<br>5410ecf48c9f<br>$\pmb{\times}$ | d88039acd787<br>Real Rx<br>100000000001<br>049162cf7df5<br>Analog | 5410ecf4c218                               | Genlock<br>Genlock<br>Fast Switch<br>Fast Switch<br><b>HDMI</b> |      | IE.<br>$-5$<br>3 <sup>7</sup><br>$30 -$<br>15<br>IE.<br>36 | ÷<br>$\overline{u}$<br>$\overline{u}$<br>豆<br>$\overline{\Box}$<br>÷<br>$\overline{U}$ |
| Start                                                                                                    |                 |                          | End                                                                                                    | Cancel | Are you sure that you want to delete this show? | Delete                        |                                                                                     | CH<br>CH.<br>HDMI                                                 | Destination<br>Destination<br>S410ecf4c012 | CH<br><b>CH</b><br>HDMI<br>Cancel                               |      | $14 -$<br>18<br>27<br>Confirm                              | $\overline{\Box}$<br>$\overline{\Box}$<br>$\overline{u}$                               |
| 00:03:22                                                                                                    | 0 s             | 5s                       | $10 s$                                                                                                    | 15 s   | 20s                                             | 25 s                          | 30 <sub>S</sub>                                                                     | 35 s                                                              | 40s                                        | 45 s                                                            | 50 s | 55 s                                                       |                                                                                        |
| Layout                                                                                                    |                 | Wall_6 / Device_Group_1  |                                                                                                    |        | A 333 / Device_Group_161224                     |                               |                                                                                     | AB string/test                                                    |                                            | AR multi_1 / Device_Gr                                          |      |                                                            | AB                                                                                     |
| Video                                                                                                    | $\frac{1}{ V }$ | $\pm$                    |                                                                                                    |        |                                                 |                               | ÷                                                                                   |                                                                   |                                            |                                                                 |      |                                                            |                                                                                        |
| Audio                                                                                                    |                 |                          |                                                                                                    |        |                                                 | $\frac{1}{2}$                 |                                                                                     | $\frac{1}{\sqrt{2}}$                                              |                                            |                                                                 |      |                                                            |                                                                                        |

**Figure 7-61 Popup of Delete Show Confirmation Message** 

# **7.6 Schedule**

On the **SCHEDULE** configuration page, the calendar shows you the Show playback schedule. Click **Today** in the top left corner to quickly return to today's date.

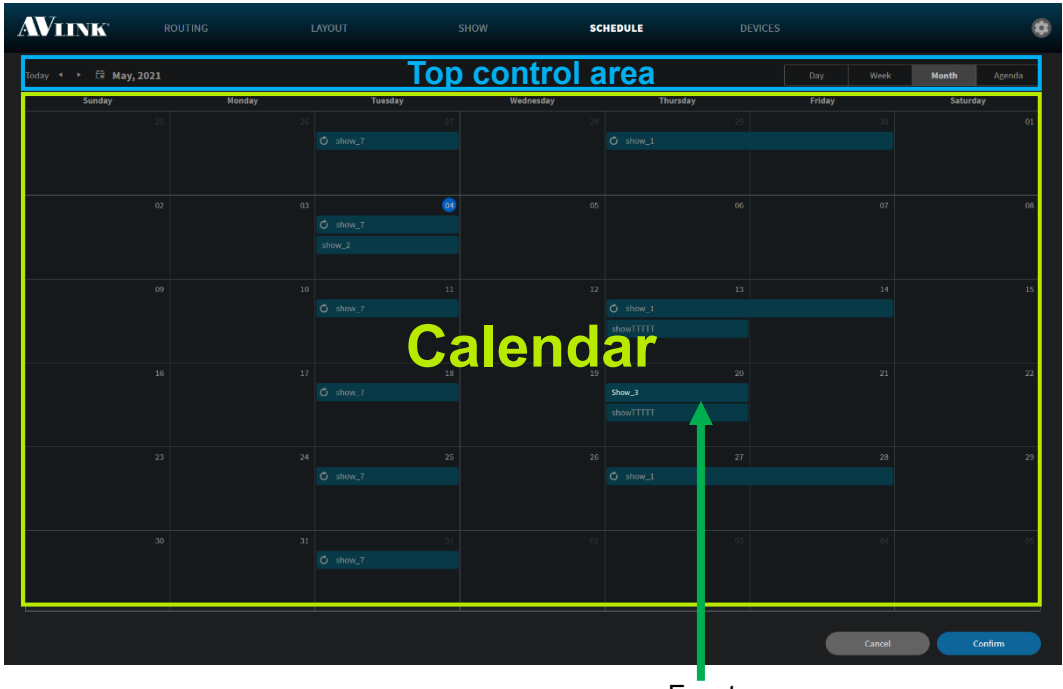

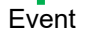

### **Figure 7-62 SCHEDULE configuration**

#### • **Top control area**

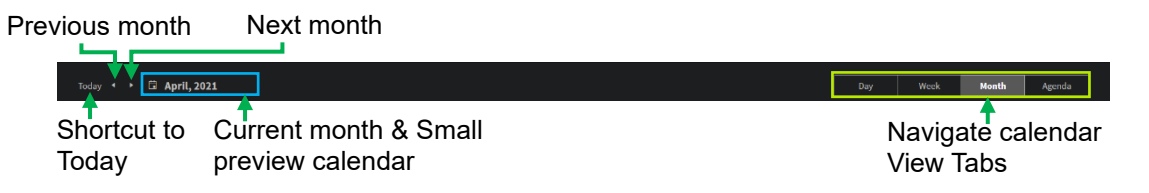

#### **Figure 7-63 SCHEDULE Top Control Area**

#### • **Calendar date**

■ On the Week / Month view, click Date will change to the Day view of that particular day.

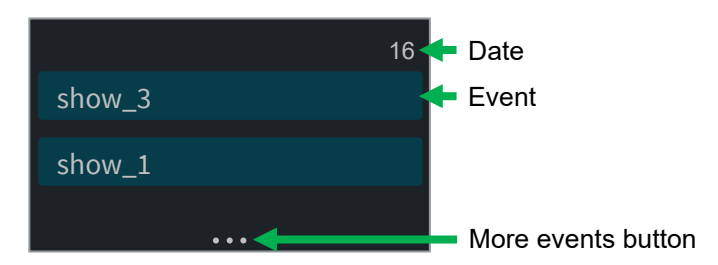

**Figure 7-64 Calendar Date**

# **7.6.1 Schedule Component**

The Schedule Component includes **Day**, **Week**, **Month** and **Agenda** View.

#### **7.6.1.1 Day View**

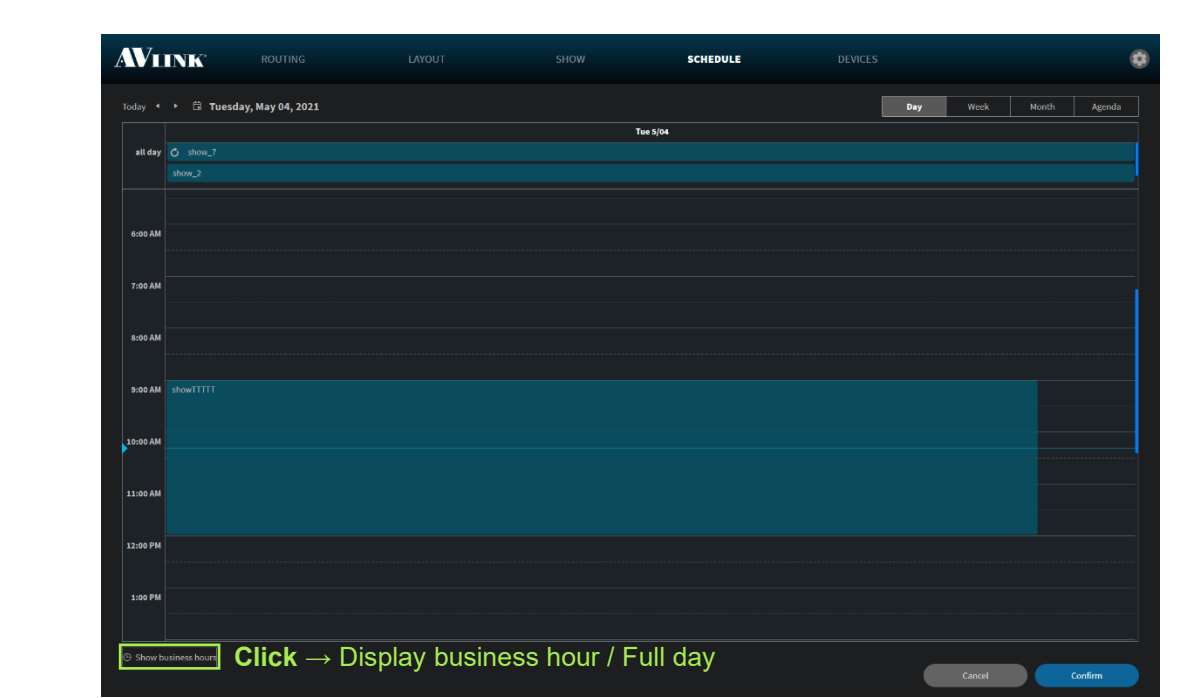

Switch View Tabs **Laby Laby Week La Month Langenda** to **Day** item, it will navigate to **Day View.** Agenda

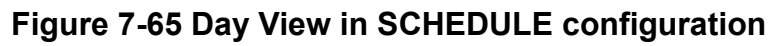

#### **7.6.1.2 Week View**

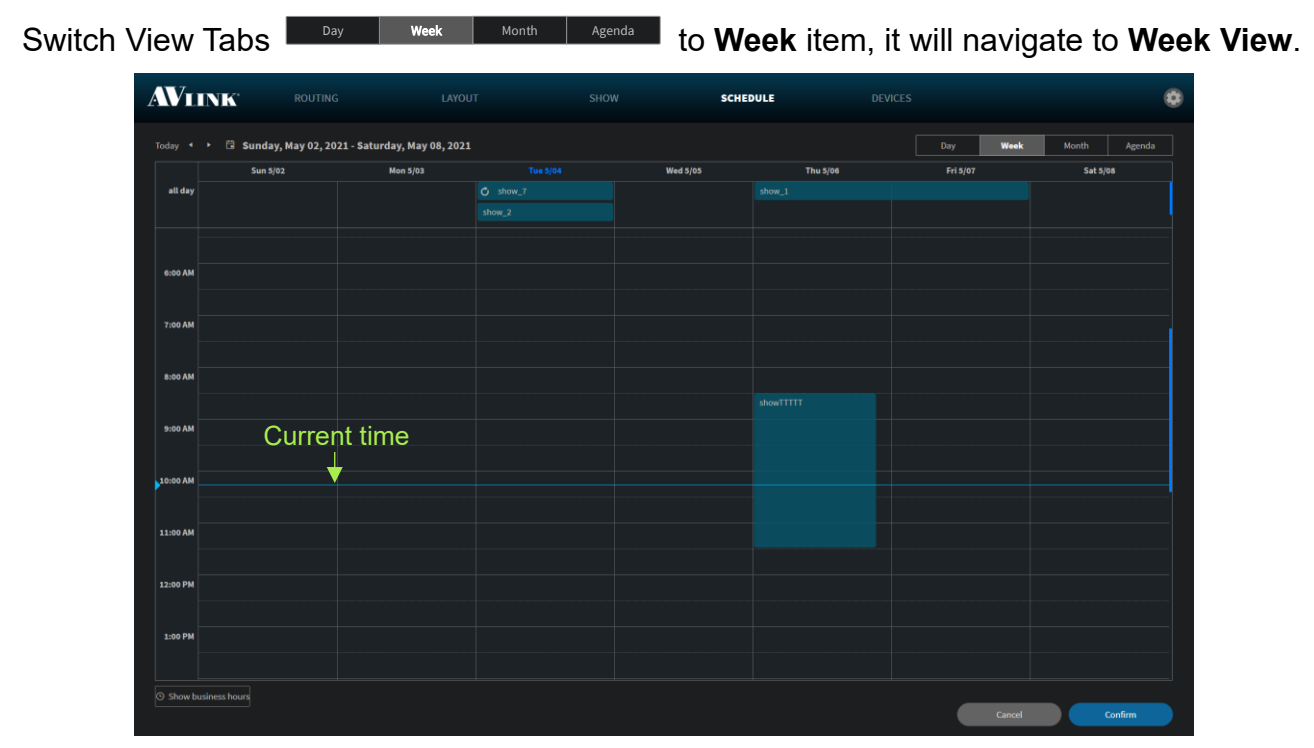

**Figure 7-66 Week View in SCHEDULE configuration**

### **7.6.1.3 Month View (Default view)**

Switch View Tabs **Letting of the Month Industry of Month** item, it will navigate to **Month View.** 

| <b>AVLINK</b>                      | ROUTING    | LAYOUT       | SHOW      | <b>SCHEDULE</b>     | <b>DEVICES</b>     |                 |  |                            |  |        |  |
|------------------------------------|------------|--------------|-----------|---------------------|--------------------|-----------------|--|----------------------------|--|--------|--|
| Today < > <sup>(2)</sup> May, 2021 |            |              |           |                     | Day<br><b>Week</b> | Month<br>Agenda |  |                            |  |        |  |
| Sunday                             | Monday     | Tuesday      | Wednesday | Thursday            | Friday             | Saturday        |  |                            |  |        |  |
|                                    |            |              |           |                     |                    | $_{\rm o1}$     |  |                            |  |        |  |
|                                    |            | $O$ show $7$ |           | $O$ show_1          |                    |                 |  |                            |  |        |  |
|                                    |            |              |           |                     |                    |                 |  |                            |  |        |  |
| 02                                 | 03         | $\bullet$    | $05\,$    | $06\,$              | $07\,$             | $08\,$          |  |                            |  |        |  |
|                                    |            | $O$ show_7   |           |                     |                    |                 |  |                            |  |        |  |
|                                    |            | show $2$     |           |                     |                    |                 |  |                            |  |        |  |
|                                    |            |              |           |                     |                    |                 |  |                            |  |        |  |
| 09                                 | $10^\circ$ | $11\,$       | $12\,$    | $13^\circ$          | $14^\circ$         | $15^\circ$      |  |                            |  |        |  |
|                                    |            | $O$ show_7   |           | $O$ show_1          |                    |                 |  |                            |  |        |  |
|                                    |            |              |           | showTTTTT           |                    |                 |  |                            |  |        |  |
|                                    |            |              |           |                     |                    |                 |  |                            |  |        |  |
| 16                                 | $17^\circ$ | $18\,$       | $19\,$    | $\bf{20}$           | $21\,$             | $\bf{22}$       |  |                            |  |        |  |
|                                    |            | $O$ show_7   |           | show_3<br>showTTTTT |                    |                 |  |                            |  |        |  |
|                                    |            |              |           |                     |                    |                 |  |                            |  |        |  |
| $\bf{23}$                          |            | $\bf 25$     | 26        | 27                  | $\bf{28}$          |                 |  |                            |  |        |  |
|                                    | 24         |              |           |                     |                    | $O$ show_7      |  | $O \nshortparallel$ show_1 |  | $29\,$ |  |
|                                    |            |              |           |                     |                    |                 |  |                            |  |        |  |
|                                    |            |              |           |                     |                    |                 |  |                            |  |        |  |
| 30                                 | $31\,$     |              |           |                     |                    |                 |  |                            |  |        |  |
|                                    |            | $O$ show $7$ |           |                     |                    |                 |  |                            |  |        |  |
|                                    |            |              |           |                     |                    |                 |  |                            |  |        |  |
|                                    |            |              |           |                     |                    |                 |  |                            |  |        |  |
|                                    |            |              |           |                     | Cancel             | Confirm         |  |                            |  |        |  |
|                                    |            |              |           |                     |                    |                 |  |                            |  |        |  |

**Figure 7-67 Month View in SCHEDULE configuration**

#### **7.6.1.4 Agenda View**

Switch View Tabs **Letting Agricult Month Agenda** 1 to **Agenda** item, the Agenda view displays a list of events for a given period of week.

| <b>AVLINK</b>                                                      | ROUTING          |                | LAYOUT | SHOW | <b>SCHEDULE</b> | <b>DEVICES</b> |     |             |       |         | ø |
|--------------------------------------------------------------------|------------------|----------------|--------|------|-----------------|----------------|-----|-------------|-------|---------|---|
| Today . > $\Box$ Thursday, April 15, 2021-Thursday, April 22, 2021 |                  |                |        |      |                 |                | Day | <b>Week</b> | Month | Agenda  |   |
| Date                                                               | Time             |                |        |      | Event           |                |     |             |       |         |   |
| $15$ Thursday                                                      | 12:00 AM         | Oshow_1        |        |      |                 |                |     |             |       |         |   |
|                                                                    | 10:30 AM-1:00 PM | showTTTTT      |        |      |                 |                |     |             |       |         |   |
| $16$ Friday                                                        | ▲ 10:00 AM       | Gshow 1        |        |      |                 |                |     |             |       |         |   |
| $20$ Tuesday                                                       | all day          | <b>Oshow 7</b> |        |      |                 |                |     |             |       |         |   |
| $22$ <sup>Thursday</sup>                                           | all day          | show_3         |        |      |                 |                |     |             |       |         |   |
|                                                                    | all day          | showTTTTT      |        |      |                 |                |     |             |       |         |   |
|                                                                    |                  |                |        |      |                 |                |     |             |       |         |   |
|                                                                    |                  |                |        |      |                 |                |     | Cancel      |       | Confirm |   |

**Figure 7-68 Agenda View in SCHEDULE configuration**

### **7.6.1.5 Create Event**

- On the **Month View** Double-click on a date which will generate an **EVENT** form.
- On the **Day** or **Week View** Double-click at a specific time or on the **All-Day** section at the top which will generate an **EVENT** form.
- Select a show from Show list selector.
- Fill in the event's most important details.

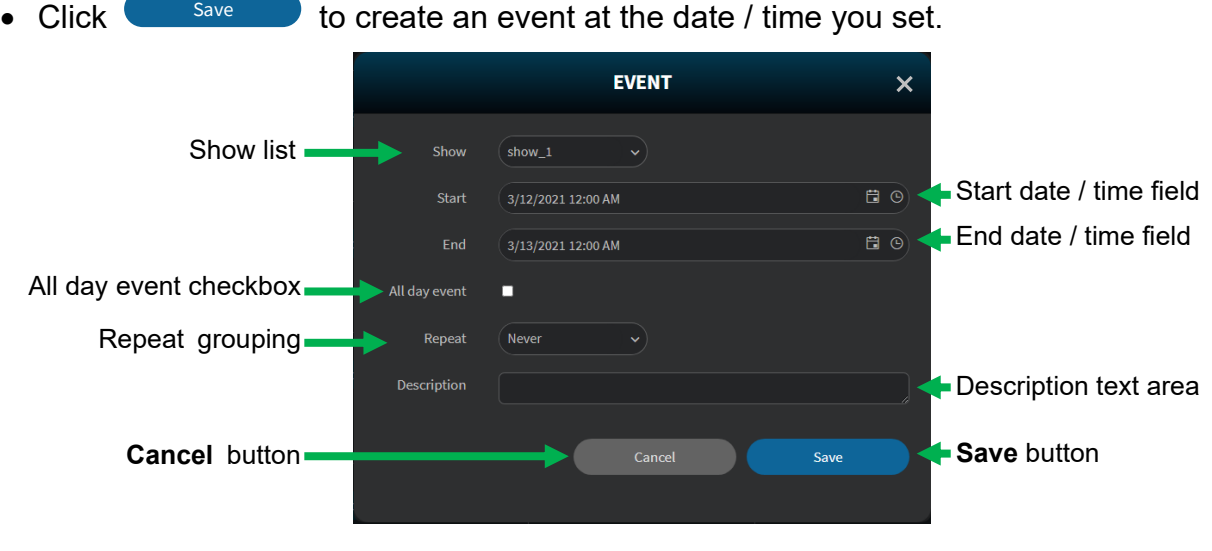

**Figure 7-69 New Event window**

• Start / End Time Field.

If the **All-day event** is **checked**, the **Start** and **End** time field will only display **Date** picker button.

|               | <b>EVENT</b>           |              |                |                   |                |                 |                 | $\boldsymbol{\mathsf{x}}$ |                    |
|---------------|------------------------|--------------|----------------|-------------------|----------------|-----------------|-----------------|---------------------------|--------------------|
| Show          | $show_1$               |              | $\checkmark$   |                   |                |                 |                 |                           |                    |
| Start         | 3/11/2021              |              |                |                   |                |                 |                 | $\bigcirc$                | Date picker button |
| End           |                        |              |                | <b>March 2021</b> |                |                 | ٠               | $\Box$                    |                    |
| All day event | $\mathbf{S}\mathbf{u}$ | Mo           | Tu-            | We                | $\rm Th$       | $\mathbb{F} r$  | Sa              |                           |                    |
|               | 28                     | $\mathbf{1}$ | $\overline{2}$ | 3                 | $\overline{4}$ | 5               | $6\phantom{.}6$ |                           |                    |
| Repeat        | $\overline{7}$         | $\bf8$       | 9              | 10                | $11\,$         | 12 <sub>2</sub> | $13\,$          |                           |                    |
| Description   | 14                     | 15           |                |                   | Date picker    | 19              | 20              |                           |                    |
|               | 21                     | 22           | 23             | 24                | 25             | 26              | 27              |                           |                    |
|               | 28                     | 29           | 30             | 31                | $\perp$        | $2 -$           | $3 -$           |                           |                    |
|               |                        | 5            | 6              |                   | 8              |                 | 10              |                           |                    |

**Figure 7-70 Date picker in New Event window**

If the All-day event is **unchecked**, the **Start** and **End** time field will display both **Date** and **Time** picker buttons.

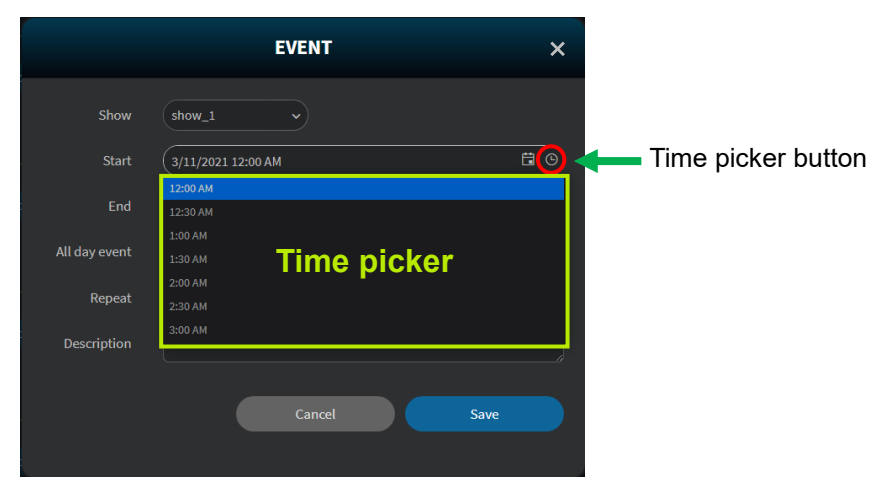

**Figure 7-71 Time picker in New Event window**

• Daily Repeat Option.

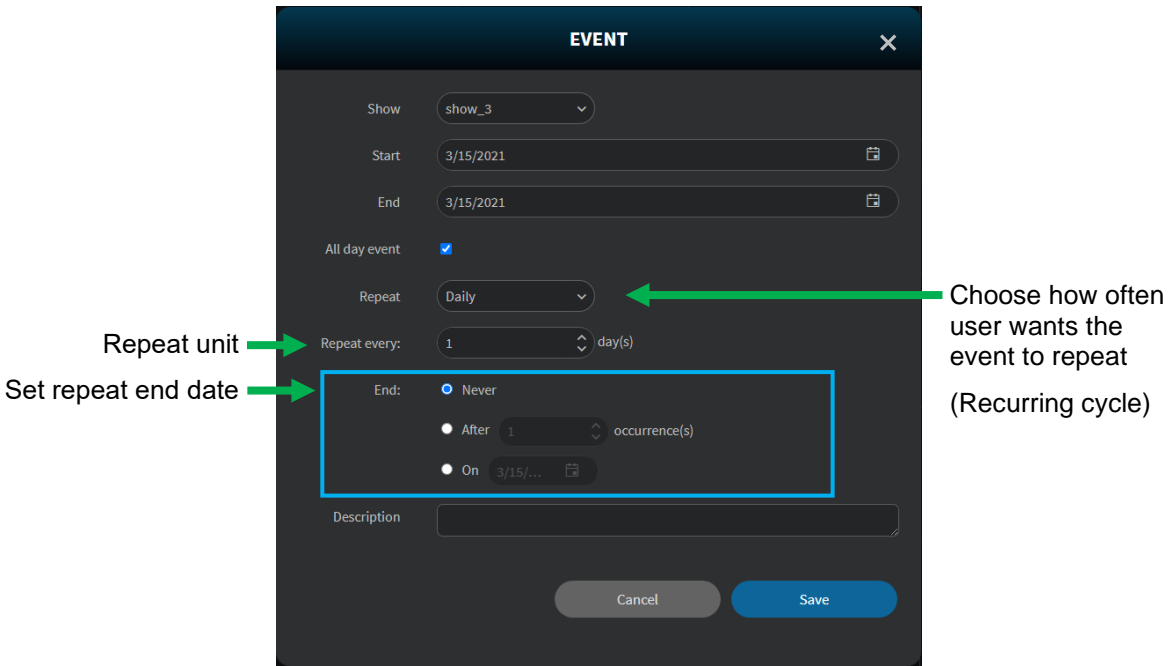

**Figure 7-72 Daily repeat option in New Event window**

• Weekly Repeat Option.

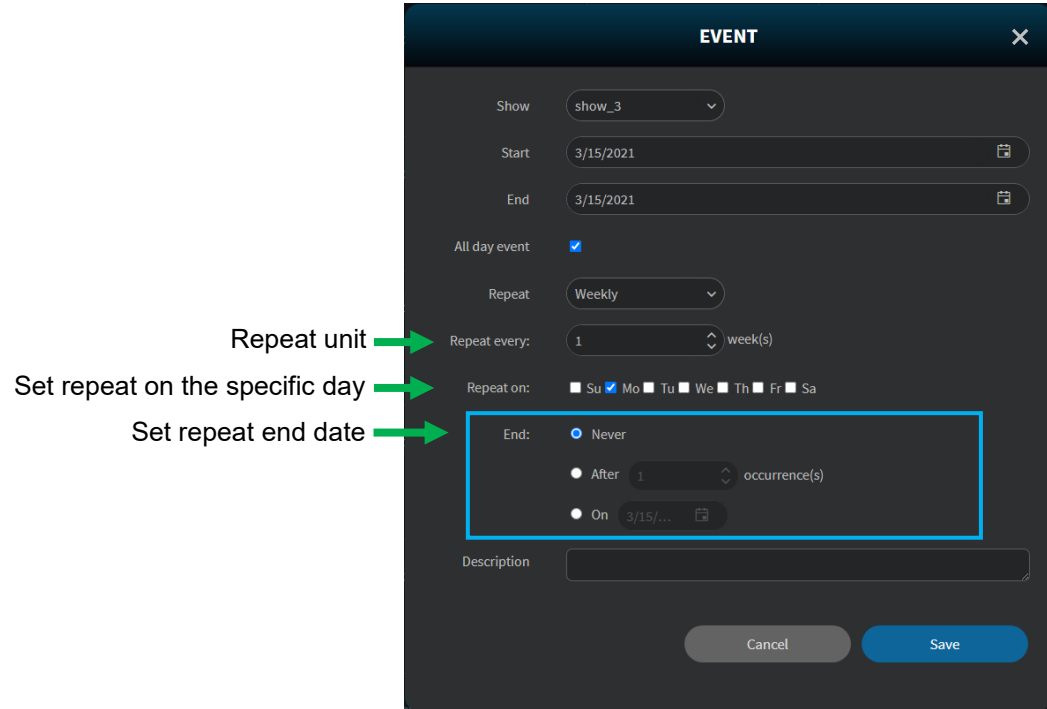

**Figure 7-73 Weekly repeat option in New Event window**

• Monthly Repeat Option.

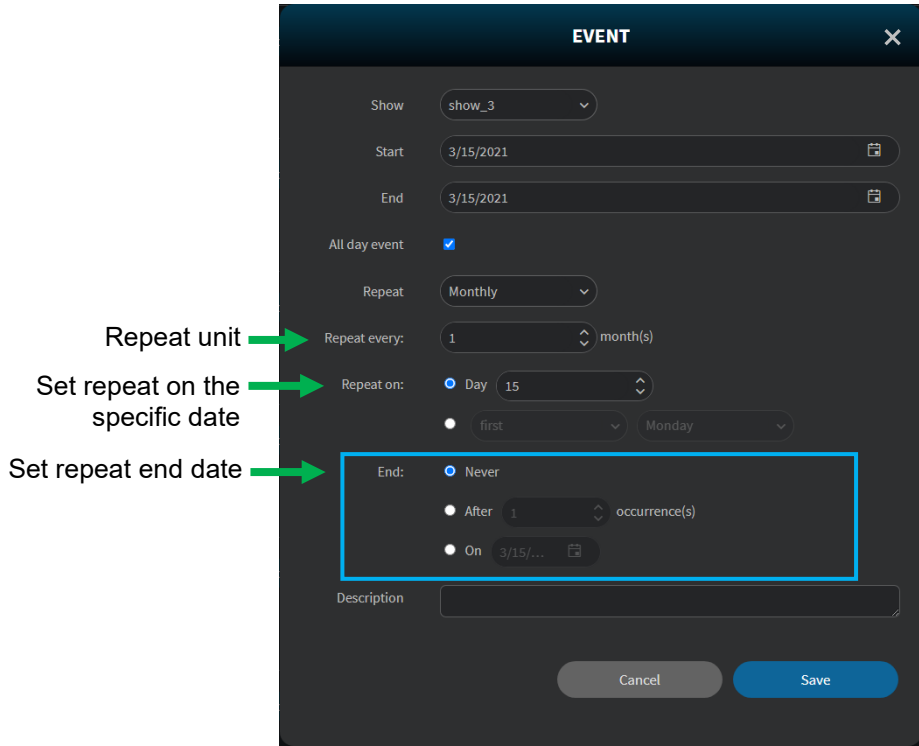

**Figure 7-74 Monthly repeat option in New Event window**
• Yearly Repeat Option

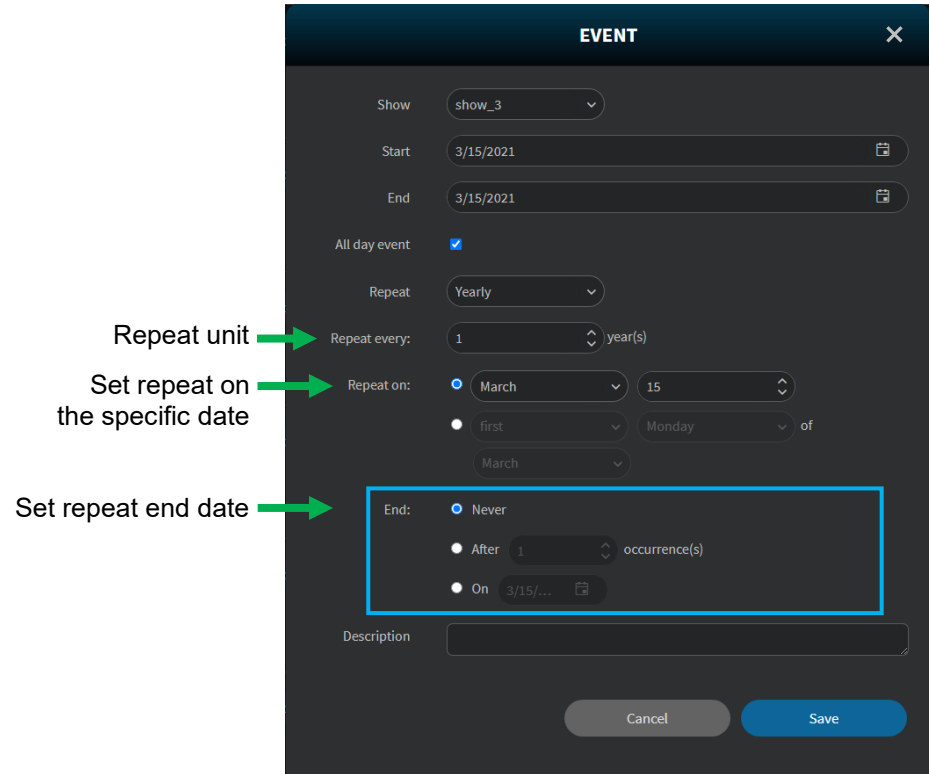

**Figure 7-75 Yearly repeat option in New Event window**

• Event Outlook

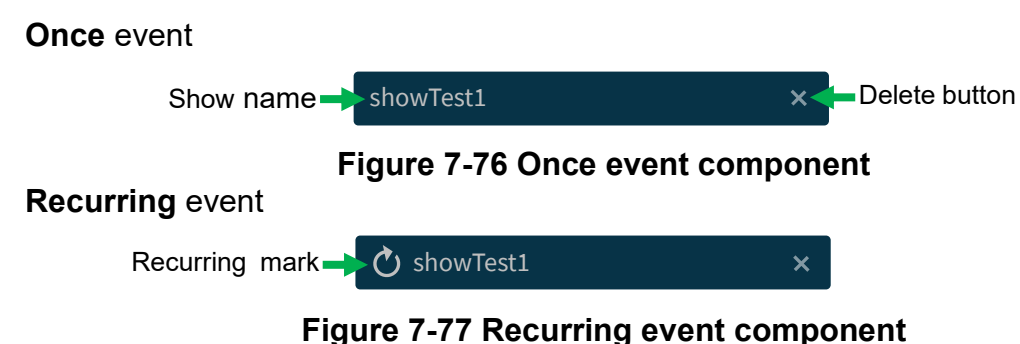

# **Re-arrange** event

• To re-arrange an event, drag the edges of the event to extend the start and end dates / times.

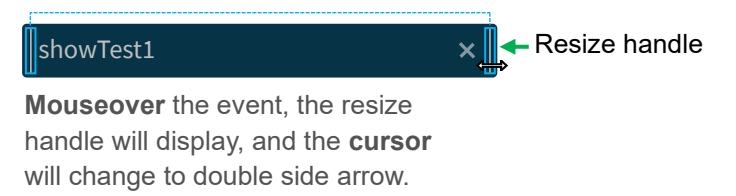

**Figure 7-78 Re-arrange event component**

## **7.6.1.6 Edit Recurring Event**

Double-click the recurring event, it will pop up **EDIT RECURRING ITEM** window allows you to **Edit the series** (**blue arrow**) or **Edit current occurrence** (**lime arrow**) event.

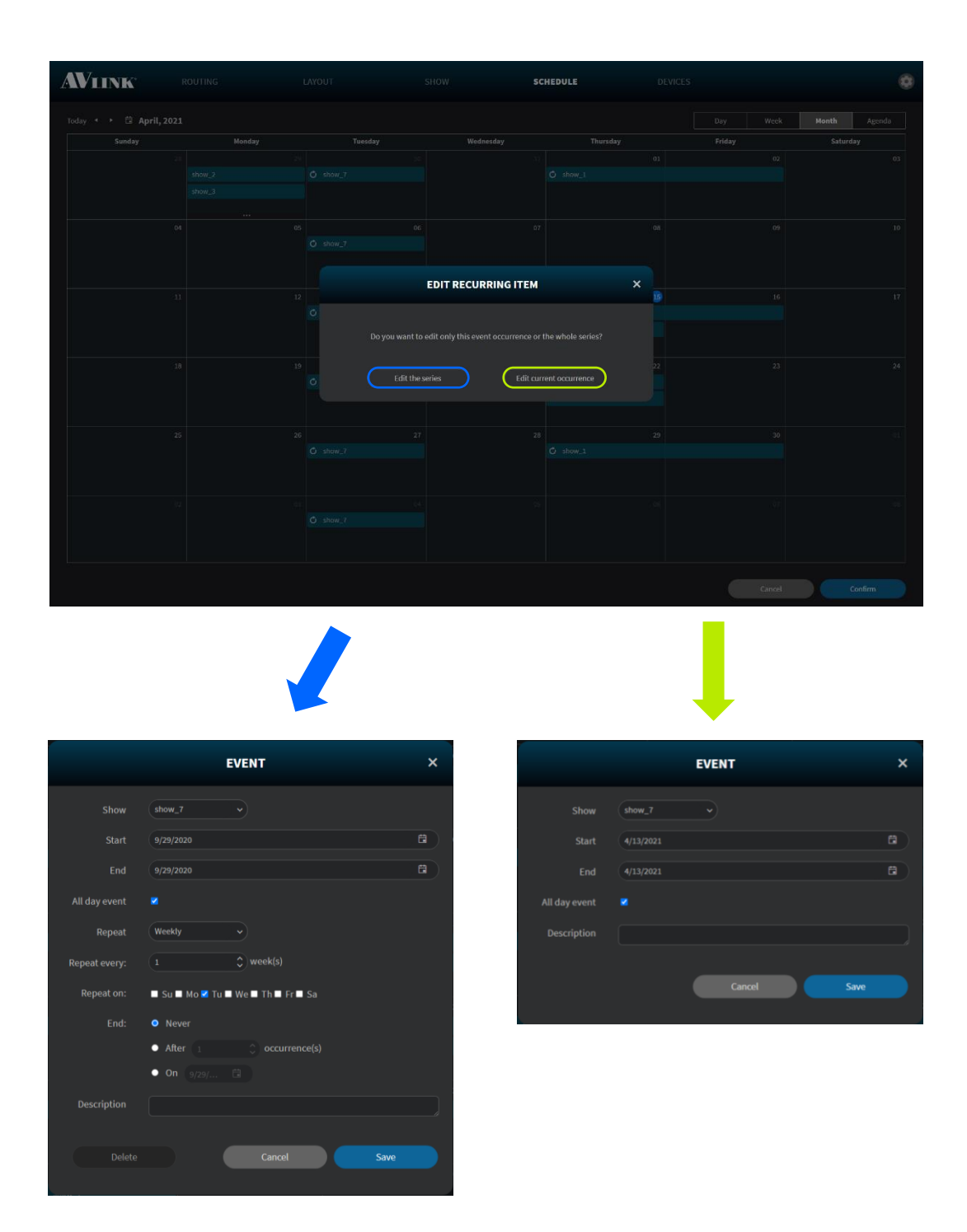

**Figure 7-79 Edit Recurring Event windows**

## **7.6.1.7 Edit Event**

Double-click the even you want to edit, it will pop up edit **EVENT** window allowing you to select configured show, edit Start and End time, Repeat setting, All day event selection and Description about the show.

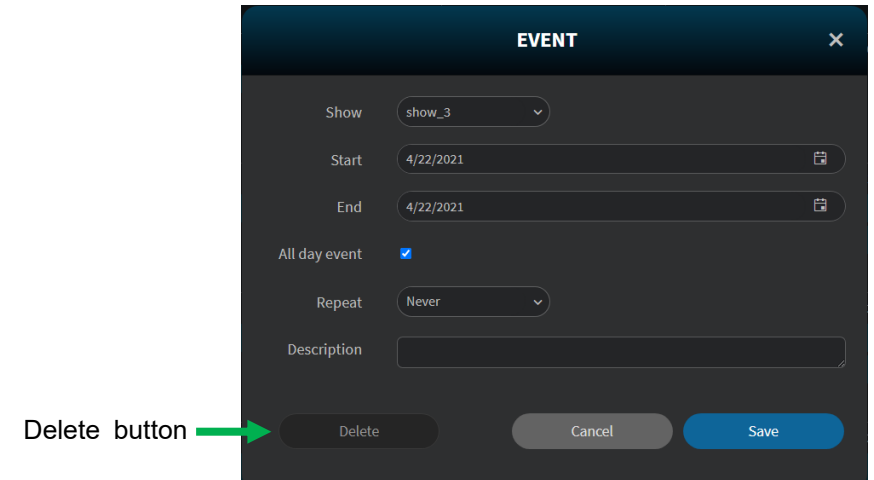

**Figure 7-80 Edit Event window**

## **7.6.1.8 Delete Event**

Click **Delete** button  $\overline{X}$  of an event, it will pop up **DELETE EVENT** message to confirm.

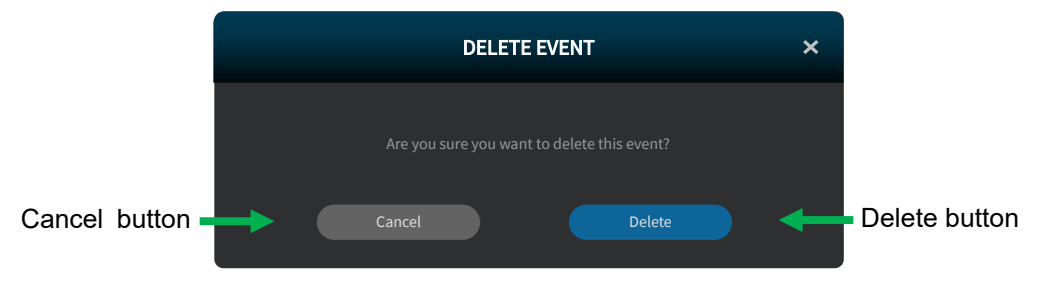

**Figure 7-81 Delete event window**

# **7.6.2 Edit Schedule**

- **Resize:** On the Month, Week, and Day Views, you can **drag the edges** of the event to extend the start and end dates / times of the Calendar event.
- **Rearrange:** On the Month, Week and Day Views, you can **drag** calendar event and **drop** it on other date / time ranges to change both the start and end dates / times.
- Click **Confirm** button **the Confirm of the save / send.** Confirm

# **7.7 Device**

On the **DEVICE** configuration page shows you all the information about configured devices. This screen will refresh the IPS-M controller and the IPS-TX / IPS-RX / IPS-AX devices information every 30 seconds automatically.

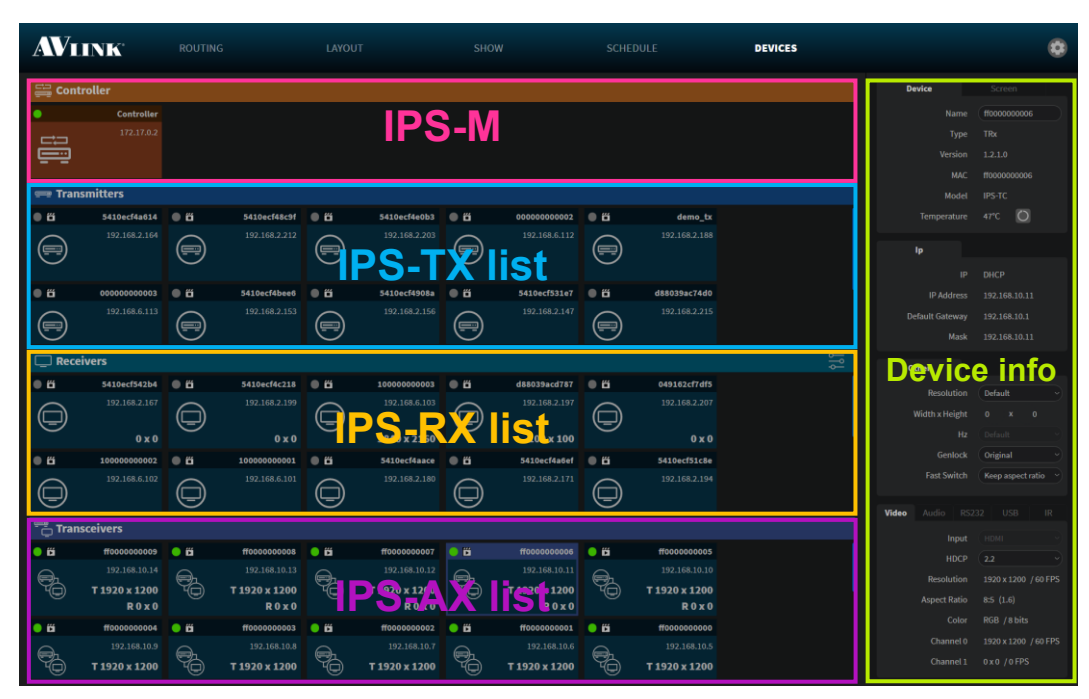

**Figure 7-82 DEVICE configuration**

# **7.7.1 IPS-TX / IPS-RX / IPS-AX Device Component**

### **7.7.1.1 Device info**

• **Device** – You can **edit the** IPS-TX, IPS-RX or IPS-AX device's name and **view** the specific device basic information. Further, you can click **Refresh device temperature** button  $\overline{\mathbb{O}}$  to get the current online specific the IPS-TX, IPS-RX or IPS-AX device temperature.

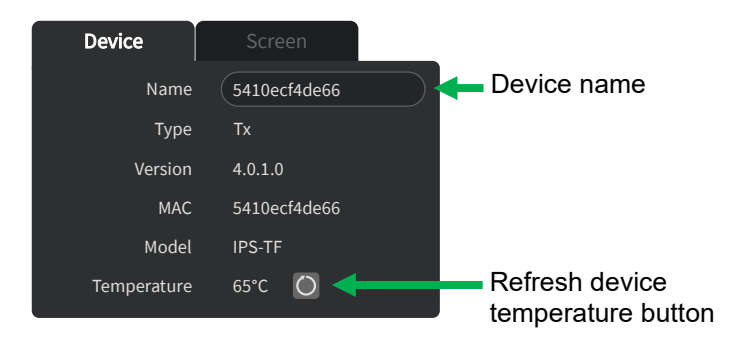

**Figure 7-83 Device basic information**

• **Screen** – You can edit the IPS-RX / IPS-AX display size and bezel. With **Bezel Compensation** setting, it can produce a more continuous image across the displays and provides a more realistic experience.

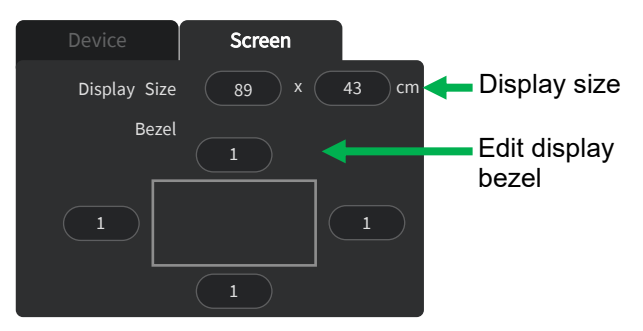

**Figure 7-84 Screen setting window**

# **7.7.1.2 IP**

View selected the IPS-TX / IPS-RX / IPS-AX device network information

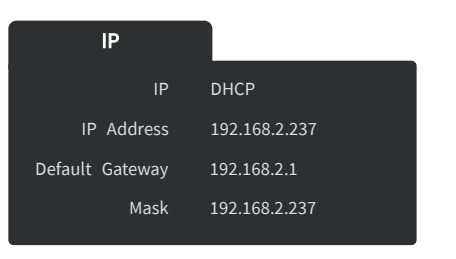

**Figure 7-85 Device network information**

# **7.7.1.3 Other**

⚫ Select the **IPS-RX** / **IPS-AX** device

Selecting the **Resolution** and **Hz** of the IPS-RX / IPX-AX device, using original or scaled video source resolution when routing video in **Genlock** mode, and ratio adjust method in **Fast Switch** mode.

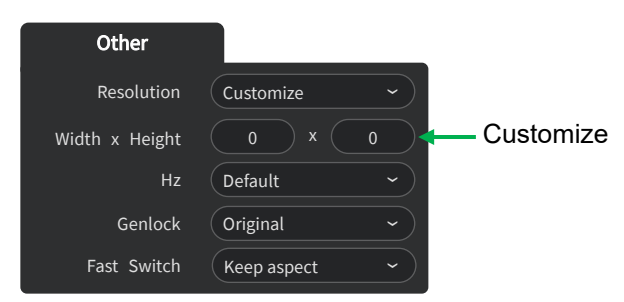

**Figure 7-86 Device others information of the IPS-RX / IPS-AX**

#### **Resolution selector**

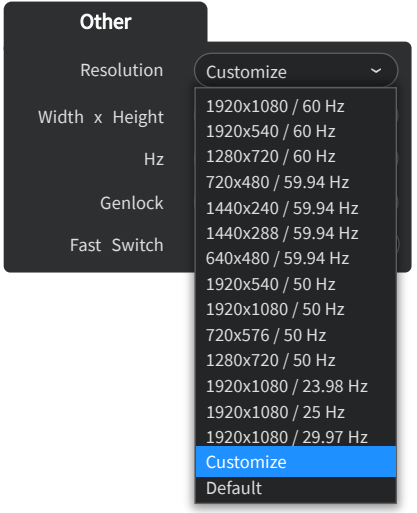

## **Hz selector**

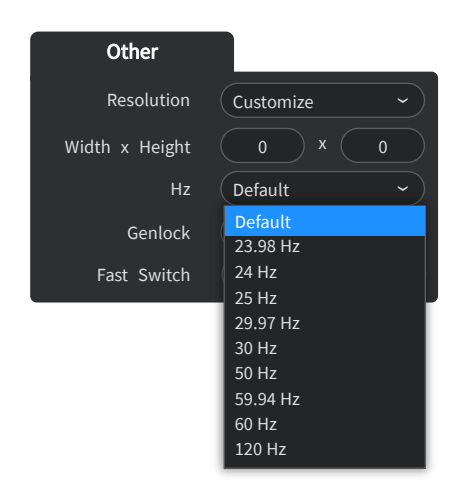

#### **Figure 7-87 Resolution selector of the IPS-RX / IPS-AX**

#### **Figure 7-88 Hz selector of the IPS-RX / IPS-AX**

#### **Genlock selector**

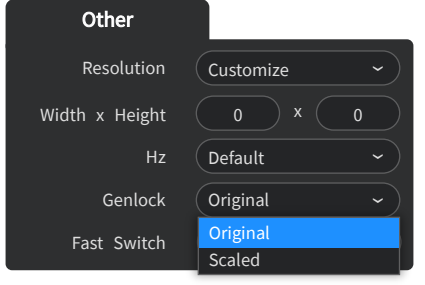

## **Figure 7-89 Genlock selector of the IPS-RX / IPS-AX**

### **Fast Switch selector**

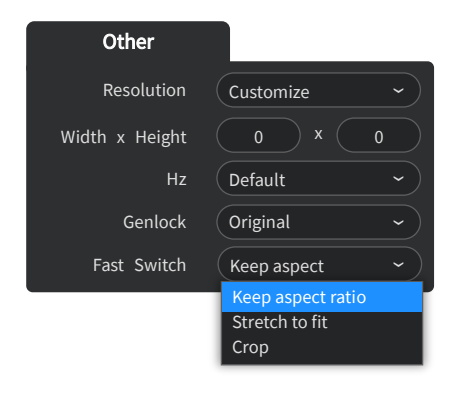

**Figure 7-90 Fast Switch selector of the IPS-RX / IPS-AX**

## **7.7.1.4 Streaming Information**

Click the top **Tabs** to get the information of each interface including **Video, Audio, RS232, USB and IR.** 

- **Video** You can view the device streaming video information. In the IPS-TX, you can switch used video interface, HDMI or Display Port.
	- HDCP is designed to prevent theft of digital content, which is another way of saying illicit recording. According to your device, select suitable HDCP item.

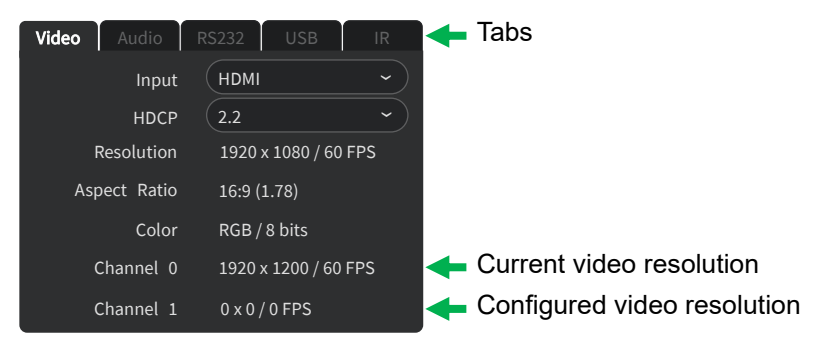

**Figure 7-91 Device Streaming Video info**

• **Audio** – View the **Channels** and **Sample Rate** information. In the IPS-TX, you can change the direction of audio 3.5mm Jack.

| Audio<br>Video | <b>RS232</b>   | <b>USB</b> | <b>IR</b>   |
|----------------|----------------|------------|-------------|
| Analog         | Input          |            | $\check{ }$ |
| Channels       | $\overline{2}$ |            |             |
| Sample Rate    | 44100          |            |             |
|                |                |            |             |
|                |                |            |             |
|                |                |            |             |

**Figure 7-92 Device Streaming Audio info**

• **RS232** – Configured RS232 Baud Rate, Data Bit, Parity and Stop Bit for specific the IPS-TX, IPS-RX or IPS-AX device.

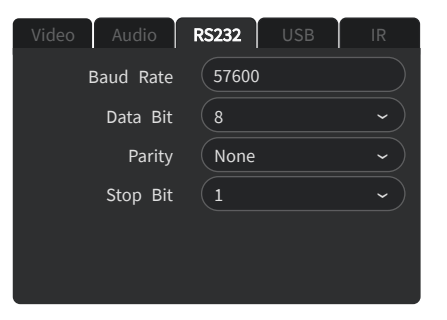

**Figure 7-93 Device Streaming RS232 info**

• USB – Configured USB Role for specific the IPS-TX, IPS-RX or IPS-AX device. Configured USB HID Role for the IPS-AX device.

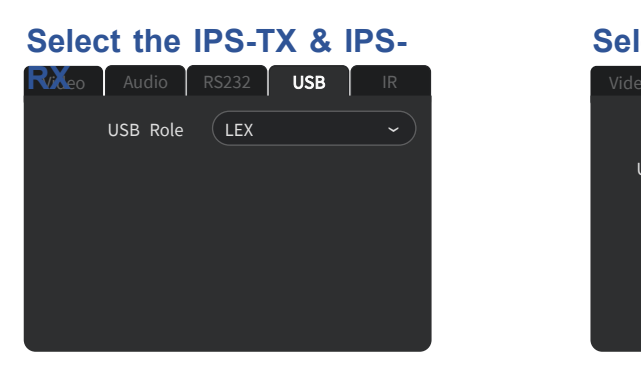

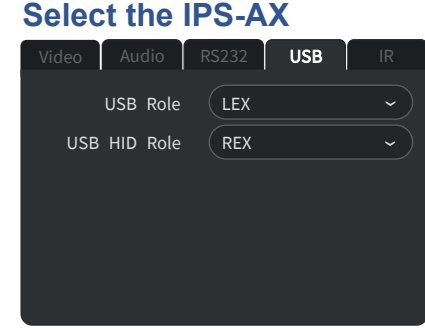

**Figure 7-94 Device Streaming USB info** 

### **7.7.1.5 Device's context menu**

Device card right-click custom context menu offers a set of choices (**Refresh**, **Erase**, **Reset** and **Delete**).

The enabled / disabled state of choices are actions related to the selected device status.

• Right-click:

 $\bigcirc$  **Refresh** – Reload the device current information.

- $\Diamond$  **Erase** Erase custom settings and restore to default.
- **Reset** Reset configuration of specific device to factory default value.

 $\times$  **Delete** – Delete device from your configuration. (The device is still connected, not configured.)

**Online** (The indicator on the upper left corner is on.)

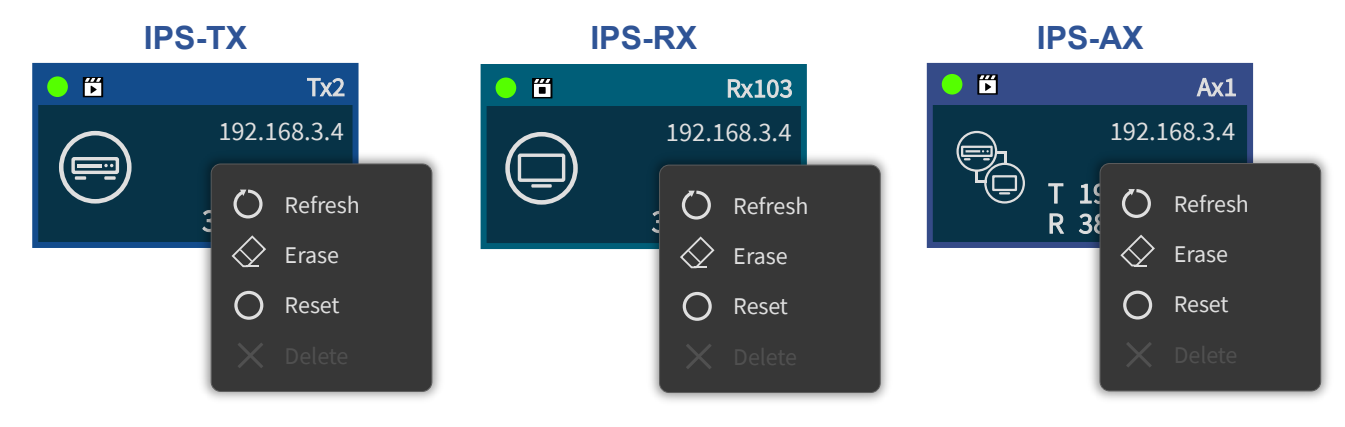

**Figure 7-95 Online device's custom context menu**

#### **Offline**

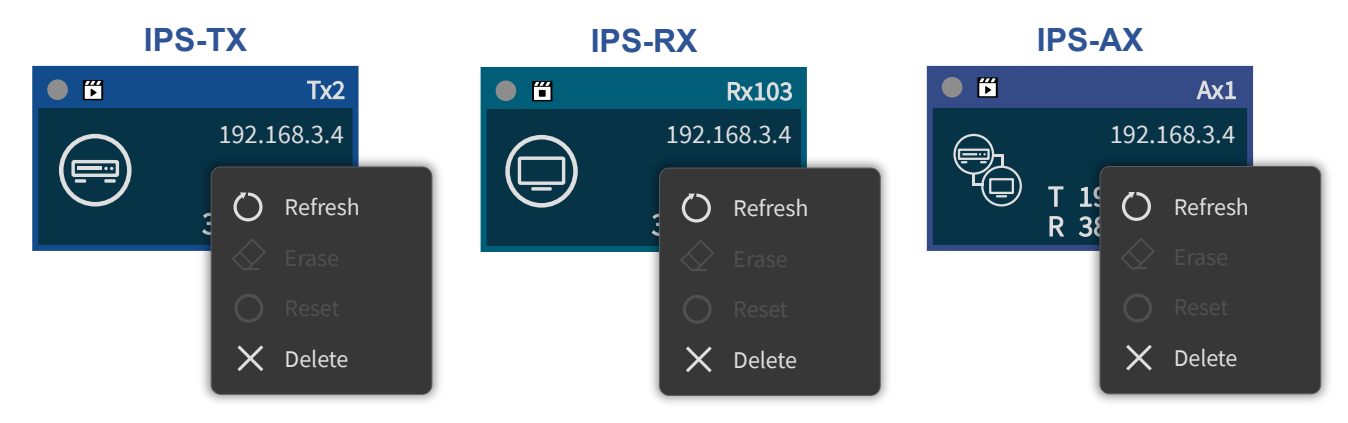

**Figure 7-96 Offline device's custom context menu**

**Error** 

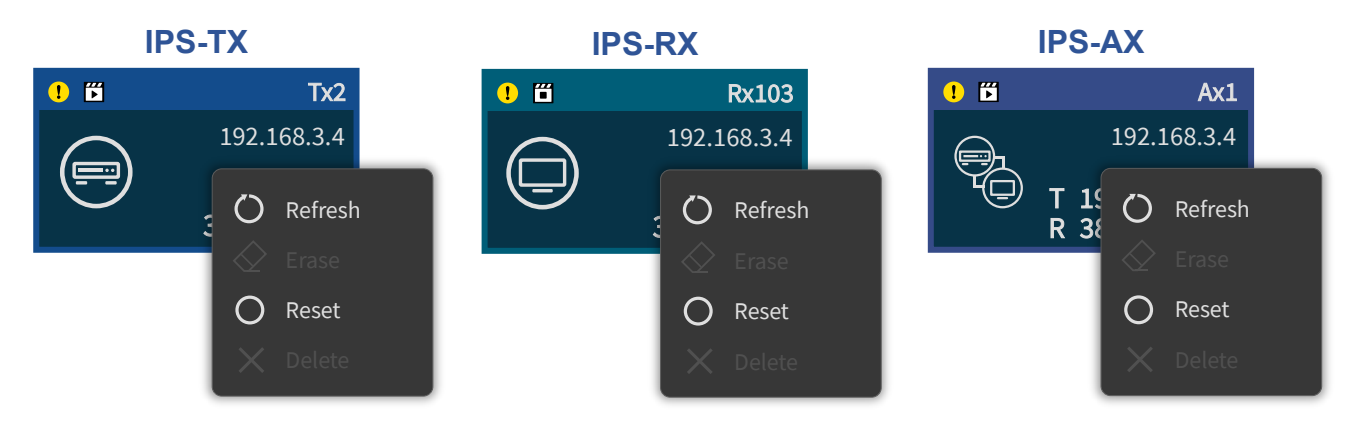

**Figure 7-97 Error device's custom context menu**

| <b>Missing @</b>    |               |                     |                                       |                     |                                   |  |  |
|---------------------|---------------|---------------------|---------------------------------------|---------------------|-----------------------------------|--|--|
|                     | <b>IPS-TX</b> |                     | <b>IPS-RX</b>                         |                     | <b>IPS-AX</b>                     |  |  |
| $\bullet$ $\bullet$ | Tx2           | $\bullet$ $\bullet$ | <b>Rx103</b>                          | $\bullet$ $\bullet$ | Ax1                               |  |  |
|                     | 192.168.3.4   |                     | 192.168.3.4                           | Q                   | 192.168.3.4                       |  |  |
| چ                   | Refresh       | =                   | Refresh<br>$\blacksquare$             | 曰                   | T <sub>1</sub><br>Refresh<br>R 38 |  |  |
|                     | Erase         |                     | Erase<br>$\Longleftrightarrow$        |                     | Erase                             |  |  |
|                     | Reset         |                     | Reset<br>$\hspace{0.15cm}\rightarrow$ |                     | Reset                             |  |  |
|                     | Delete        |                     | $\times$ Delete                       |                     | $\times$ Delete                   |  |  |

**Figure 7-98 Missing device's custom context menu**

## **Upgrading**

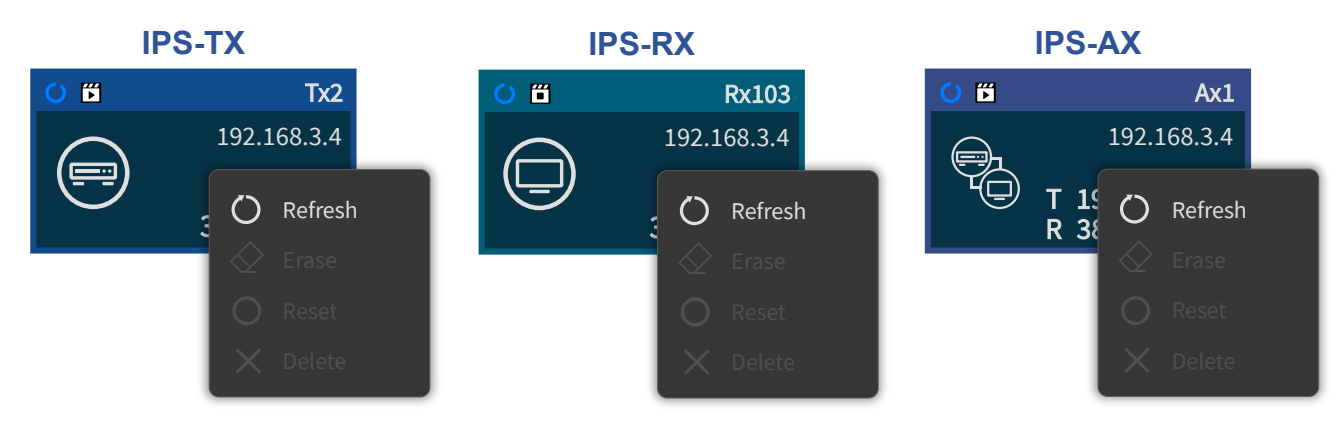

**Figure 7-99 Upgrading device's custom context menu**

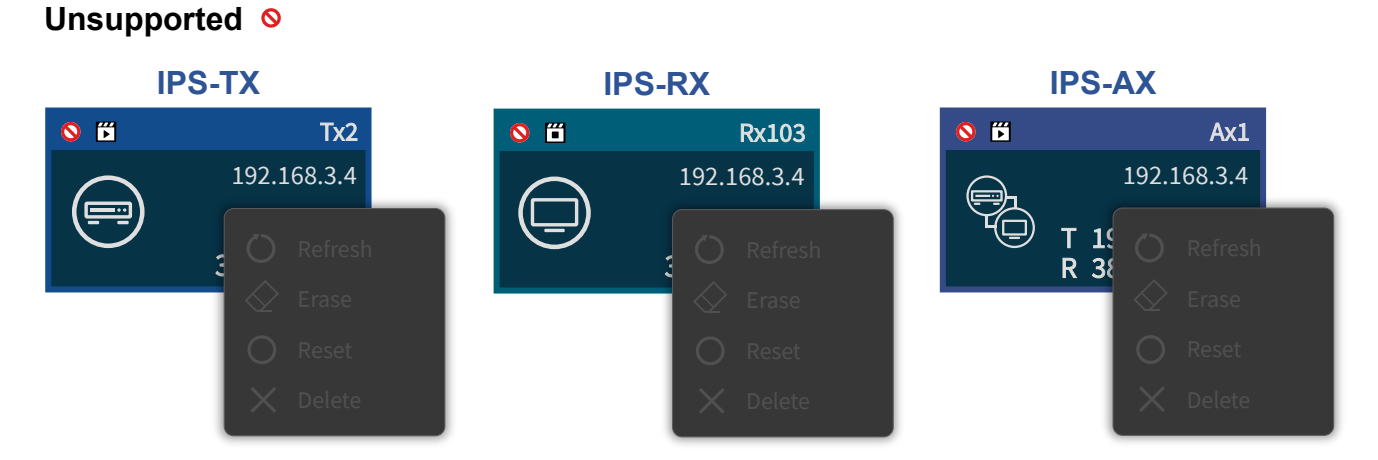

**Figure 7-100 Unsupported device's custom context menu**

• Press **Alt** key to view configured display size of the IPS-RX and IPS-AX

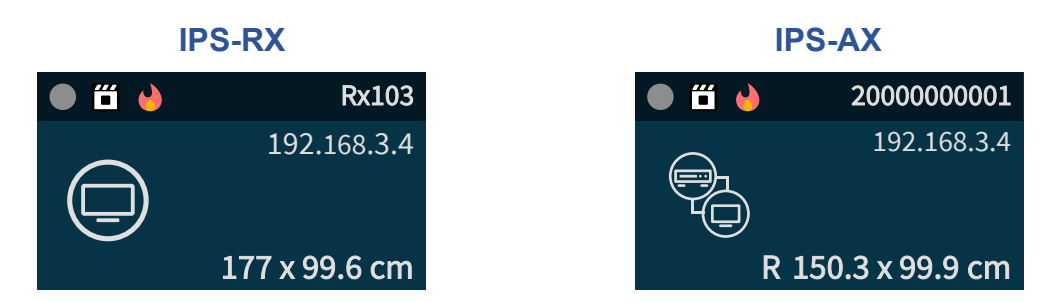

**Figure 7-101 Press Alt key**

#### **7.7.1.6 Edit IP**

- 1. **Mouse hover** on the online IPS-TX, IPS-RX or IPS-AX device card's **IP address**, and **Double-click** it.
- 2. Select **DHCP** to configure **IP Address**, **Default Gateway** and **Mask** automatically, or **Manual** to edit them.

**Notice: When the device IP is configured in Manual mode, USB IP will be automatically configured by the IPS-M.**

If the specified IP address is to be used in the installation environment, the setting of the IP cannot be a continuous number.

For example: (192.168.1.5, 192.168.1.7, 192.168.1.9)

When specifying the IP, "192.168.1.5" or more represents N, then the IP required by USB will be the tail number for the next IP group, that is, N+1.

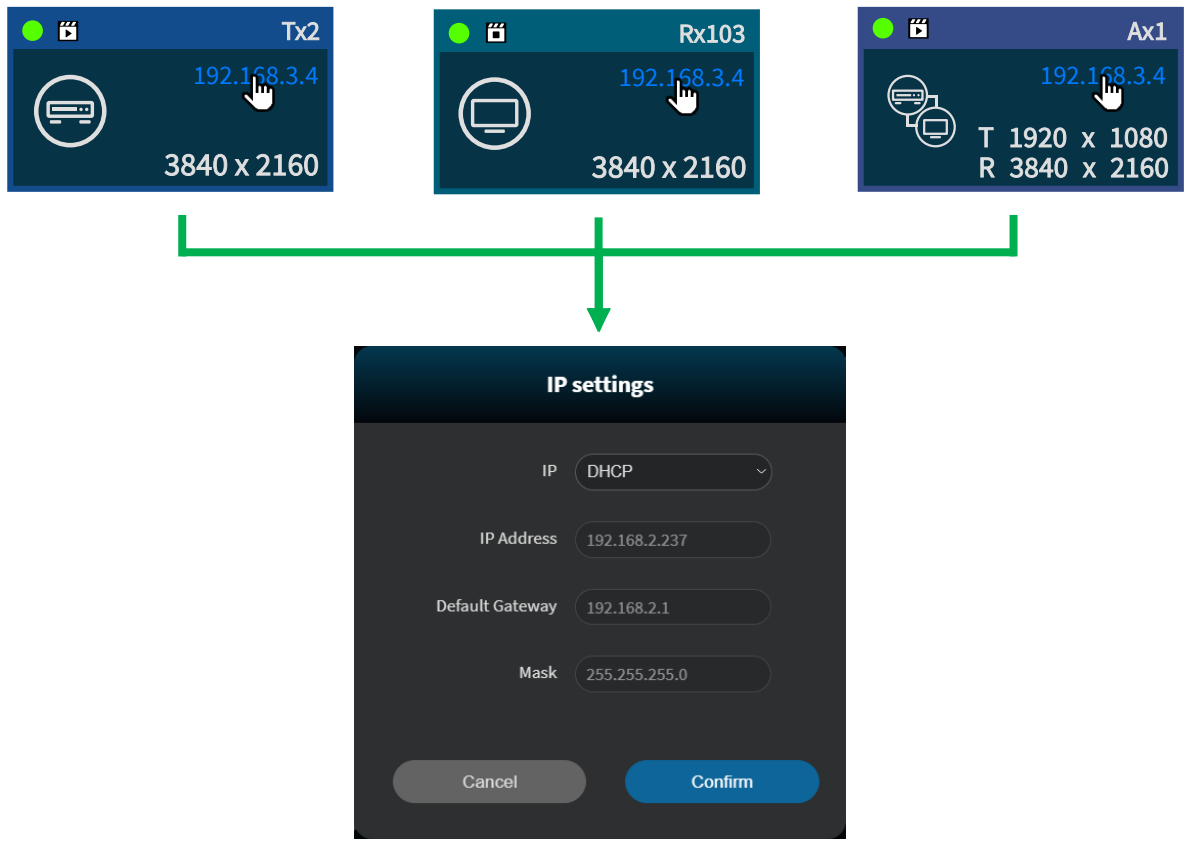

**Figure 7-102 Edit Device IP window**

# **7.7.1.7 OSD (On Screen Display) Control**

• Control OSD on /off, and this can be used to adjust the scale factor.

The OSD is applied when the IPS-TX and IPS-RX are running **in Fast switch video routing, Multi-view or Video Wall**. The IPS-AX **un-supports** OSD feature.

| AVIINK       |                                                 |           | ROUTING                               | LAYOUT         |                                     | SHOW           |                                          | SCHEDULE |                                       | DEVICES         |         | s |
|--------------|-------------------------------------------------|-----------|---------------------------------------|----------------|-------------------------------------|----------------|------------------------------------------|----------|---------------------------------------|-----------------|---------|---|
| Controller   |                                                 |           |                                       |                |                                     |                |                                          |          |                                       |                 | Device. |   |
|              | Controller                                      |           |                                       |                |                                     |                |                                          |          |                                       |                 |         |   |
| E.           | 372.37.0.2                                      |           |                                       |                |                                     |                |                                          |          |                                       |                 |         |   |
|              | Transmitters                                    |           |                                       |                |                                     |                |                                          |          |                                       |                 |         |   |
| 0.8          |                                                 |           | 5410ecf48c9f ● 四                      |                | 5410ecf4e0b3 ● 凸                    |                |                                          |          | demo_bo                               |                 |         |   |
| E            | 192,168,2,164                                   | ۳         | 192,168,2,212                         | $\equiv$       | $-192.168,2.203$                    |                | $-192,168,6.112$<br><b>OSD setting</b>   |          | 192.168.2.188<br>$\pmb{\times}$       |                 | lp.     |   |
| 0B           | 00000000003                                     | $-20$     | 5410ecf4bee6                          | 0.15           | 5410ecf4                            |                |                                          |          | ac74d0                                |                 |         |   |
| (≕           | 192.168.6.113                                   | $\equiv$  | 192,168,2,153                         | $=$            | 192.166                             |                | Show devices info on the screen<br>$-1x$ |          | 88.2.215                              |                 |         |   |
| Receivers    |                                                 |           |                                       |                |                                     |                | $-2x$                                    |          |                                       | $\mathbf{B}$    | Other   |   |
| 0 0          |                                                 |           | 5410ec/4c218                          | $-0.11$        | 1000000                             |                | $-4x$                                    |          | $2c$ F7df5                            |                 |         |   |
| Ę            | 192.168.2.167<br>$0 \times 0$                   |           | 192.168.2.199<br>$0 \times 0$         |                | 192,168<br>3840 ж.                  | Cancel         |                                          | Confirm  | 58.2.207<br>$0 \times 0$              | <b>Click it</b> |         |   |
| 0 B          | 100000000002                                    | 0.0       | 100000000001                          | 0.11           | 5410ecf4                            |                |                                          |          | cf51c8e                               |                 |         |   |
|              | 192.168.6.102                                   | ۰         | 192.168.5.101                         | $\blacksquare$ | 192.158.2.180                       | $\blacksquare$ | 192 188 2 171                            |          | 192.168.2.194                         |                 |         |   |
| Transceivers |                                                 |           |                                       |                |                                     |                |                                          |          |                                       |                 |         |   |
| 0.11         | ff0000000009                                    | $-8$      | 10000000008                           | $-8$           | ff0000000007                        | $-ii$          | 10000000006                              | $-11$    | ff0000000005                          |                 |         |   |
| ę.           | 192.168.10.14<br>T 1920 x 1200<br>$R0 \times 0$ | Ō<br>"G   | 192.168.10.13<br>T1920 x 1200<br>R0x0 | 40)            | 192.168.10.12<br>T1920x1200<br>ROX0 | $\sim$<br>40   | 192.168.10.11<br>T1920 x 1200<br>R0x0    | 40       | 192.168.10.10<br>T1920 x 1200<br>R0x0 |                 |         |   |
| 0B           | ff0000000004                                    | $\sim$ 10 | ff0000000003                          | <b>CHI</b>     | ff0000000002                        | $-11$          | ff0000000001                             | $-11$    | 10000000000                           |                 |         |   |
|              | 192.168.10.9<br>T1920 x 1200                    | 5<br>ŦÒ   | 192.168.10.8<br>T1920 x 1200          | Ō<br>78        | 192.168.10.7<br>T1920 x 1200        | Ō.<br>-16      | 192.168.10.6<br>T1920 x 1200             | 48       | 192,168,10.5<br>T 1920 x 1200         |                 |         |   |

**Figure 7-103 Set Device OSD window**

- Turn **OSD on**
	- You can see the IPS-TX information on the Top-Left of the screen, and the IPS-RX information on the Bottom-Right of the screen.

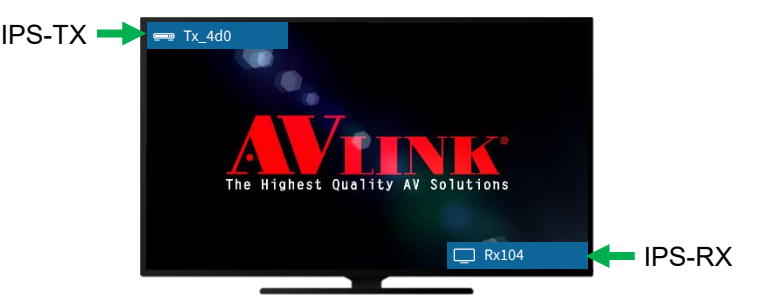

- **Figure 7-104 OSD on the screen**
- Turn **OSD off**

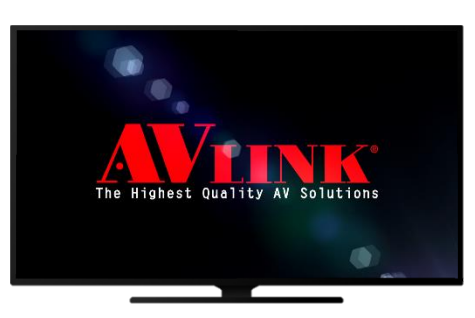

**Figure 7-105 The screen without OSD**

# **7.7.2 IPS-M Controller Component**

On the top of Device screen shows you the IPS-M controller card.

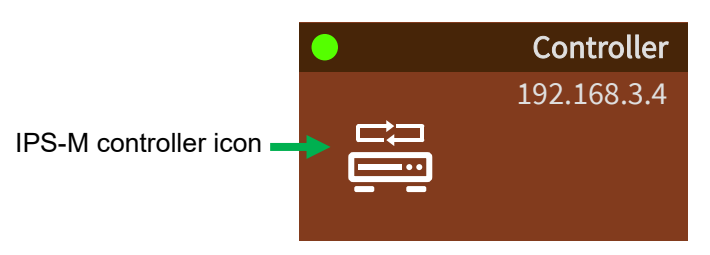

**Figure 7-106 IPS-M controller card**

### **7.7.2.1 IPS-M Controller**

Edit the IPS-M controller's name here.

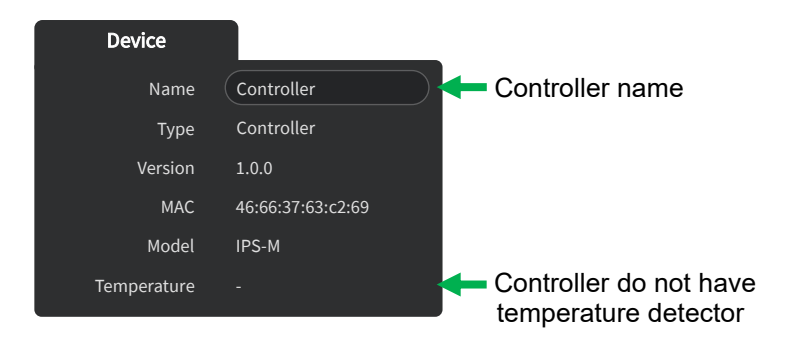

**Figure 7-107 IPS-M Controller basic information**

### **7.7.2.2 IP**

View the IPS-M controller network information.

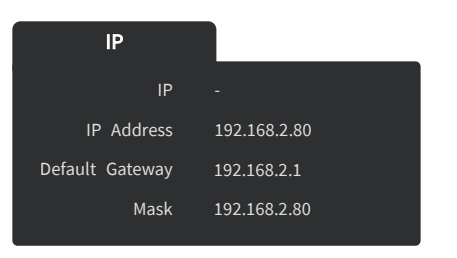

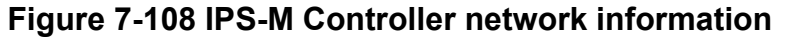

## **7.7.2.3 IPS-M Controller's context menu**

• Right-click:

**Refresh** – Reload the controller current information.

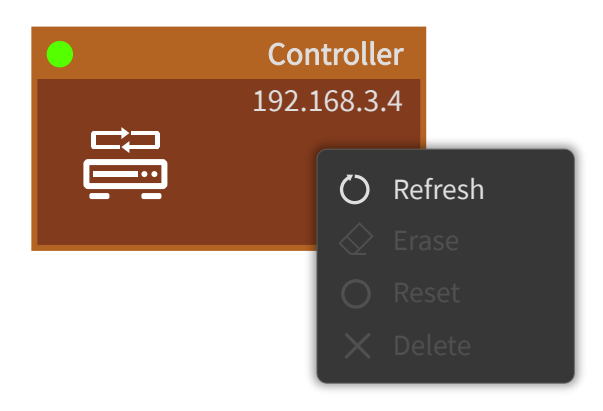

**Figure 7-109 IPS-M Controller context menu**